# Dell Precision Workstation T7600 Vlasni**č**ki priru**č**nik

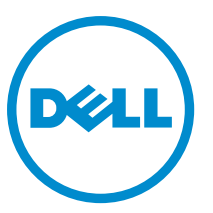

Regulativni model: D02X Regulativna vrsta: D02X001

# <span id="page-1-0"></span>Napomene, mjere opreza i upozorenja

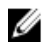

NAPOMENA: NAPOMENA ukazuje na važne informacije koje pomažu da se svojim računalom koristite na najbolji mogući način.

OPREZ: MJERA OPREZA ozna**č**ava mogu**ć**e ošte**ć**enje hardvera ili gubitak podataka i otkriva kako izbje**ć**i te probleme.

UPOZORENJE: UPOZORENJE ukazuje na mogu**ć**e ošte**ć**enje imovine, tjelesne povrede ili smrt. Æ.

#### **©** 2013 Dell Inc.

Zaštitni znakovi korišteni u ovom tekstu: Dell™, logotip DELL, Dell Precision™, Precision ON™,ExpressCharge™, Latitude™, Latitude ON™, OptiPlex™, Vostro™ i Wi-Fi Catcher™ su zaštitni znakovi tvrtke Dell Inc. Intel®, Pentium®, Xeon®, Core™, Atom™, Centrino® i Celeron® su registrirani zaštitni znakovi ili zaštitni znakovi tvrtke Intel Corporation u SAD i drugim zemljama. AMD® je registrirani zaštitni znak, a AMD Opteron™, AMD Phenom™, AMD Sempron™, AMD Athlon™, ATI Radeon™ i ATI FirePro™ su zaštitni znakovi tvrtke Advanced Micro Devices, Inc. Microsoft®, Windows®, MS-DOS®, Windows Vista®, gumb za pokretanje Windows Vista i Office Outlook® su zaštitni znakovi ili registrirani zaštitni znakovi tvrtke Microsoft Corporation u Sjedinjenim Američkim Državama i/ili drugim zemljama. Blu-ray Disc™ je zaštitni znak u vlasništvu tvrtke Blu-ray Disc Association (BDA) i licenciran je za korištenje na diskovima i sviračima. Znak riječi Bluetooth® je registrirani zaštitni znak i u vlasništvu je tvrtke Bluetooth® SIG, Inc. i bilo kakvo korištenje te marke od strane tvrtke Dell Inc. je licencirano. Wi-Fi® je registrirani zaštitni znak tvrtke Wireless Ethernet Compatibility Alliance, Inc.

2013 - 02

Rev. A02

# Sadržaj

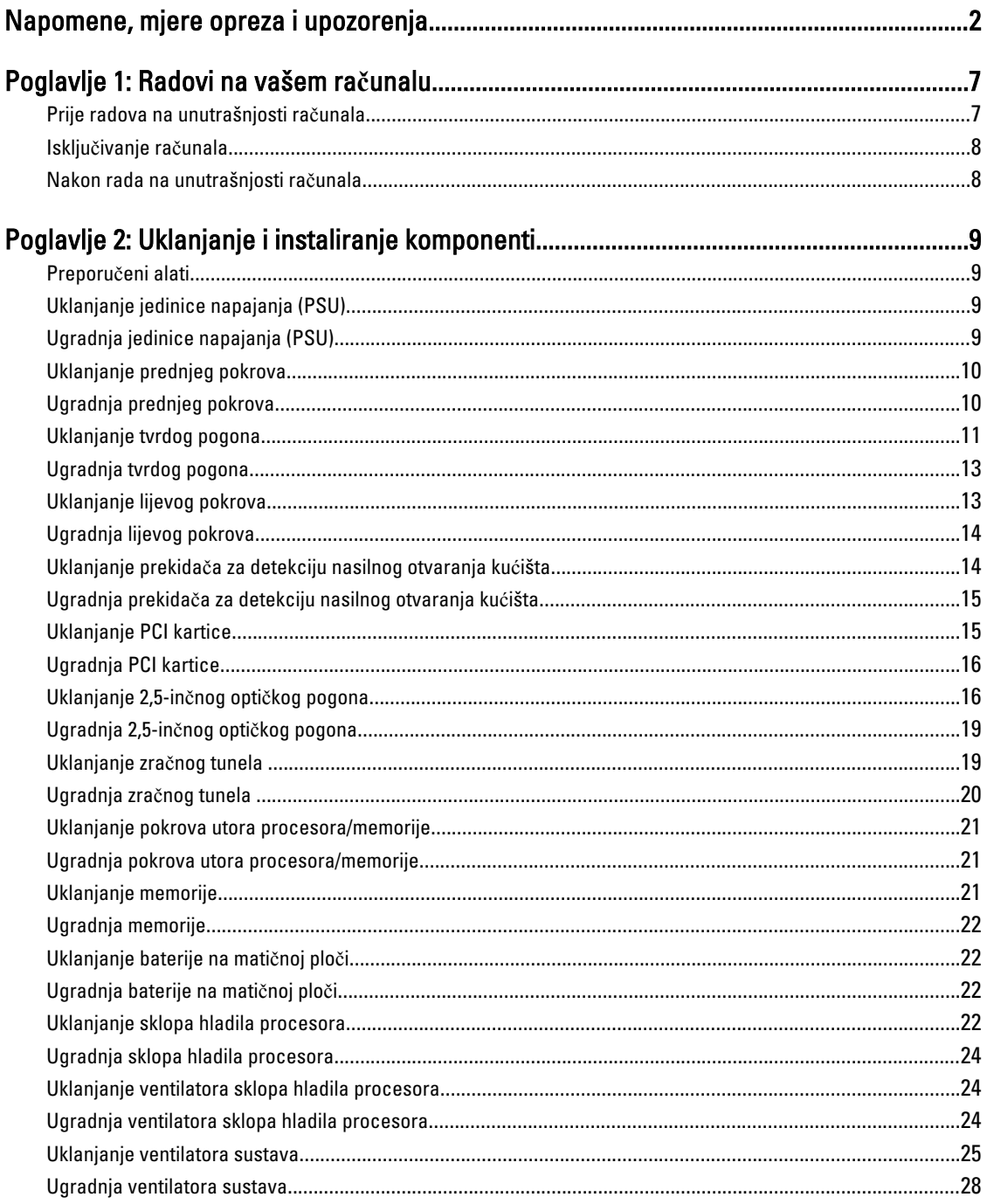

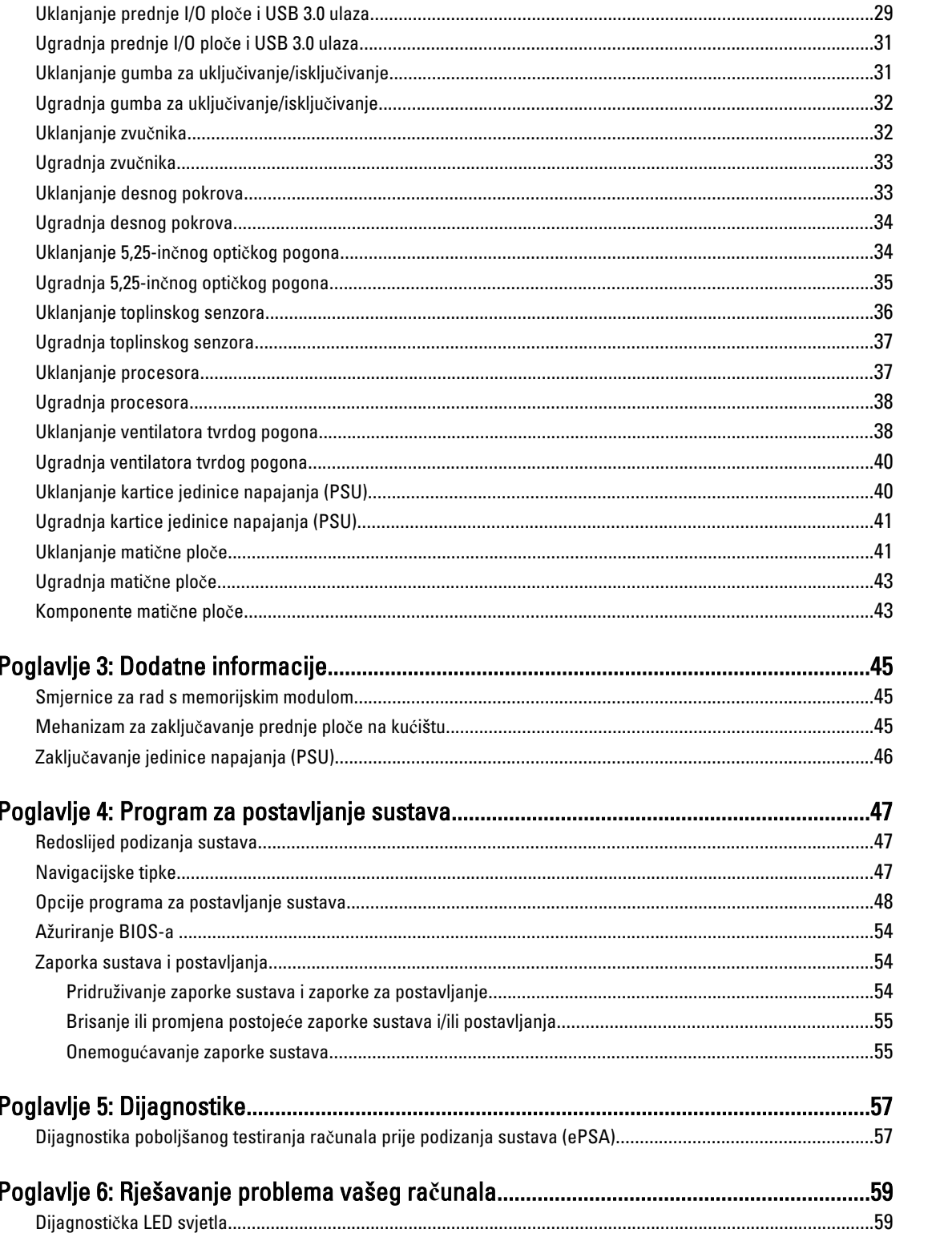

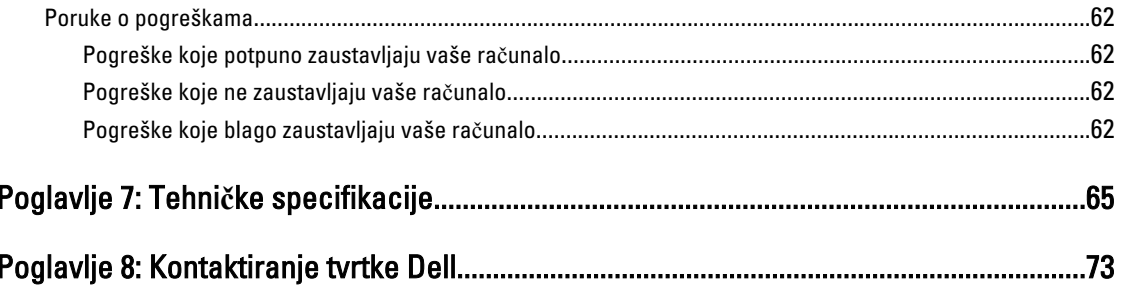

# <span id="page-6-0"></span>Radovi na vašem ra**č**unalu

#### Prije radova na unutrašnjosti ra**č**unala

Kako biste zaštitili računalo od mogućih oštećenja i pospješili osobnu sigurnost, pridržavajte se slijedećih sigurnosnih uputa. Ako nije navedeno drugačije, svaki postupak u ovom dokumentu podrazumijeva postojanje sljedećih uvjeta:

- Da ste pročitali sigurnosne upute koje ste dobili zajedno s vašim računalom.
- Komponenta se može zamijeniti ili ako je zasebno kupljena, instalirati izvođenjem postupka uklanjanja obrnutim redoslijedom.

UPOZORENJE: Prije rada na unutrašnjosti ra**č**unala pro**č**itajte sigurnosne upute koje ste dobili s ra**č**unalom. Dodatne sigurnosne informacije potražite na po**č**etnoj stranici za sukladnost sa zakonskim odredbama na www.dell.com/regulatory\_compliance .

OPREZ: Mnogi popravci smiju se izvršiti samo od strane ovlaštenog servisnog tehni**č**ara. Smijete vršiti samo pronalaženje problema i sitne popravke kao što ste ovlašteni u svojoj dokumentaciji o proizvodu ili po uputama tima online ili putem telefonske usluge i podrške. Vaše jamstvo ne pokriva ošte**ć**enja uzrokovana servisiranjem koje tvrtka Dell nije ovlastila. Pro**č**itajte i slijedite sigurnosne upute koje su isporu**č**ene s ure**đ**ajem.

OPREZ: Kako biste izbjegli elektrostati**č**ko pražnjenje, uzemljite se koriste**ć**i ru**č**nu traku za uzemljenje ili povremeno dotaknite neobojenu metalnu površinu, kao što je priklju**č**ak na stražnjoj strani ra**č**unala.

OPREZ: Pažljivo rukujte komponentama i karticama. Ne dodirujte komponente ili kontakte na kartici. Karticu pridržavajte za rubove ili za metalni nosa**č**. Komponente poput procesora pridržavajte za rubove, a ne za pinove.

OPREZ: Kad isklju**č**ujete kabel, povucite za njegov utika**č** ili jezi**č**ak, a ne sam kabel. Neki kabeli imaju priklju**č**ke s jezi**č**cima za blokiranje. Ako iskap**č**ate taj tip kabela, prije iskap**č**anja pritisnite jezi**č**ke za blokiranje. Dok razdvajate priklju**č**ke, držite ih poravnate i izbjegavajte krivljenje bilo koje od pinova priklju**č**ka. Tako**đ**er se prije ukop**č**avanja kabela pobrinite da su oba priklju**č**ka pravilno okrenuta i poravnata.

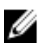

NAPOMENA: Boja i određene komponente vašeg računala se mogu razlikovati od onih prikazanih u ovom dokumentu.

Kako biste izbjegli oštećivanje računala, izvršite sljedeće korake prije nego što započnete s radom na unutrašnjosti računala.

- 1. Pobrinite se da je radna površina ravna i čista kako se pokrov računala ne bi ogrebao.
- 2. Isključite računalo (pogledajte odlomak Isključivanje računala).

#### OPREZ: Za iskop**č**avanje mrežnog kabela, najprije iskop**č**ajte kabel iz svog ra**č**unala i potom iskop**č**ajte kabel iz mrežnog ure**đ**aja.

- 3. Iskopčajte sve mrežne kabele iz svog računala.
- 4. Odspojite računalo i sve priključene uređaje iz svih električnih izvora napajanja.
- 5. Pritisnite i držite gumb za uključivanje/isključivanje dok je računalo isključeno iz zidne utičnice kako biste uzemljili matičnu ploču.
- 6. Uklonite pokrov.

1

<span id="page-7-0"></span>OPREZ: Prije nego što dotaknete bilo koji dio u unutrašnjosti svog ra**č**unala, uzemljite se dodirivanjem neobojene metalne površine, poput metalnog dijela na pole**đ**ini ra**č**unala. Dok radite, povremeno dotaknite neobojanu metalnu površinu kako bi ispraznili stati**č**ki elektricitet koji bi mogao oštetiti unutarnje komponente.

#### Isklju**č**ivanje ra**č**unala

OPREZ: Kako biste izbjegli gubitak podataka, prije isklju**č**ivanja ra**č**unala spremite i zatvorite sve otvorene datoteke i zatvorite sve otvorene programe.

1. Isključite operativni sustav:

- U sustavu Windows 8:
	- \* Korištenje uređaja koji ima omogućen rad dodirom:

a. potegnete s desnog ruba zaslona, otvorite padajući izbornik i odaberite Postavke.

b. Odaberite  $\bigcup$  i potom odaberite **Iskliuči** 

Korištenje miša:

a. usmjerite u gornji desni kut zaslona i kliknite na Postavke.

b. Kliknite na  $\mathbb{O}$  i potom odaberite **Iskliuči**.

– U sustavu Windows 7:

1. Kliknite na Start

2. Kliknite na Isklju**č**i.

ili

1. Kliknite na Start

kliknite na Isklju**č**i.

2. Kliknite na strelicu u donjem desnom kutu izbornika Start na način prikazan u nastavku, a zatim

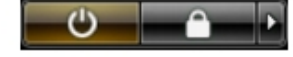

2. Provjerite je li računalo, kao i svi priključeni uređaji isključeno. Ako se računalo i priključeni uređaji nisu automatski isključili nakon odjave operativnog sustava, pritisnite i približno 6 sekundi držite gumb za uključivanje i isključivanje kako biste ih isključili.

#### Nakon rada na unutrašnjosti ra**č**unala

Nakon što ste završili bilo koji postupak zamjene, prije uključivanja računala provjerite jeste li priključili sve vanjske uređaje, kartice, kabele itd.

1. Ponovno postavite pokrov.

#### OPREZ: Kako biste priklju**č**ili mrežni kabel, prvo ga priklju**č**ite u mrežni ure**đ**aj, a zatim u ra**č**unalo.

- 2. Priključite sve telefonske ili mrežne kabele na svoje računalo.
- 3. Priključite svoje računalo i sve priključene uređaje na njihove izvore električnog napajanja.
- 4. Uključite računalo.
- 5. Po potrebi provjerite radi li vaše računalo ispravno pomoću programa Dell Diagnostics.

# <span id="page-8-0"></span>Uklanjanje i instaliranje komponenti

Ovaj odjeljak pruža detaljne informacije o tome kako ukloniti ili instalirati komponente s vašeg računala.

#### Preporu**č**eni alati

Za izvršavanje postupaka iz ovog dokumenta možda će vam trebati slijedeći alati:

- mali ravni odvijač
- križni odvijač
- malo plastično šilo

### Uklanjanje jedinice napajanja (PSU)

- 1. Slijedite postupke u poglavlju Prije rada na unutrašnjosti ra*č*unala.
- 2. Ako je PSU zaključan, uklonite vijak za otključavanje PSU-a. Za više informacija pogledajte funkciju PSU zaključavanja.
- 3. Pritisnite i držite plavi jezičak, potom povucite jedinicu napajanje dalje od računala.

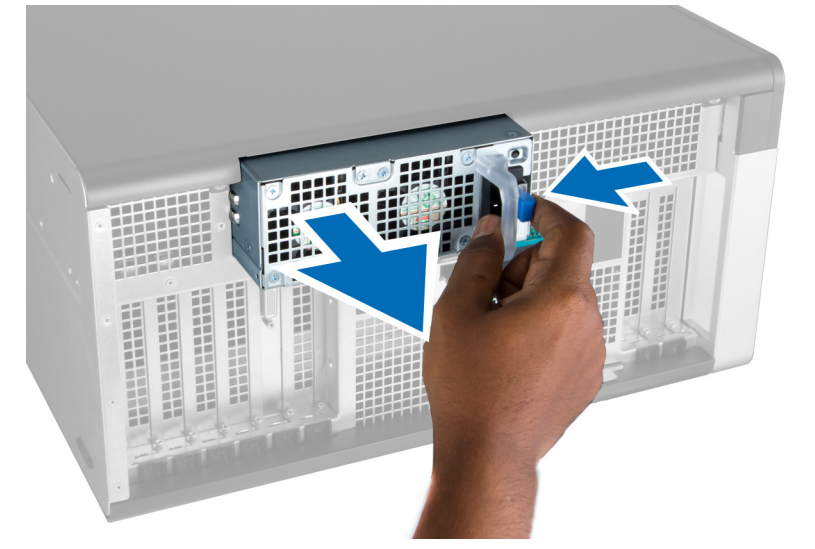

# Ugradnja jedinice napajanja (PSU)

- 1. Držite ručku PSU i gurnite jedinicu u njezin pretinac sve dok ne uskoči na mjesto.
- 2. Slijedite upute u odlomku Nakon rada na unutrašnjosti ra*č*unala.

## <span id="page-9-0"></span>Uklanjanje prednjeg pokrova

Ø

NAPOMENA: Prednji pokrov može biti pričvršćen korištenjem mehanizma za zaključavanje prednje ploče na kućištu. Za više informacija o mehanizmu za zaključavanje prednje ploče na kućištu pogledajte Dodatne informacije — Mehanizam za zaključavanje prednje ploče na kućištu.

- 1. Slijedite postupke u poglavlju Prije rada na unutrašnjosti ra*č*unala.
- 2. Pritisnite na zasun za oslobađanje prednje ploče.

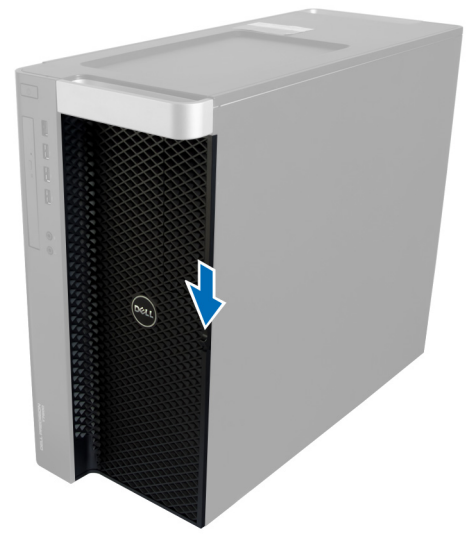

3. Držite zasun pritisnut i povucite prednji pokrov prema van, kako biste ga uklonili iz računala.

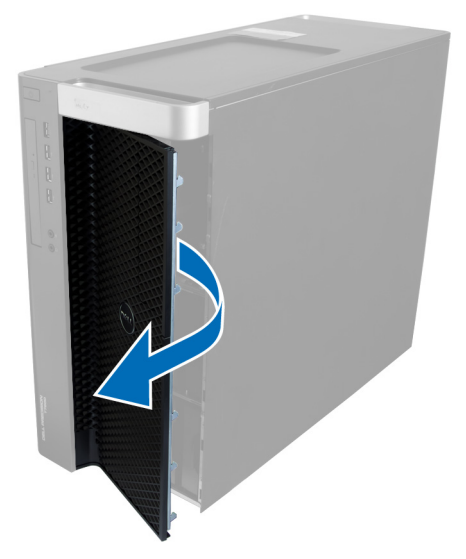

#### Ugradnja prednjeg pokrova

- 1. Postavite prednji pokrov na računalo.
- 2. Pritisnite na prednji pokrov dok ne uskoči na mjesto.

<span id="page-10-0"></span>3. Slijedite upute u odlomku Nakon rada na unutrašnjosti ra*č*unala.

# Uklanjanje tvrdog pogona

- 1. Slijedite postupke u poglavlju Prije rada na unutrašnjosti ra*č*unala.
- 2. Uklonite prednji pokrov.
- 3. Povucite kopču nosača tvrdog pogona prema van.

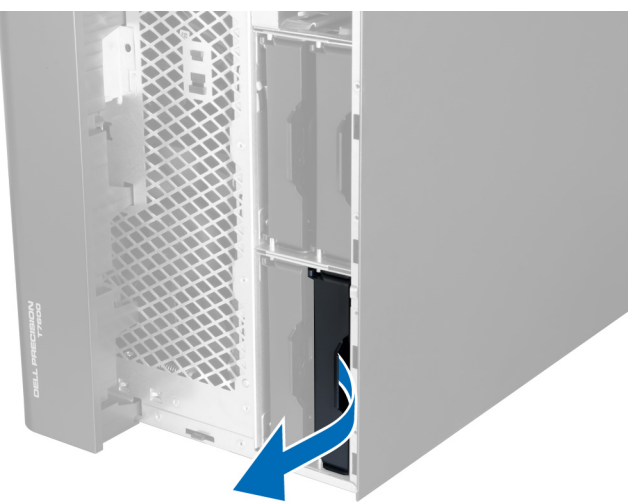

4. Pomaknite nosač tvrdog pogona prema van i uklonite ga iz računala.

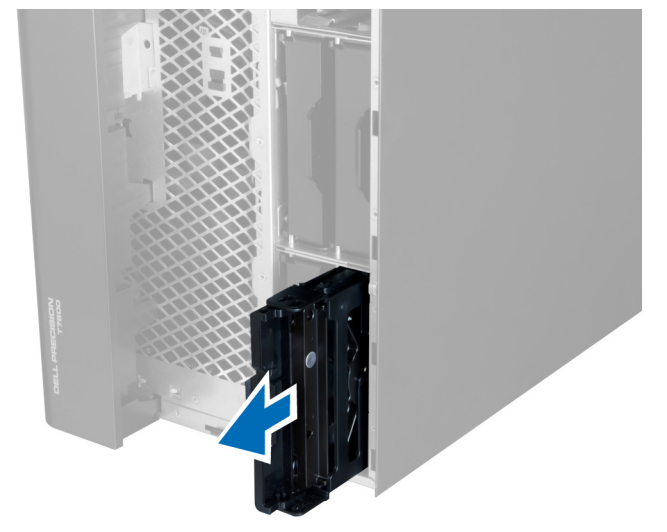

5. Ako je ugrađen drugi tvrdi pogon, povucite kopču nosača drugog tvrdog pogona prema van.

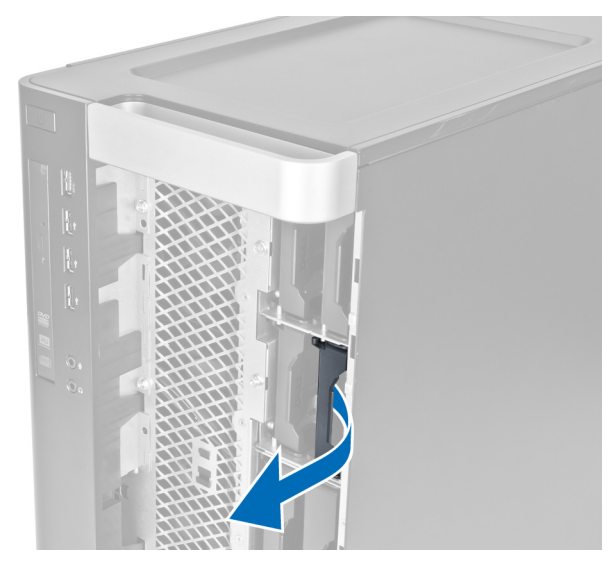

6. Pomaknite nosač drugog tvrdog pogona prema van i uklonite ga iz računala.

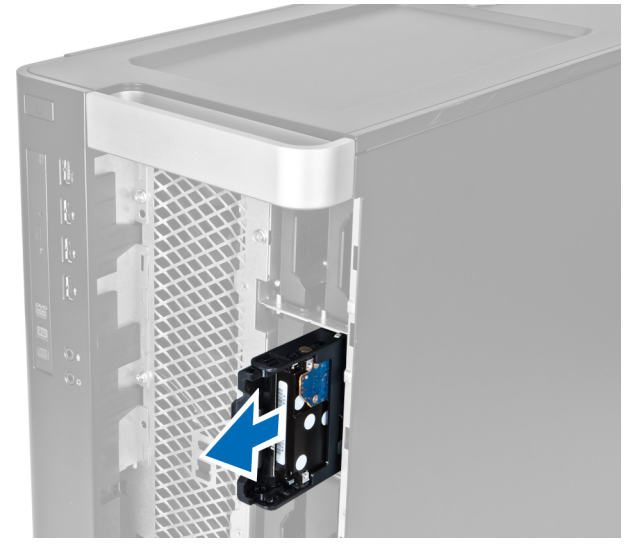

7. Savijte nosač tvrdog pogona na obim stranama kako biste otpustili tvrdi pogon.

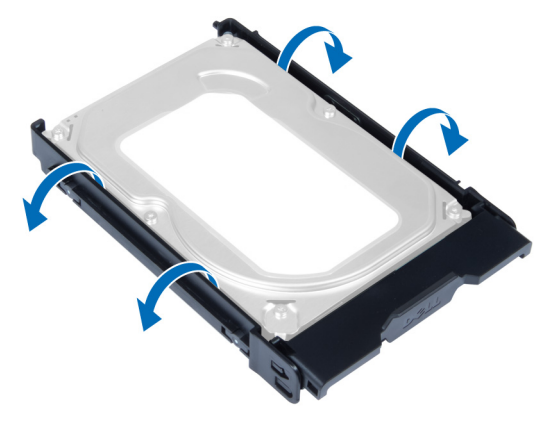

8. Podignite tvrdi nosač prema gore kako biste ga uklonili iz nosača tvrdog pogona.

<span id="page-12-0"></span>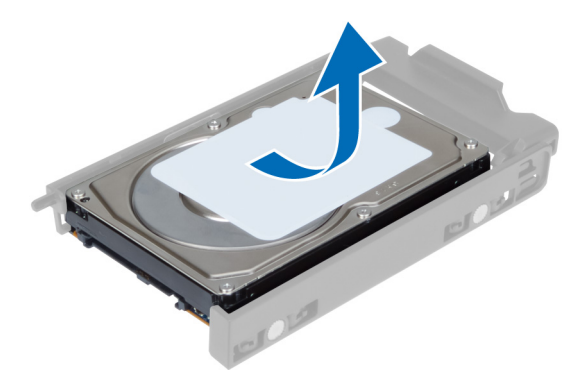

9. Ako je ugrađen 2,5 inčni tvrdi pogona, gurnite kopče prema van i podignite pogon kako biste ga uklonili iz 3,5 inčnog pretinca tvrdog pogona.

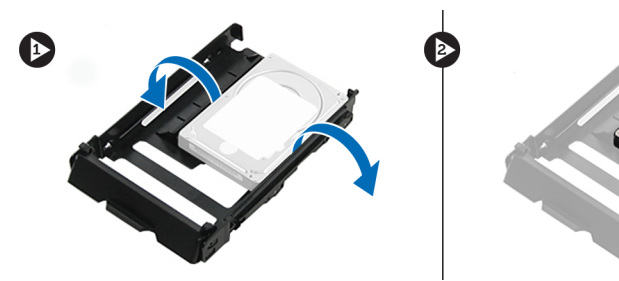

# Ugradnja tvrdog pogona

- 1. Pomaknite nosač tvrdog pogona i potom umetnite tvrdi pogon u nosač.
- 2. Pomaknite nosač tvrdog pogona u njegov pretinac i zatvorite kopču nosača tvrdog pogona.
- 3. Ugradite prednji pokrov.
- 4. Slijedite upute u odlomku Nakon rada na unutrašnjosti ra*č*unala.

# Uklanjanje lijevog pokrova

- 1. Slijedite postupke u poglavlju Prije rada na unutrašnjosti ra*č*unala.
- 2. Povucite prema gore jezičac za oslobađanje na strani računala.

<span id="page-13-0"></span>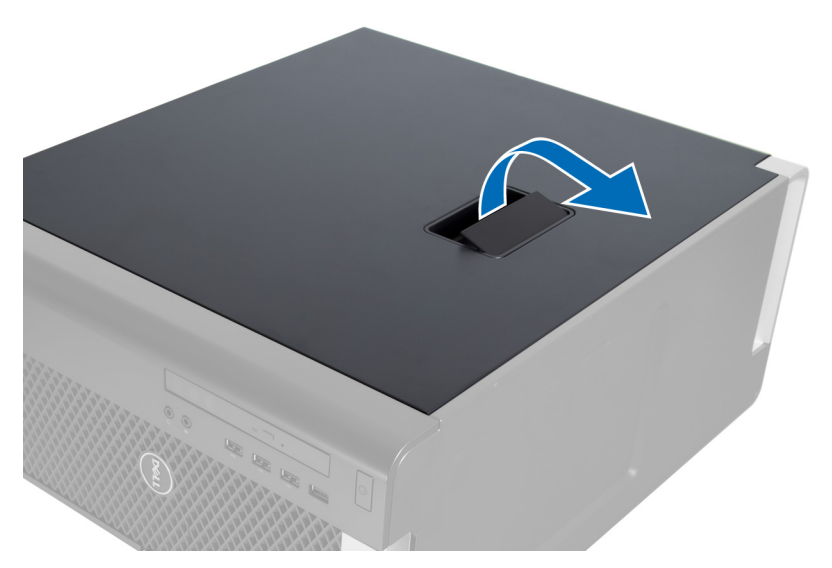

3. Podignite poklopac prema gore pod kutom od 45 stupnjeva i uklonite ga iz računala.

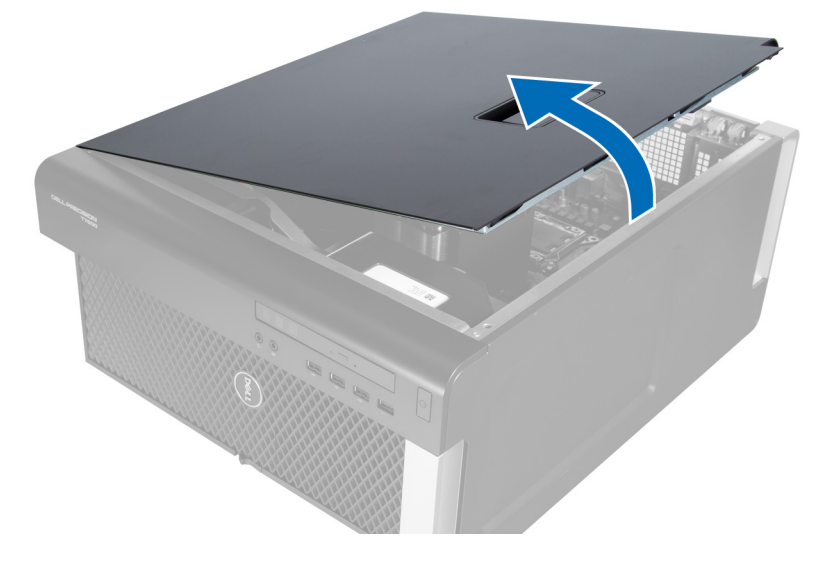

#### Ugradnja lijevog pokrova

- 1. Postavite pokrov računala na kućište.
- 2. Pritisnite na pokrov dok ne uskoči na svoje mjesto.
- 3. Slijedite upute u odlomku Nakon rada na unutrašnjosti ra*č*unala.

### Uklanjanje prekida**č**a za detekciju nasilnog otvaranja ku**ć**išta

- 1. Slijedite postupke u poglavlju Prije rada na unutrašnjosti ra*č*unala.
- 2. Uklonite lijevi pokrov.
- 3. Pritisnite zasun za oslobađanje prekidača za detekciju nasilnog otvaranja kućišta i odspojite priključak iz matične ploče.
	- a) Izvucite kabel prekidača za detekciju nasilnog otvaranja iz kućišta.

<span id="page-14-0"></span>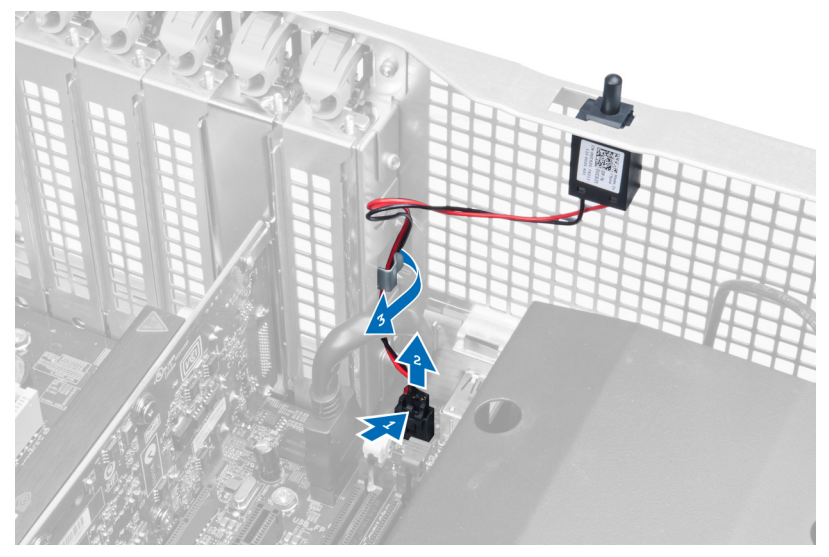

4. Gurnite prekidač za detekciju nasilnog otvaranja prema dolje i uklonite ga iz računala.

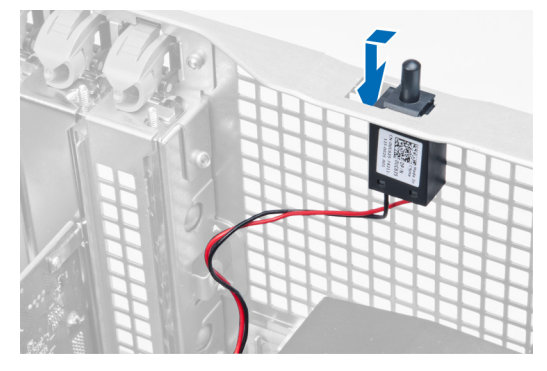

# Ugradnja prekida**č**a za detekciju nasilnog otvaranja ku**ć**išta

- 1. Ugradite prekidač za detekciju nasilnog otvaranja kućišta u njegovo ležište na kućištu.
- 2. Usmjerite kabel prekidača za detekciju nasilnog otvaranja kućišta oko jezičaka na kućištu i ugradite priključak na matičnu ploču.
- 3. Ugradite lijevi pokrov.
- 4. Slijedite upute u odlomku Nakon rada na unutrašnjosti ra*č*unala.

### Uklanjanje PCI kartice

- 1. Slijedite postupke u poglavlju Prije rada na unutrašnjosti ra*č*unala.
- 2. Uklonite lijevi pokrov.
- 3. Otvorite plastični zasun koji pričvršćuje PCI karticu u njezinom utoru.

<span id="page-15-0"></span>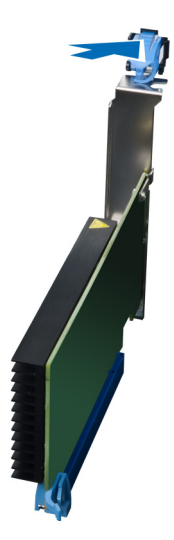

4. Pritisnite zasun prema dolje i izvucite PCI karticu iz računala.

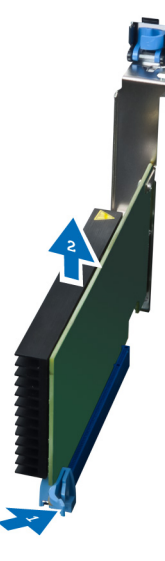

## Ugradnja PCI kartice

- 1. Gurnite karticu proširenja u utor kartice i osigurajte zasunom.
- 2. Ugradite plastični zasun koji učvršćuje PCI karticu u utor kartice.
- 3. Ugradite lijevi pokrov.
- 4. Slijedite upute u odlomku Nakon rada na unutrašnjosti ra*č*unala.

# Uklanjanje 2,5-in**č**nog opti**č**kog pogona

- 1. Slijedite postupke u poglavlju Prije rada na unutrašnjosti ra*č*unala.
- 2. Uklonite lijevi pokrov.
- 3. Odspojite podatkovni kabel sa stražnje strane optičkog pogona.

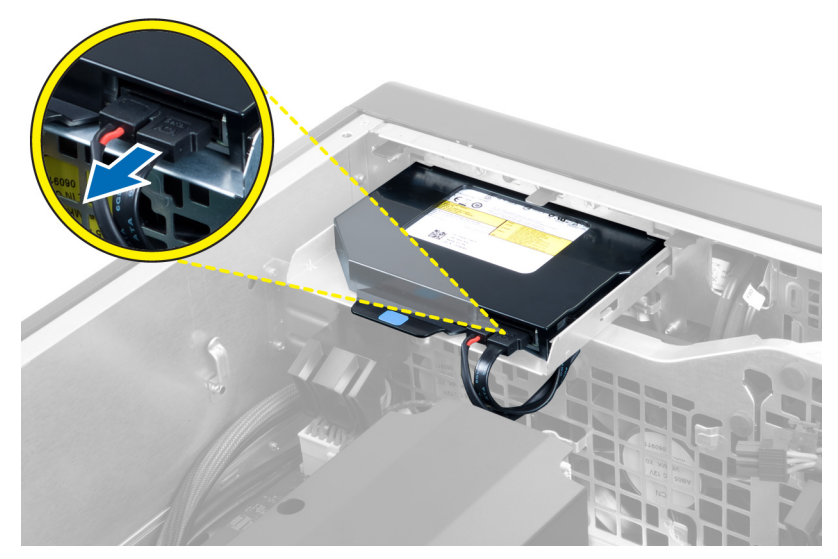

4. Odspojite kabel za napajanje sa stražnje strane optičkog pogona.

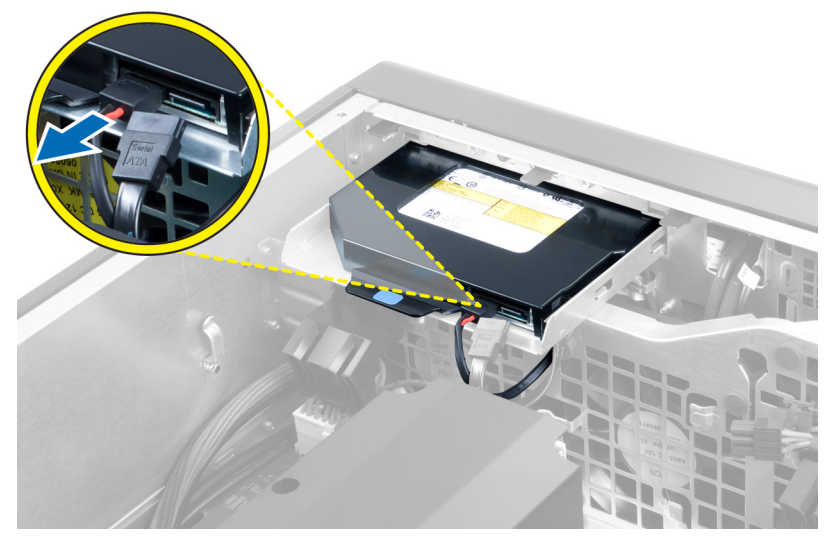

5. Pritisnite na plavi jezičac za oslobađanje kako biste oslobodili zasune koji pričvršćuju optički pogon.

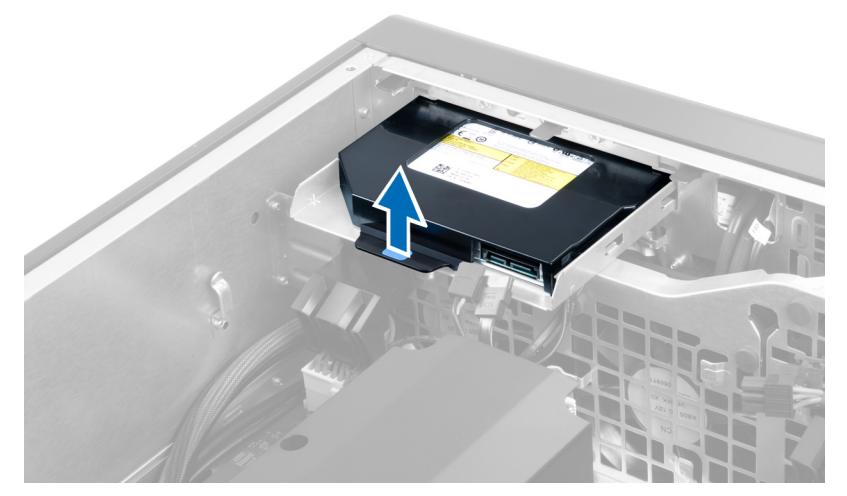

6. Pomaknite optički pogon iz njegovog pretinca i podignite, kako biste ga uklonili iz računala.

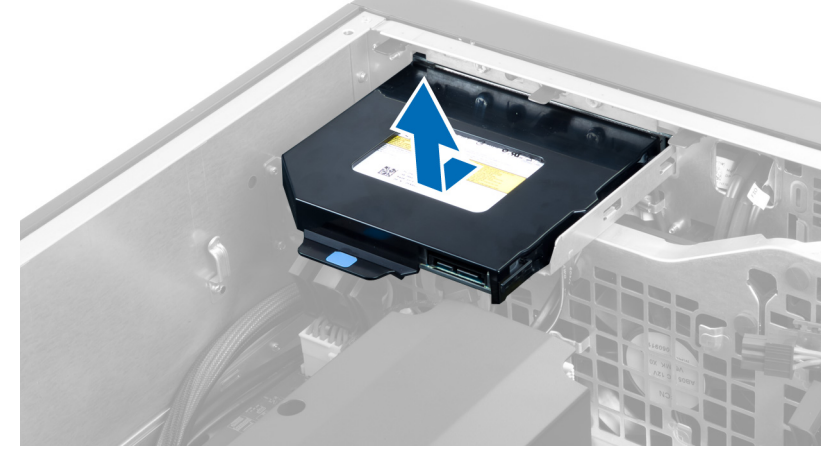

7. Pomaknite zasune nosača optičkog pogona prema van kako biste otpustili optički pogon iz nosača.

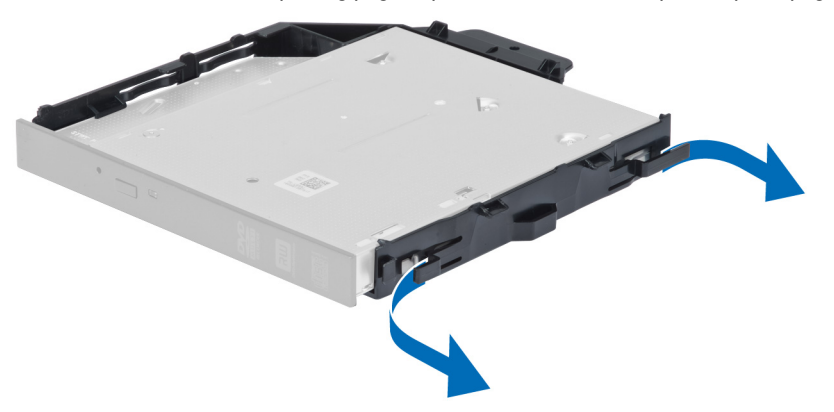

8. Podignite optički pogon i uklonite ga iz nosača.

<span id="page-18-0"></span>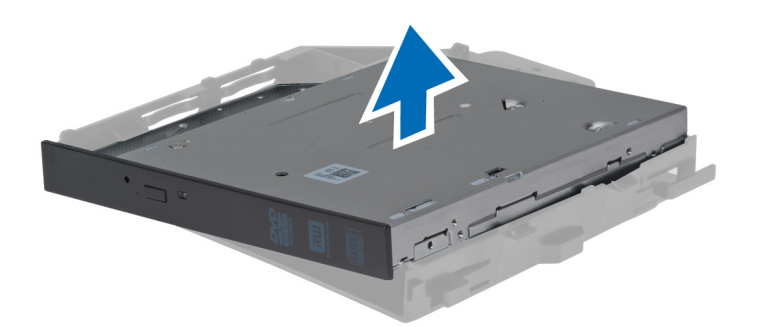

## Ugradnja 2,5-in**č**nog opti**č**kog pogona

- 1. Umetnite optički pogon u njegov pretinac i osigurajte da je čvrsto nasjeo.
- 2. Priključite kabel za napajanje i podatkovni kabel na stražnju stranu optičkog računala.
- 3. Ugradite lijevi pokrov.
- 4. Slijedite upute u odlomku Nakon rada na unutrašnjosti ra*č*unala.

#### Uklanjanje zra**č**nog tunela

NAPOMENA: Zračni tunel je dodatna komponenta i vaše računalo možda nije isporučeno s njim. Ø

- 1. Slijedite postupke u poglavlju Prije rada na unutrašnjosti ra*č*unala.
- 2. Uklonite:
	- a) lijevi pokrov
	- b) optički pogon
- 3. Pritisnite na plave jezičke za oslobađanja na svakoj strani modula zračnog tunela i podignite modul zračnog tunela prema gore.

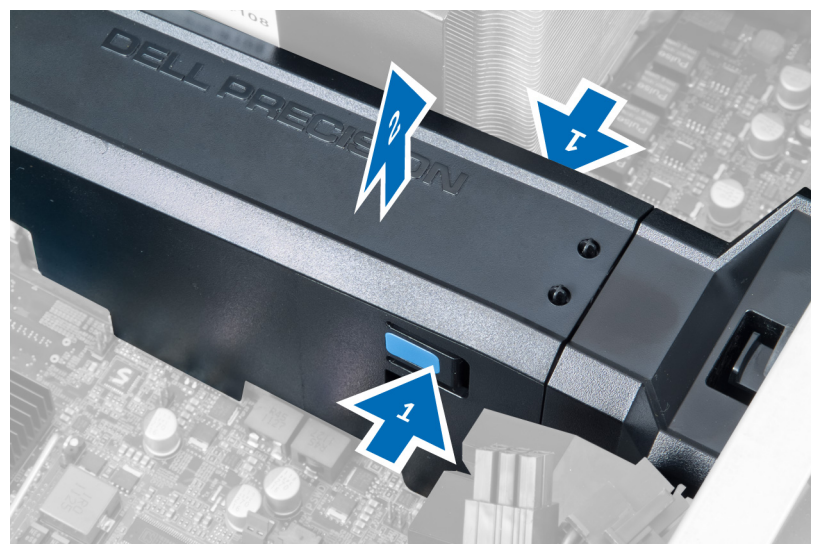

4. Pritisnite na zasun za oslobadanje na drugoj strani modula zračnog tunela kako biste ga oslobodili iz kućišta.

<span id="page-19-0"></span>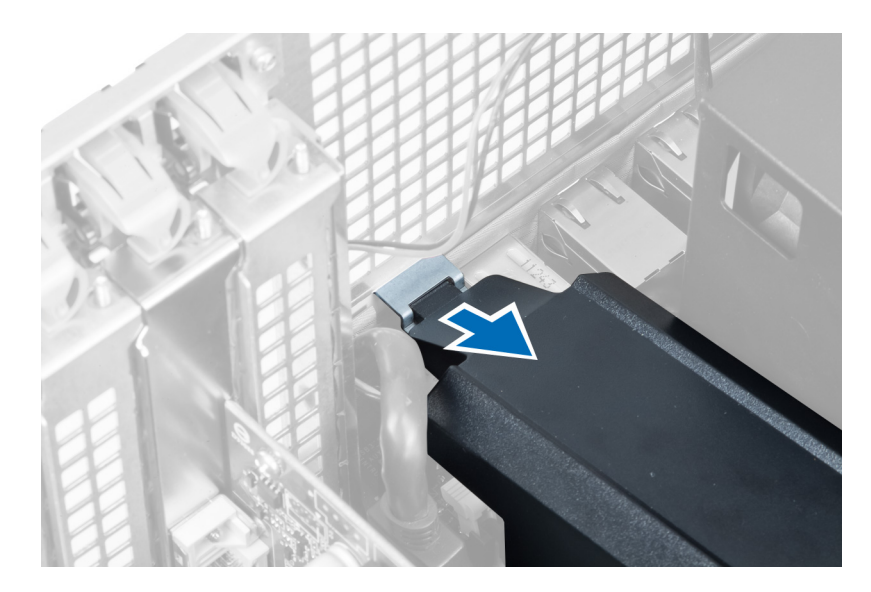

5. Pritisnite na zasun za oslobađanja na postolju zračnog tunela i podignite ga kako biste ga uklonili iz računala.

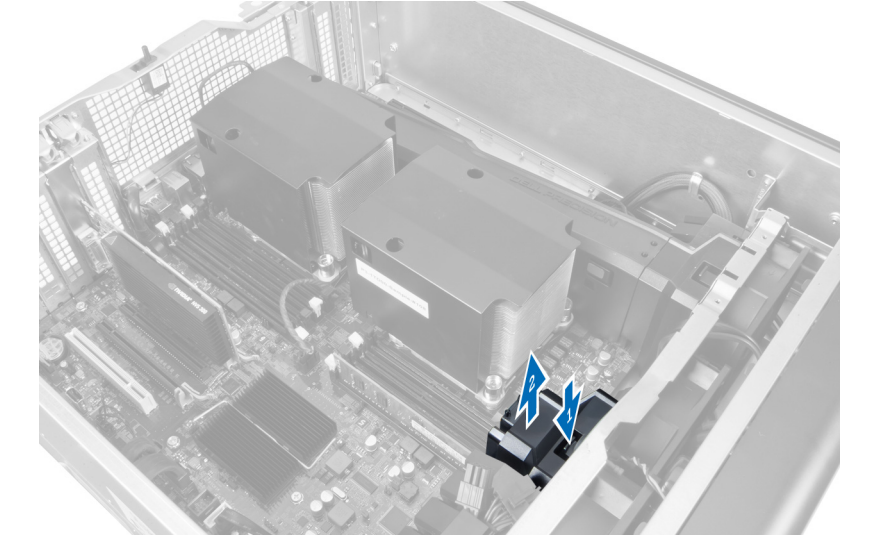

6. Ponovite korake za uklanjanje drugog zračnog tunela iz računala.

# Ugradnja zra**č**nog tunela

- NAPOMENA: Zračni tunel je dodatna komponenta i vaše računalo možda nije isporučeno s njim. Ø
- 1. Ugradite postolje zračnog tunela na kućište računala.
- 2. Montirajte modul zračnog tunela na postolje i pritisnite prema dolje dok ne uskoči na mjesto.
- 3. Ugradite:
	- a) optički pogon
	- b) lijevi pokrov
- 4. Slijedite upute u odlomku Nakon rada na unutrašnjosti ra*č*unala.

#### <span id="page-20-0"></span>Uklanjanje pokrova utora procesora/memorije

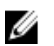

NAPOMENA: Pokrov je dodatna komponenta i dodatno pokriva utore procesora i memorija. Vaše računalo možda nije isporučeno s pokrovom.

- 1. Slijedite postupke u poglavlju Prije rada na unutrašnjosti ra*č*unala.
- 2. Uklonite lijevi pokrov
- 3. Jezičke za oslobađanje koji pričvršćuju pokrov utora procesora/memorije.

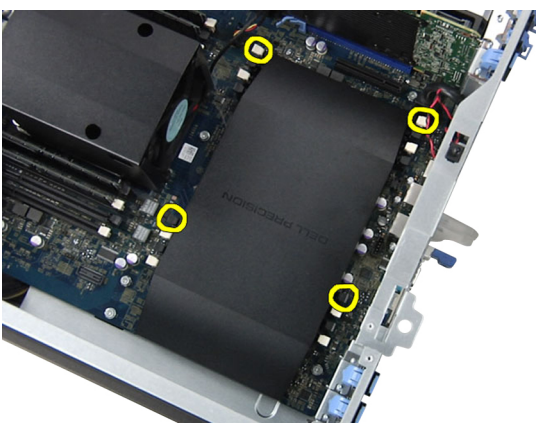

4. Uklonite pokrov utora procesora/memorije.

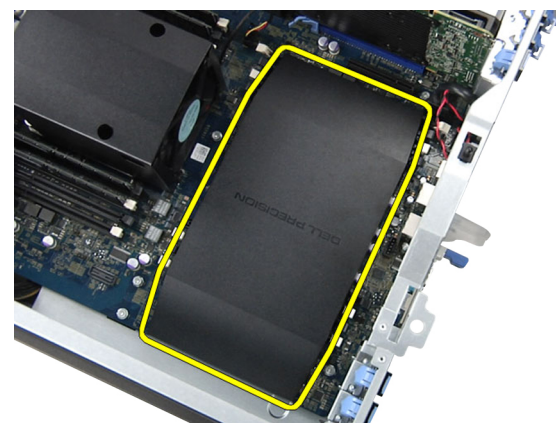

#### Ugradnja pokrova utora procesora/memorije

- 1. Postavite pokrov utora procesora/memorije u njegov pretinac u računalu.
- 2. Pritisnite kopče kako biste pričvrstili pokrov utora procesora/memorije.
- 3. Ugradite lijevi pokrov
- 4. Slijedite upute u odlomku Nakon rada na unutrašnjosti ra*č*unala.

#### Uklanjanje memorije

- 1. Slijedite postupke u poglavlju Prije rada na unutrašnjosti ra*č*unala.
- 2. Uklonite lijevi pokrov.

<span id="page-21-0"></span>3. Pritisnite sigurnosne spajalice memorije sa svake strane memorijskog modula i podignite memorijski modul prema gore kako biste ga uklonili s računala.

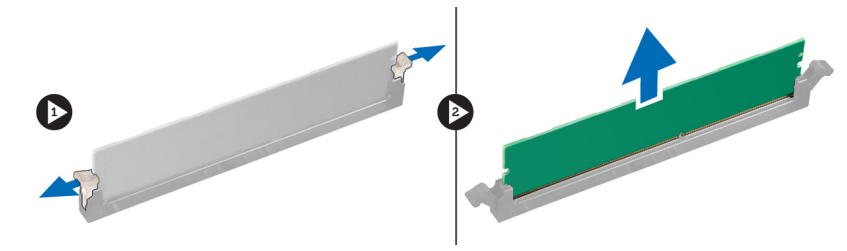

### Ugradnja memorije

- 1. Umetnite memorijski modul u memorijski utor.
- 2. Pritisnite na memorijski modul sve dok sigurnosne spajalice ne pričvrste memoriju na mjestu.
- 3. Ugradite lijevi pokrov.
- 4. Slijedite upute u odlomku Nakon rada na unutrašnjosti ra*č*unala.

# Uklanjanje baterije na mati**č**noj plo**č**i

- 1. Slijedite postupke u poglavlju Prije rada na unutrašnjosti ra*č*unala.
- 2. Uklonite lijevi pokrov.
- 3. Pritisnite jezičac za oslobađanje dalje od baterije kako bi baterija iskočila iz utora. Podignite bateriju na matičnoj ploči iz računala.

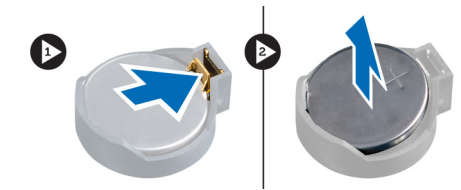

# Ugradnja baterije na mati**č**noj plo**č**i

- 1. Postavite bateriju na matičnoj ploči u utor na matičnoj ploči.
- 2. Pritisnite bateriju na matičnoj ploči prema dolje dok se opruge jezička za oslobađanja ne vrate natrag na mjesto i ne pričvrste je.
- 3. Ugradite lijevi pokrov.
- 4. Slijedite upute u odlomku Nakon rada na unutrašnjosti ra*č*unala.

#### Uklanjanje sklopa hladila procesora

- 1. Slijedite postupke u poglavlju Prije rada na unutrašnjosti ra*č*unala.
- 2. Uklonite lijevi pokrov.
- 3. Isključite kabel sklopa hladila procesora iz matične ploče.

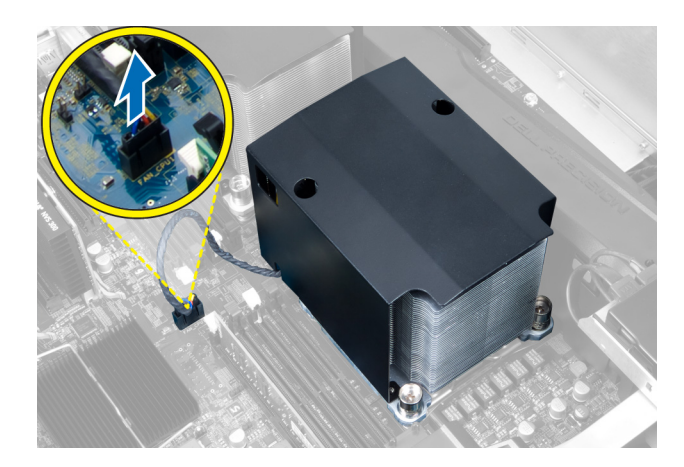

4. Uklonite pričvrsne vijke koji pričvršćuju sklop hladila procesora.

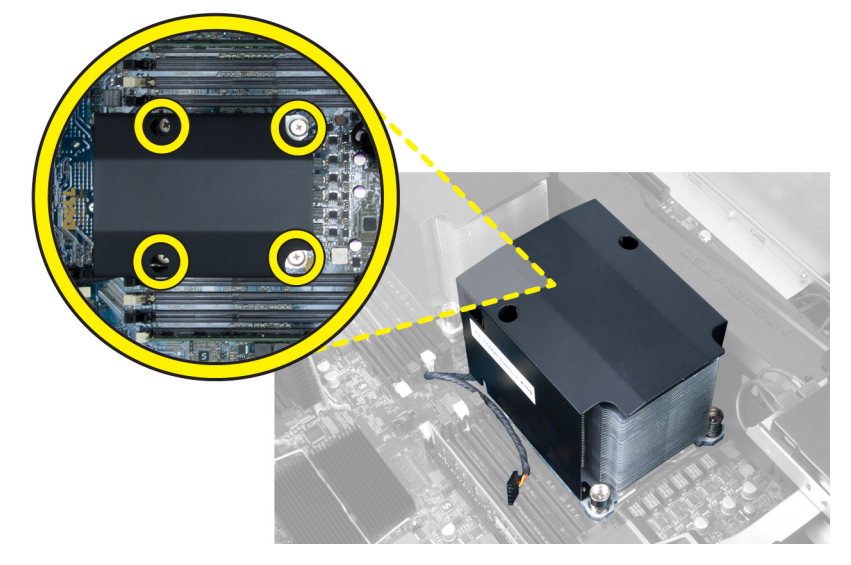

5. Podignite sklop hladila procesora i uklonite ga iz računala.

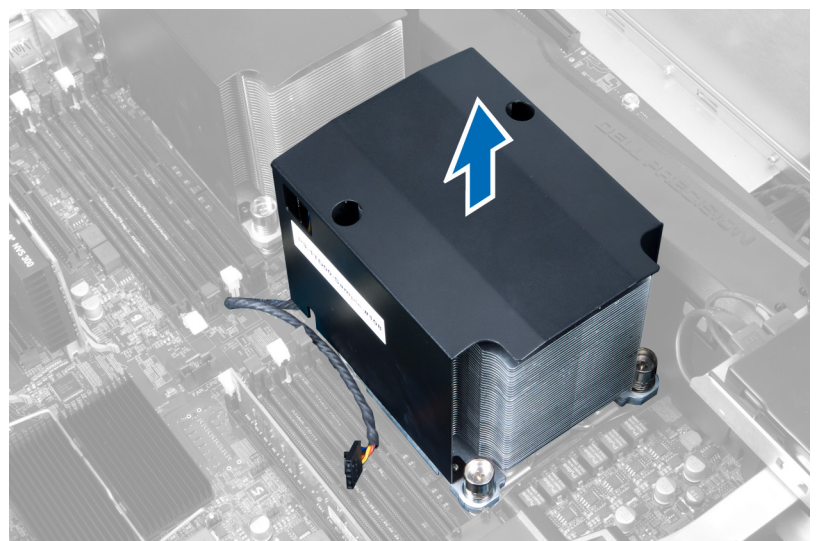

### <span id="page-23-0"></span>Ugradnja sklopa hladila procesora

- 1. Postavite sklop hladila procesora unutar računala.
- 2. Pritegnite pričvrsne vijke koji pričvršćuju sklop hladila procesora na matičnu ploču.
- 3. Priključite kabel hladila na matičnu ploču.
- 4. Ugradite lijevi pokrov.
- 5. Slijedite upute u odlomku Nakon rada na unutrašnjosti ra*č*unala.

#### Uklanjanje ventilatora sklopa hladila procesora

- 1. Slijedite postupke u poglavlju Prije rada na unutrašnjosti ra*č*unala.
- 2. Uklonite:
	- a) lijevi pokrov
	- b) sklop hladila procesora
- 3. Gurnite obruče prema van kako biste oslobodili ventilator sklopa hladila procesora iz sklopa.

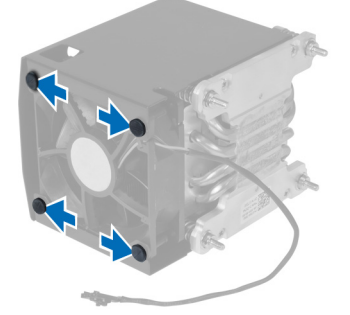

4. Uklonite ventilator sklopa hladila procesora iz sklopa hladila procesora.

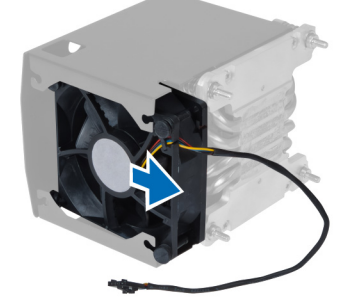

#### Ugradnja ventilatora sklopa hladila procesora

- 1. Pomaknite ventilator sklopa hladila procesora u sklop hladila procesora.
- 2. Utaknite obruče kako biste pričvrstili ventilator hladila procesora na sklop hladila procesora.
- 3. Ugradite:
	- a) sklop hladila procesora
	- b) lijevi pokrov
- 4. Slijedite upute u odlomku Nakon rada na unutrašnjosti ra*č*unala.

# <span id="page-24-0"></span>Uklanjanje ventilatora sustava

- 1. Slijedite postupke u poglavlju Prije rada na unutrašnjosti ra*č*unala.
- 2. Uklonite:
	- a) lijevi pokrov
	- b) optički pogon
- 3. Uklonite vijak koji pričvršćuje nosač optičkog pogona.

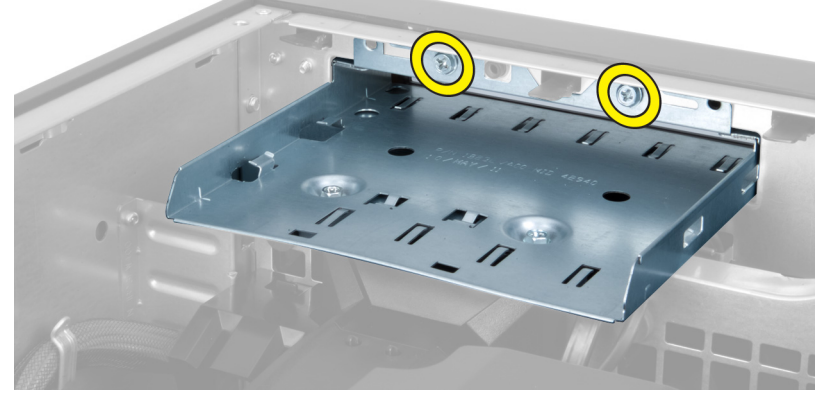

4. Gurnite cijev zraka u naznačenom smjeru kako biste je skinuli s modula ventilatora sustava.

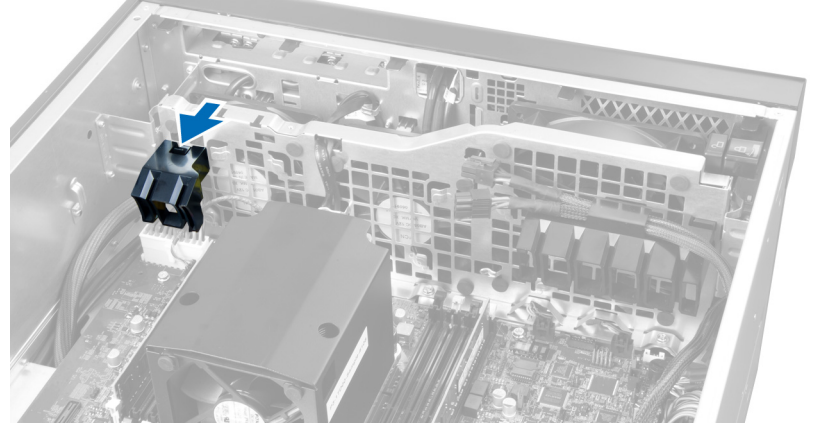

5. Podignite cijev zraka uspravno i uklonite iz računala.

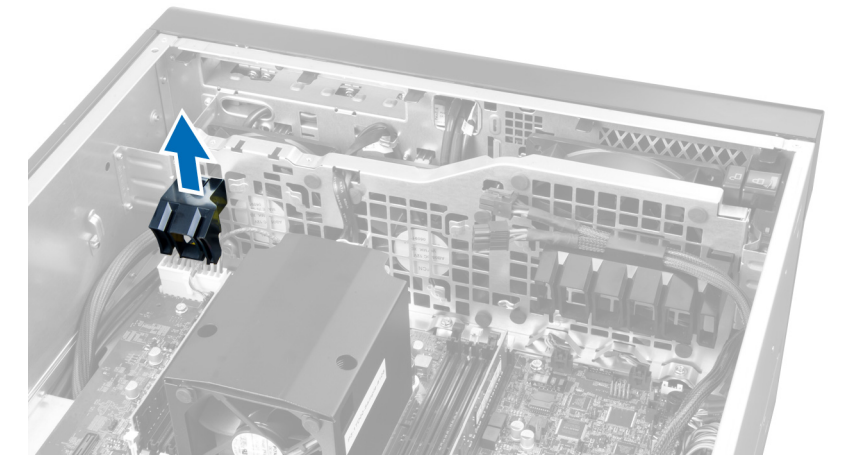

6. Pomaknite drugu cijev zraka u smjeru ventilatora sustava kako biste je otpustili iz njezinih kopči.

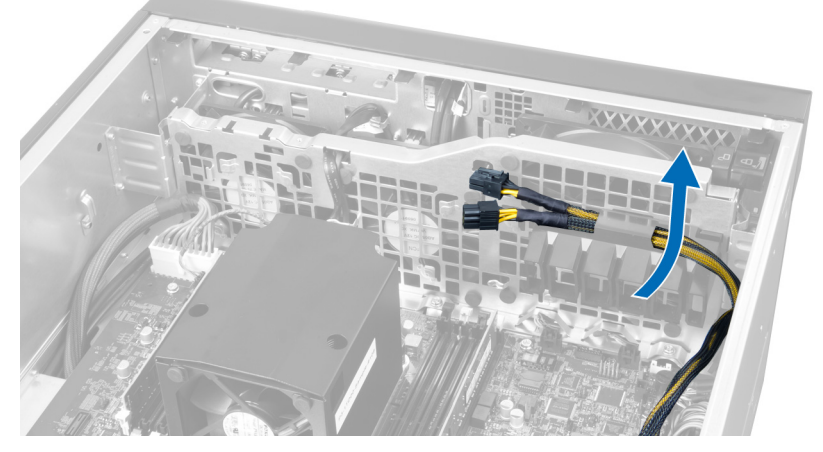

7. Povucite cijev zraka u smjeru suprotnom od modula ventilatora sustava.

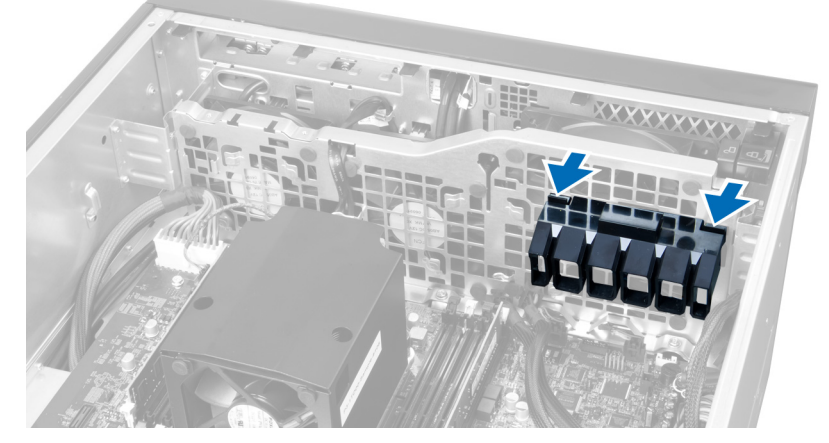

8. Podignite drugu cijev zraka uspravno i uklonite iz računala.

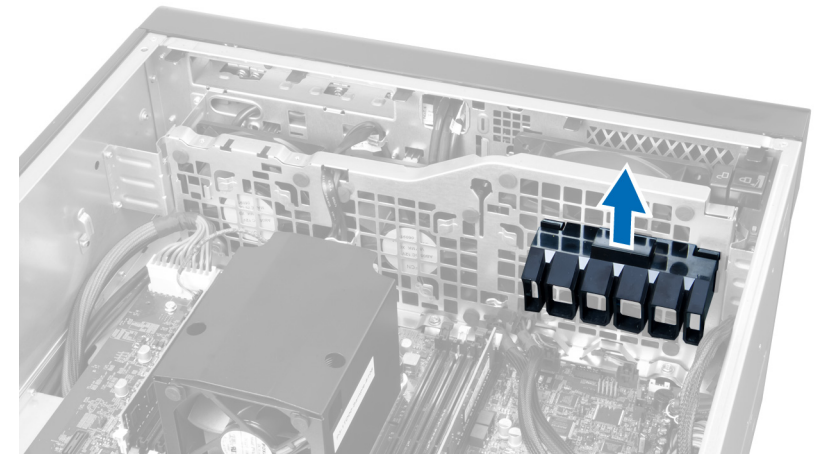

9. provucite kable ventilatora sustava kroz otvor u modulu ventilatora sustava.

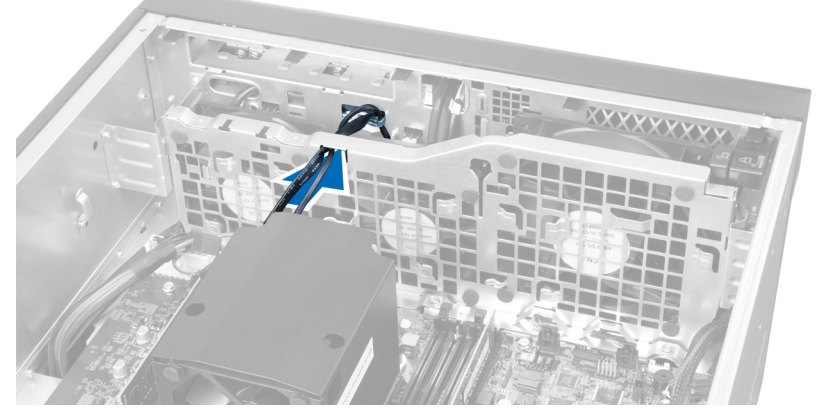

10. Odspojite priključke kabela ventilatora sustava iz matične ploče.

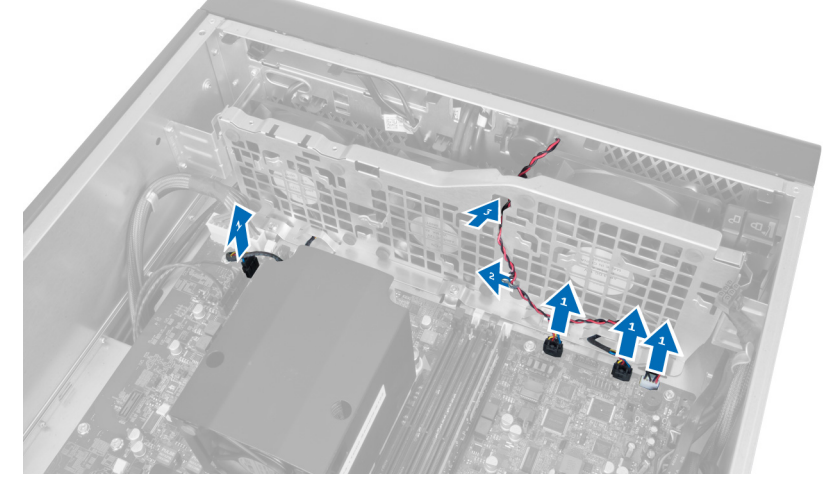

11. Uklonite vijke koji pričvršćuju modul ventilatora sustava na kućište.

<span id="page-27-0"></span>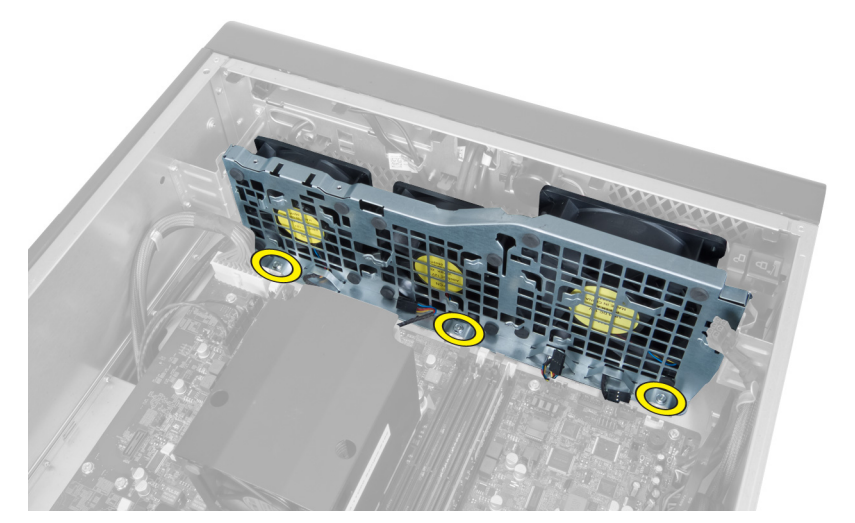

12. Odspojite kabel ventilatora sustava iz modula ventilatora sustava i uklonite modul ventilatora sustava iz računala.

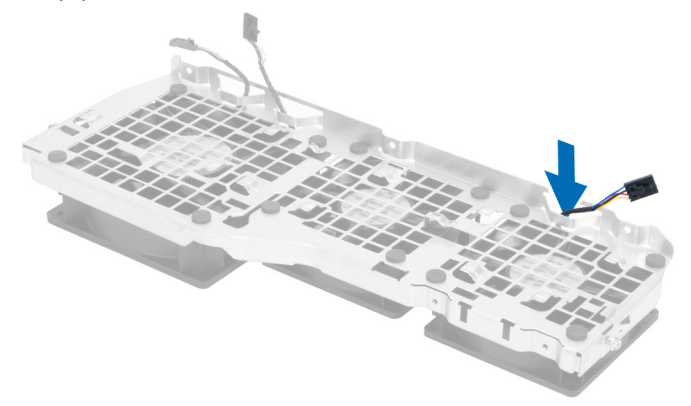

13. Uklonite gumene jezičke koji pričvršćuju ventilator sustava, podignite ventilator i uklonite ga iz sklopa ventilatora.

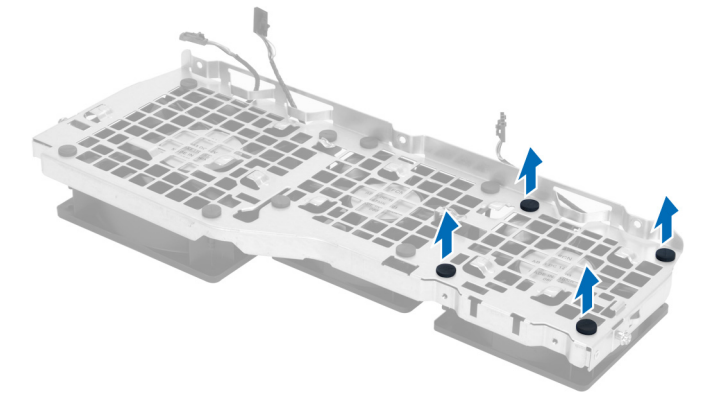

# Ugradnja ventilatora sustava

- 1. Pritegnite gumene jezičke koji pričvršćuju ventilator sustava na modul ventilatora sustava.
- 2. Priključite kabel ventilatora sustava na modul ventilatora sustava.
- 3. Ugradite vijke koji pričvršćuju modul ventilatora sustava na kućište.
- 4. Priključite kabele ventilatora sustava na njihove priključke na matičnoj ploči:
- <span id="page-28-0"></span>5. Provucite kabele ventilatora sustava kroz otvore u modulu ventilatora sustava u smjeru matične ploče.
- 6. Pomaknite veću cijev zraka prema dolje u jezičke za oslobađanje sve dok nije pričvršćena u modul ventilatora sustava.
- 7. Pomaknite manju cijev zraka prema dolje u jezičke za oslobađanje sve dok nije pričvršćena u modul ventilatora sustava.
- 8. Ugradite vijke koji pričvršćuju nosač optičkog pogona na kućište.
- 9. Ugradite:
	- a) optički pogon
	- b) lijevi pokrov
- 10. Slijedite upute u odlomku Nakon rada na unutrašnjosti ra*č*unala.

## Uklanjanje prednje I/O plo**č**e i USB 3.0 ulaza

- 1. Slijedite postupke u poglavlju Prije rada na unutrašnjosti ra*č*unala.
- 2. Uklonite prednji pokrov.
- 3. Odspojite sve kabele s I/O ploče.

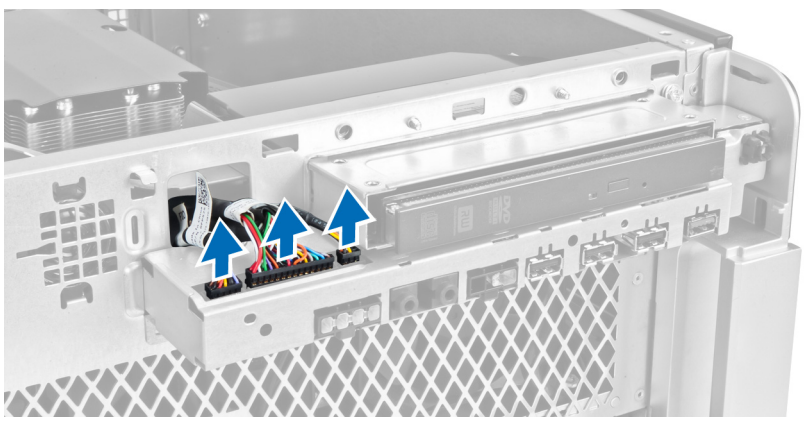

4. Uklonite vijke koji pričvršćuju prednju I/O ploču za kućište računala.

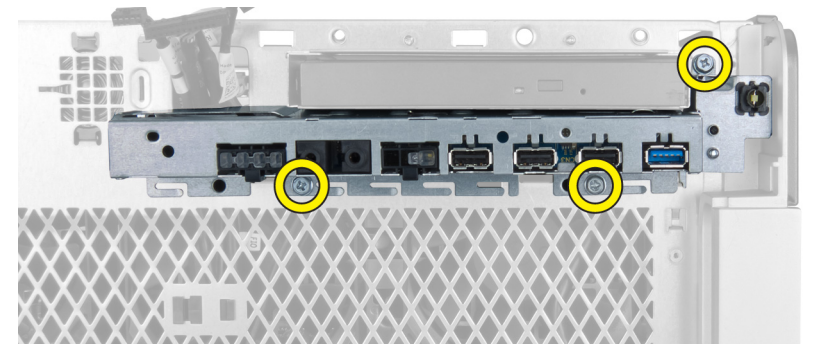

5. Izvucite prednju I/O ploču u suprotnom smjeru od računala kako biste oslobodili njezin rub iz spojnica kućišta.

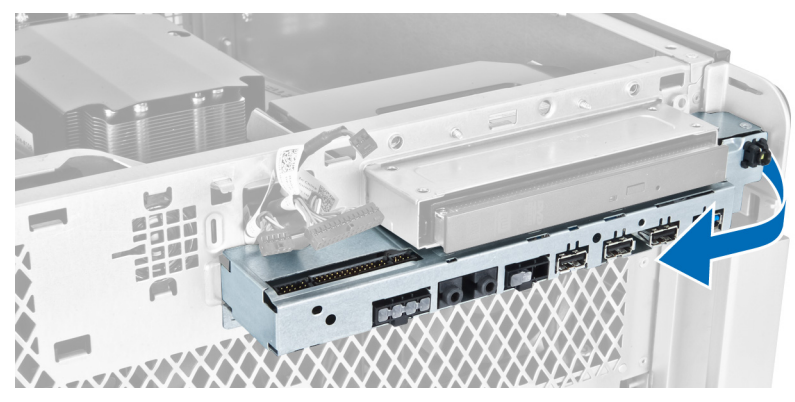

6. Izvucite suprotni kraj prednje I/O ploče kako biste isključili I/O modul iz kućišta.

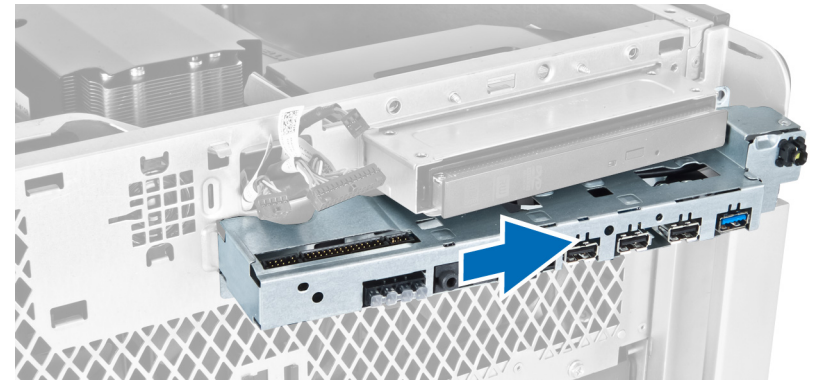

7. Uklonite vijke koji pričvršćuju modul USB 3.0 na prednju I/O ploču i uklonite ga iz računala.

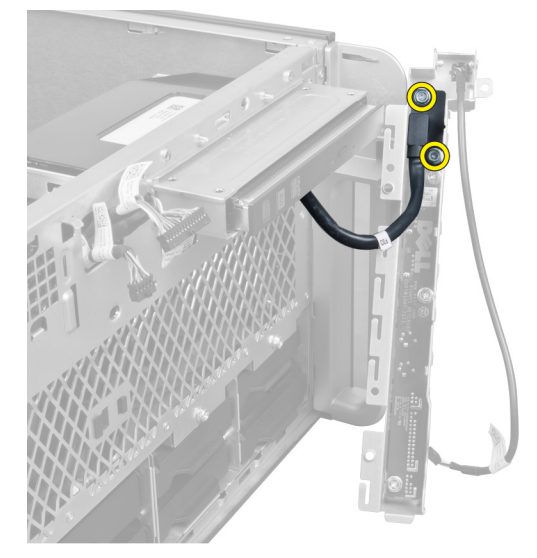

8. Uklonite vijke koji pričvršćuju prednju I/O ploču iz računala.

<span id="page-30-0"></span>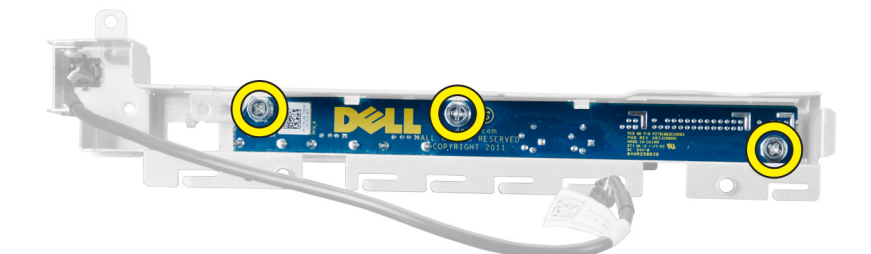

## Ugradnja prednje I/O plo**č**e i USB 3.0 ulaza

- 1. Postavite USB 3.0 modul prednje I/O ploče i ugradite vijke koji je pričvršćuju na mjestu.
- 2. Postavite prednju I/O ploču i ugradite vijke kako biste je pričvrstili na mjestu.
- 3. Ponovno namjestite sklop prednje I/O ploče na kućište i pričvrstite ga na obim stranama pomoću jezičaka na kućištu.
- 4. Ugradite vijke koji pričvršćuju prednju I/O ploču na kućište.
- 5. Priključite sve kabele na prednju I/O ploču.
- 6. Ugradite prednji pokrov.
- 7. Slijedite upute u odlomku Nakon rada na unutrašnjosti ra*č*unala.

#### Uklanjanje gumba za uklju**č**ivanje/isklju**č**ivanje

- 1. Slijedite postupke u odlomku Prije rada na ra*č*unalu.
- 2. Uklonite prednji pokrov.
- 3. Iskopčajte kabel gumba za uključivanje/isključivanje iz matične ploče.
- 4. Uklonite prednju I/O ploču.
- 5. Pritisnite modul gumba za uključivanje/isključivanje na stranama kako biste oslobodili gumba za uključivanje/ isključivanje iz njegovog pretinca.

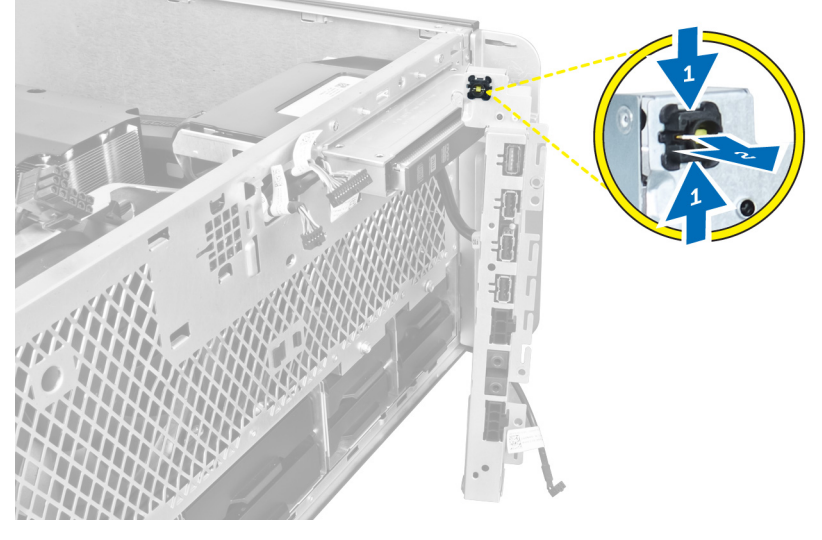

6. Uklonite gumb za uključivanje/isključivanje iz računala.

<span id="page-31-0"></span>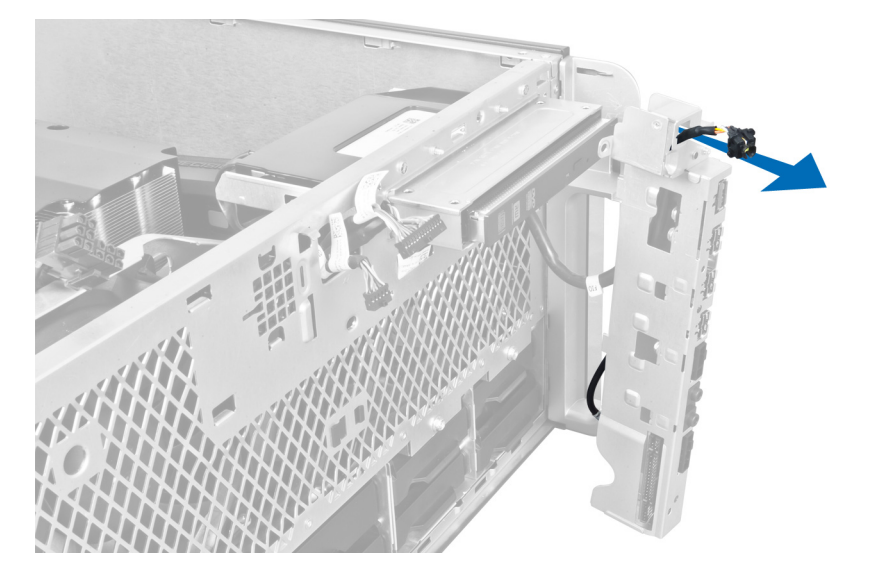

# Ugradnja gumba za uklju**č**ivanje/isklju**č**ivanje

- 1. Spojite kabel gumba za uključivanje/isključivanje na matičnu ploču.
- 2. Usmjerite modul gumba za uključivanje/isključivanje kroz otvor na prednjoj ploči.
- 3. Pritisnite jezičak za otpuštanje kako biste pričvrstili gumb za uključivanje/isključivanje na mjestu.
- 4. Ugradite prednji pokrov.
- 5. Slijedite upute u odlomku Nakon rada na unutrašnjosti ra*č*unala.

#### Uklanjanje zvu**č**nika

- 1. Slijedite postupke u poglavlju Prije rada na unutrašnjosti ra*č*unala.
- 2. Odspojite kabel zvučnika iz matične ploče i izvucite iz sigurnosne spajalice na kućištu.

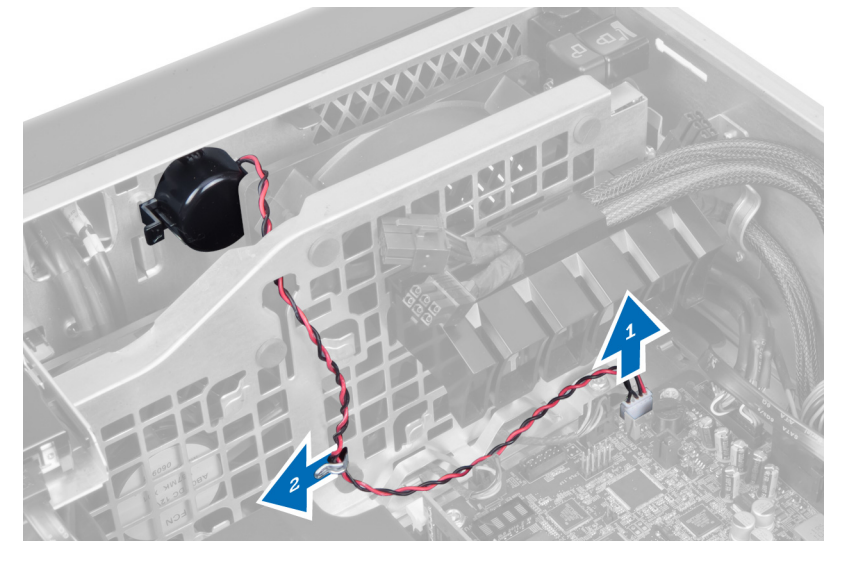

3. Pritisnite zasun zvučnika na obje strane kako biste otpustili zvučnik iz kućišta i uklonili ga iz računala.

<span id="page-32-0"></span>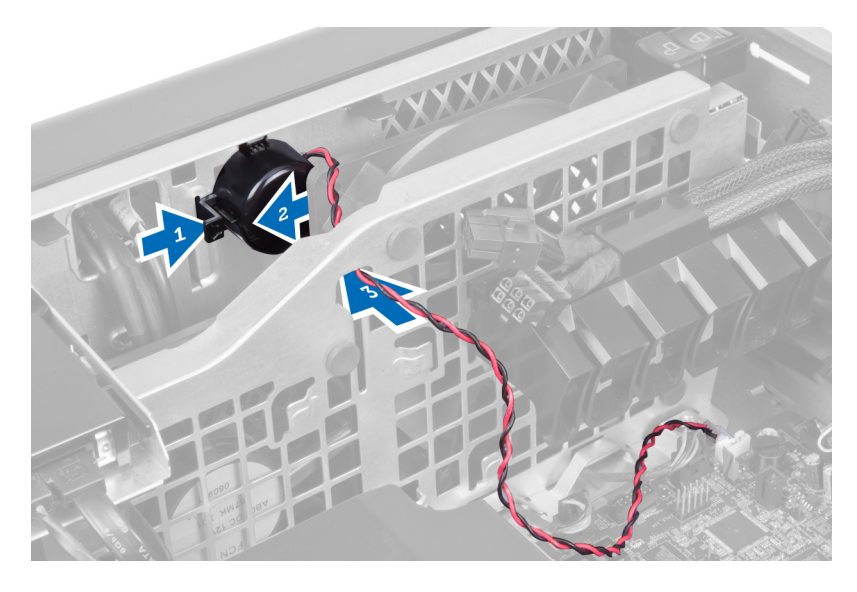

# Ugradnja zvu**č**nika

- 1. Ugradite zvučnik i usmjerite kabel zvučnika kroz kućište.
- 2. Priključite kabel zvučnika na matičnu ploču.
- 3. Ugradite lijevi pokrov.
- 4. Slijedite upute u odlomku Nakon rada na unutrašnjosti ra*č*unala.

#### Uklanjanje desnog pokrova

- 1. Slijedite postupke u poglavlju Prije rada na unutrašnjosti ra*č*unala.
- 2. Uklonite vijke koji pričvršćuju desni pokrov na kućište.

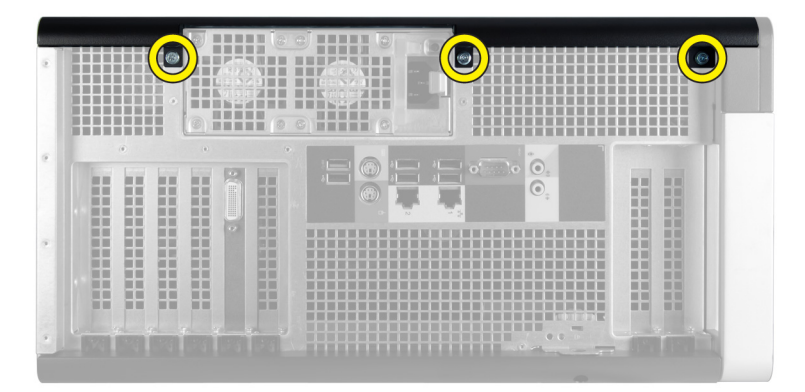

3. Pomaknite desni pokrov u naznačenom smjeru kako biste ga uklonili iz računala.

<span id="page-33-0"></span>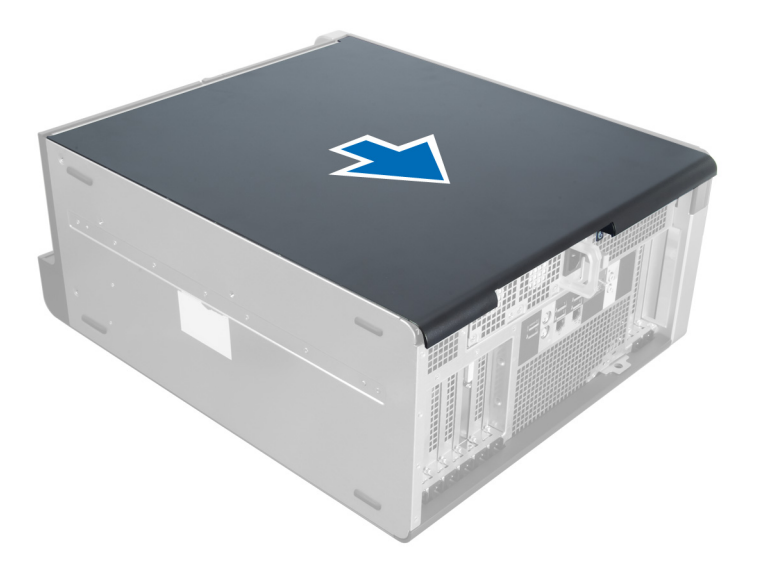

4. Podignite desni pokrov pod kutom od 45 stupnjeva i uklonite ga iz računala.

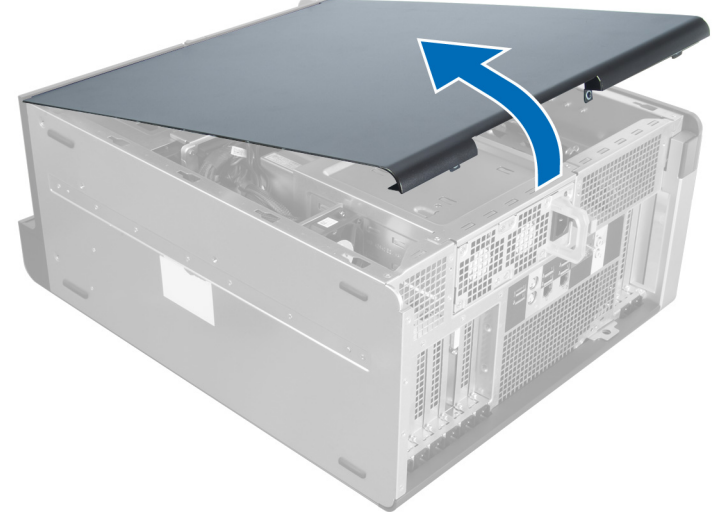

Slika 1.

## Ugradnja desnog pokrova

- 1. Postavite prednji pokrov na računalo.
- 2. Ugradite vijke koji pričvršćuju desni pokrov na računalo.
- 3. Slijedite upute u odlomku Nakon rada na unutrašnjosti ra*č*unala.

# Uklanjanje 5,25-in**č**nog opti**č**kog pogona

- 1. Slijedite postupke u poglavlju Prije rada na unutrašnjosti ra*č*unala.
- 2. Uklonite:
	- a) desni pokrov
- b) prednji pokrov
- <span id="page-34-0"></span>3. Odspojite podatkovni i kabel napajanja sa stražnje strane optičkog pogona.

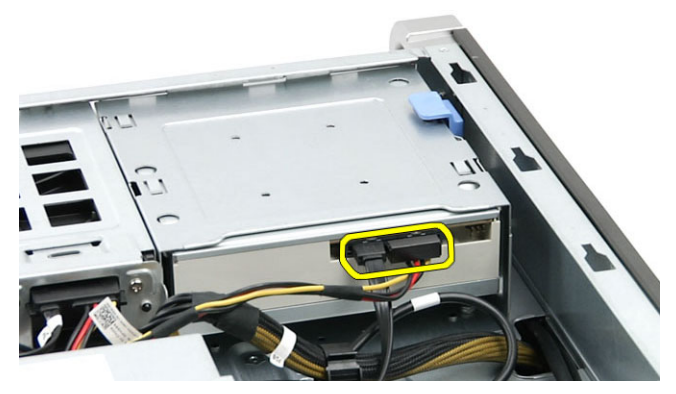

4. Pritisnite jezičac za oslobađanja (1) i izvucite optički pogon kako biste ga oslobodili iz pretinca za pogon (2).

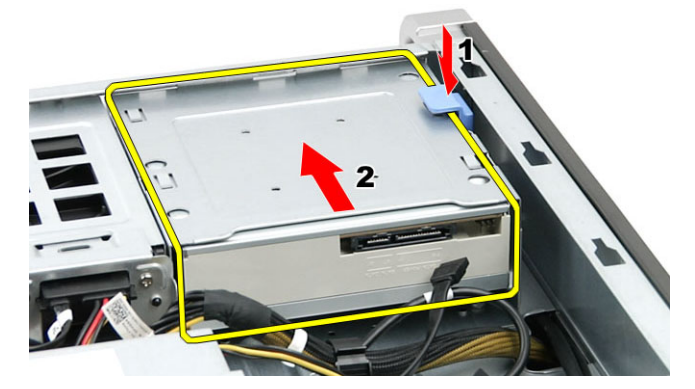

5. Uklonite vijke iz optičkog pogona i uklonite nosač.

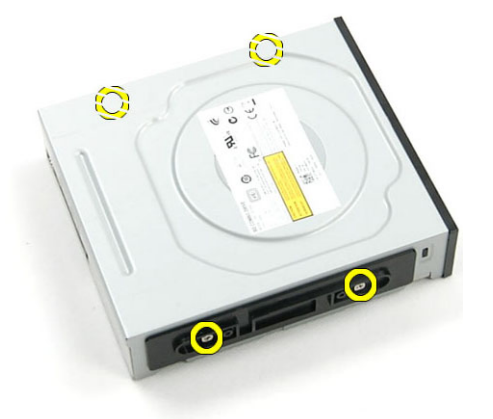

# Ugradnja 5,25-in**č**nog opti**č**kog pogona

- 1. Postavite optički pogon na nosač i pritegnite vijke kako biste pričvrstili optički pogon.
- 2. Umetnite optički pogon u pretinac za pogon.
- 3. Priključite kabel za napajanje i podatkovni kabel u opticki pogon.
- 4. Ugradite:
- <span id="page-35-0"></span>a) prednji pokrov
- b) desni pokrov
- 5. Slijedite upute u odlomku Nakon rada na unutrašnjosti ra*č*unala.

#### Uklanjanje toplinskog senzora

- 1. Slijedite postupke u poglavlju Prije rada na unutrašnjosti ra*č*unala.
- 2. Uklonite:
	- a) lijevi pokrov
	- b) desni pokrov
	- c) zračni tunel
- 3. Odspojite kabel toplinskog senzora iz matične ploče i izvucite kroz jezičke na kućištu.

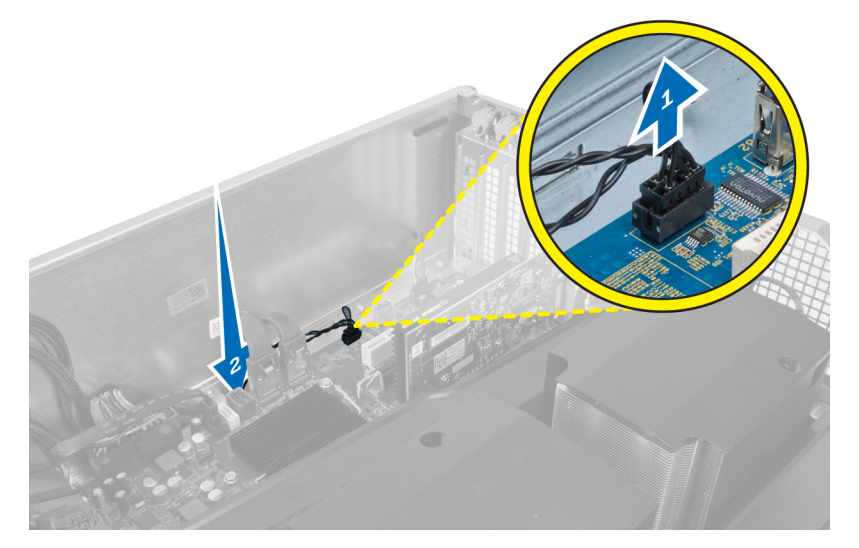

4. Izvucite toplinski senzor iz sigurnosnih spajalica na kućištu

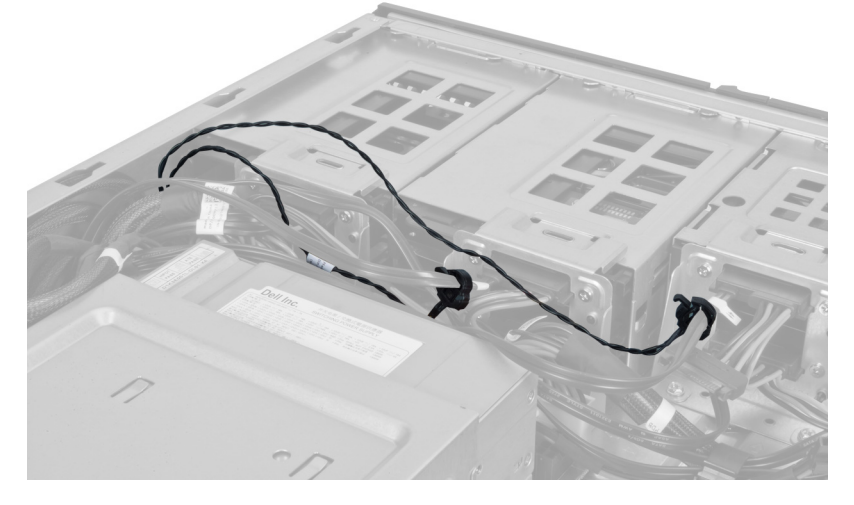

5. Otvorite zasun koji pričvršćuje toplinski senzor i uklonite ga iz računala.
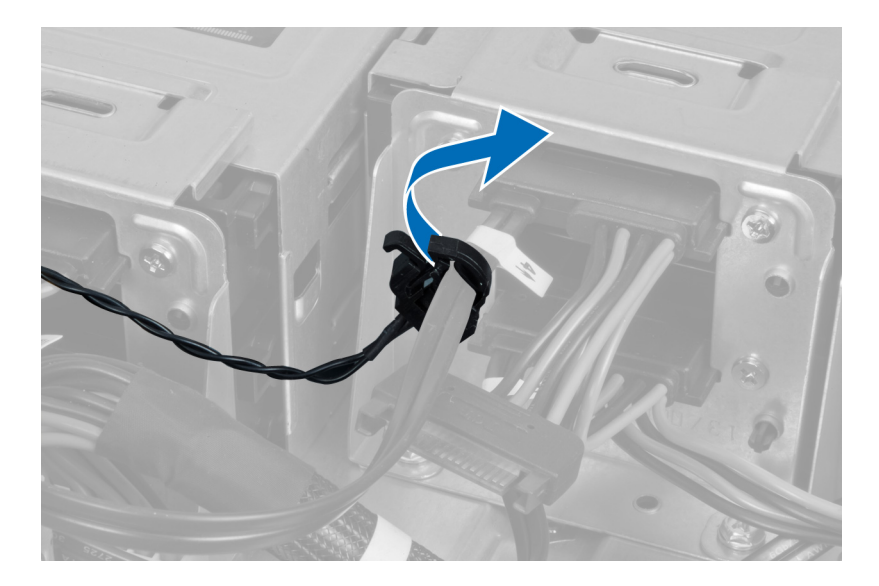

### Ugradnja toplinskog senzora

- 1. Ugradite kabel toplinskog senzora na matičnu ploču.
- 2. Provedite kabel toplinskog senzora oko kućišta računala.
- 3. Pritegnite zasun koji pričvršćuje kabel toplinskog senzora.
- 4. Ugradite:
	- a) zračni tunel
	- b) desni pokrov
	- c) lijevi pokrov
- 5. Slijedite upute u odlomku Nakon rada na unutrašnjosti ra*č*unala.

### Uklanjanje procesora

- 1. Slijedite postupke u poglavlju Prije rada na unutrašnjosti ra*č*unala.
- 2. Uklonite:
	- a) lijevi pokrov
	- b) sklop hladila procesora
- 3. Za uklanjanje procesora:

NAPOMENA: Pokrov procesora pričvršćen je s dvije poluge. One imaju simbole koji naznačuju koju polugu treba otvoriti prvu i koju polugu treba zatvoriti prvu

- a) Pritisnite na prvu polugu držeći pokrov procesora na mjestu i oslobodite bočnu stranu iz njegove kopče.
- b) Ponovite korak ta oslobađanje druge poluge iz njezine kopče.
- c) Podignite i uklonite pokrov procesora.
- d) Podignite procesor kako biste ga uklonili iz utora i spremite ga u antistatičko pakiranje.

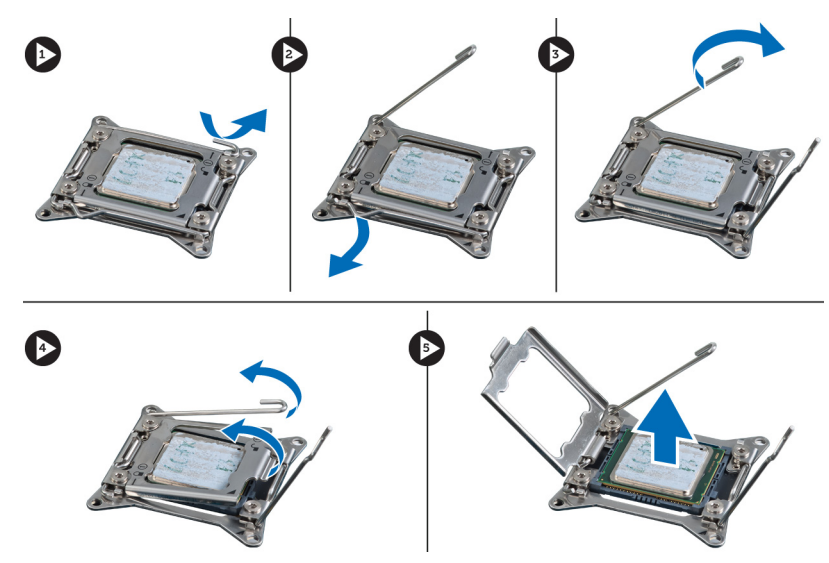

4. Ponovite gornje korake za uklanjanje drugog procesora (ako postoji) iz računala. Za provjeru da li vaše računalo ima dva utora za procesor pogledajte odlomak Komponente matične ploče.

### Ugradnja procesora

- 1. Postavite procesor u njegov utor.
- 2. Ponovno postavite pokrov procesora.

NAPOMENA: Pokrov procesora pričvršćen je s dvije poluge. One imaju simbole koji naznačuju koju polugu treba otvoriti prvu i koju polugu treba zatvoriti prvu

- 3. Pomaknite prvu polugu bočno u kuku za oslobađanje kako biste pričvrstili procesor.
- 4. Ponovite korak "3" za pomicanje druge poluge u kuku za oslobađanje.
- 5. Ugradite:
	- a) sklop hladila procesora
	- b) lijevi pokrov
- 6. Slijedite upute u odlomku Nakon rada na unutrašnjosti ra*č*unala.

### Uklanjanje ventilatora tvrdog pogona

- 1. Slijedite postupke u poglavlju Prije rada na unutrašnjosti ra*č*unala.
- 2. Uklonite:
	- a) lijevi pokrov
	- b) desni pokrov
	- c) PCI karticu
- 3. Isključite kabel ventilatora tvrdog pogona iz matične ploče.

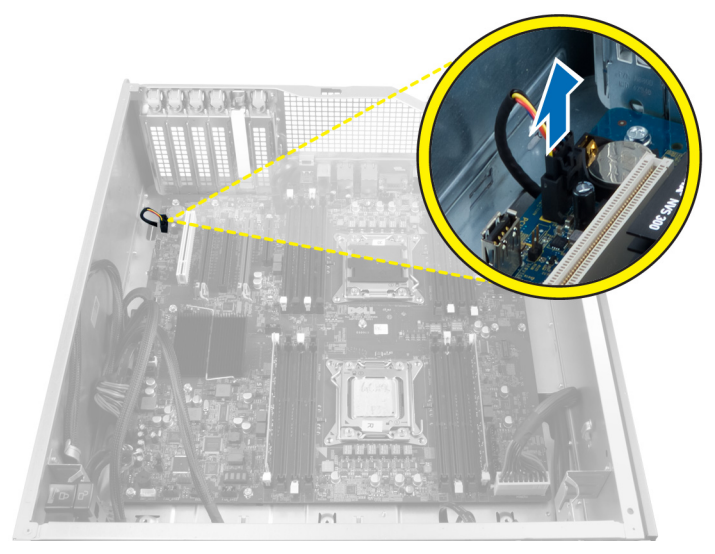

4. Provucite kabel ispod kućišta računala kao što je naznačeno.

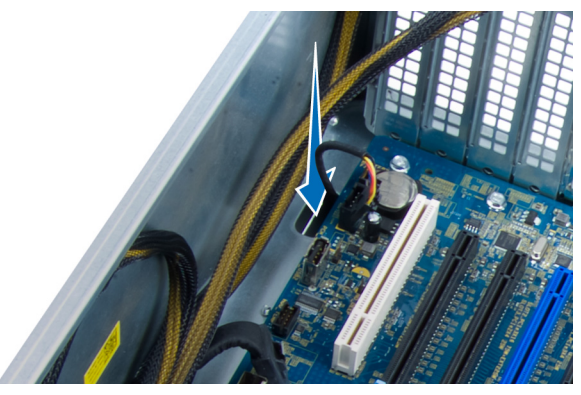

5. Uklonite vijke koji pričvršćuju ventilator tvrdog pogona na prednji dio kućišta i uklonite ventilator iz računala.

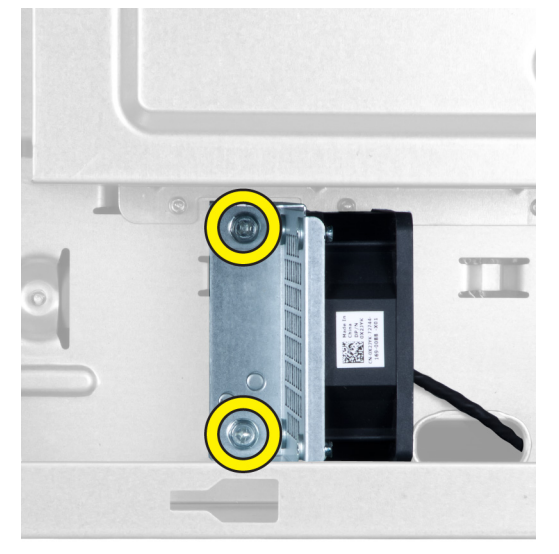

### Ugradnja ventilatora tvrdog pogona

- 1. Ugradite vijke koji pričvršćuju ventilator tvrdog pogona na prednji dio kućišta.
- 2. Provucite kabel ventilatora tvrdog pogona kroz kućište i priključite ga u njegov utor na matičnoj ploči.
- 3. Ugradite:
	- a) PCI karticu
	- b) lijevi pokrov
	- c) desni pokrov
- 4. Slijedite upute u odlomku Nakon rada na unutrašnjosti ra*č*unala.

## Uklanjanje kartice jedinice napajanja (PSU)

- 1. Slijedite postupke u poglavlju Prije rada na unutrašnjosti ra*č*unala.
- 2. Uklonite desni pokrov.
- 3. Isključite sve kabele spojene na PSU karticu.

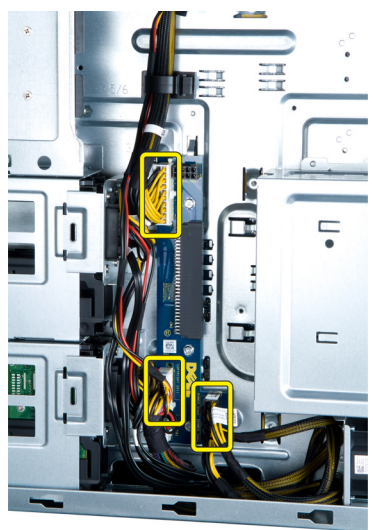

4. Uklonite vijke koji pričvršćuju PSU karticu na kućište i uklonite je iz računala.

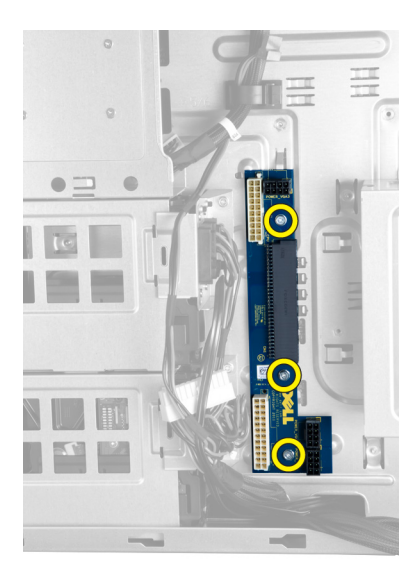

## Ugradnja kartice jedinice napajanja (PSU)

- 1. Ugradite vijke koji pričvršćuju PSU karticu na kućištu.
- 2. Priključite sve kabele u PSU karticu.
- 3. Ugradite desni pokrov.
- 4. Slijedite upute u odlomku Nakon rada na unutrašnjosti ra*č*unala.

### Uklanjanje mati**č**ne plo**č**e

- 1. Slijedite postupke u poglavlju Prije rada na unutrašnjosti ra*č*unala.
- 2. Uklonite:
	- a) lijevi pokrov
	- b) optički pogon
	- c) zračni tunel
	- d) sklop hladila procesora
	- e) ventilator sustava
	- f) prednji pokrov
	- g) tvrdi pogon
	- h) prekidač za detekciju nasilnog otvaranja kućišta
	- i) bateriju na matičnoj ploči
	- j) memorijski modul(e)
	- k) procesor
- 3. Isključite sve priključke iz matične ploče.

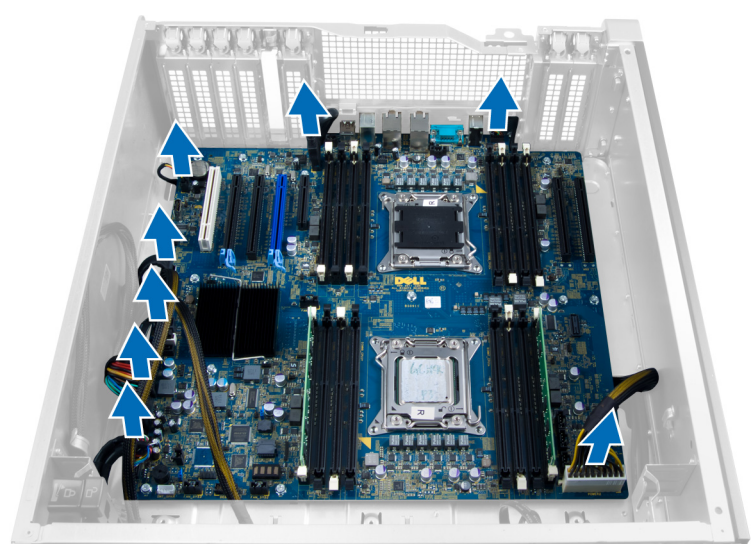

4. Uklonite vijke kojima je matična ploča pričvršćena za računalo.

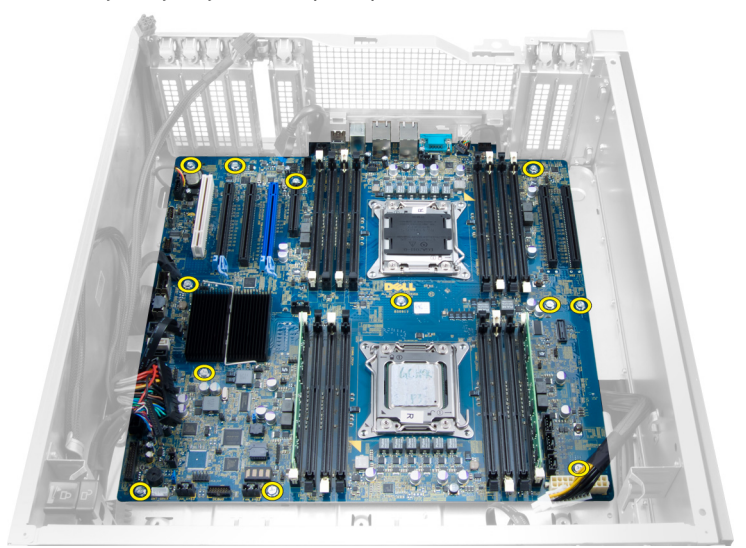

5. Podignite matičnu ploču uspravno i uklonite iz računala.

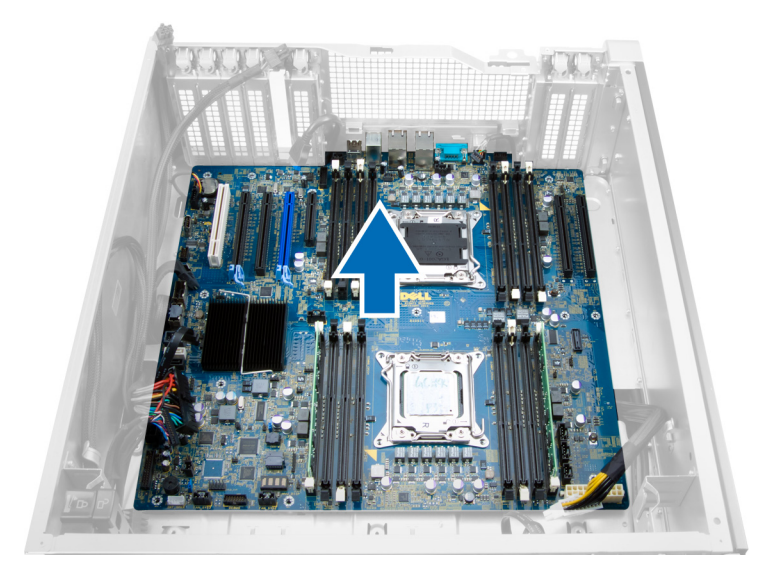

### Ugradnja mati**č**ne plo**č**e

- 1. Poravnajte matičnu ploču na priključcima ulaza na stražnjoj strani kućišta i postavite matičnu ploču u kućište.
- 2. Pritegnite vijke kojima je matična ploča pričvršćena na kućište.
- 3. Priključite priključke na matičnu ploču.
- 4. Ugradite:
	- a) procesor
	- b) memorijski modul(e)
	- c) PCI karticu
	- d) bateriju na matičnoj ploči
	- e) prekidač za detekciju nasilnog otvaranja kućišta
	- f) tvrdi pogon
	- g) prednji pokrov
	- h) ventilator sustava
	- i) sklop hladila procesora
	- j) zračni tunel
	- k) optički pogon
	- l) lijevi pokrov
- 5. Slijedite upute u odlomku Nakon rada na unutrašnjosti ra*č*unala.

### Komponente mati**č**ne plo**č**e

Sljedeća slika prikazuje komponente matične ploče.

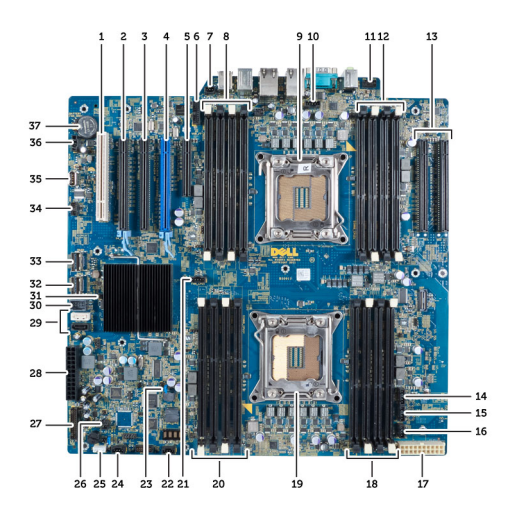

- 1. Utor PCI
- 2. Utor PCIe x16
- 3. Utor PCIe x16 (ožičen kao x4)
- 4. Utor PCIe x16 (ulaz za karticu ubrzanja)
- 5. Utor otvorenog ruba PCIe (ožičen kao x4)
- 6. USB 3.0 priključak na prednjoj ploči
- 7. Priključak prekidača za detekciju nasilnog otvaranja kućišta
- 8. DIMM utori (dostupni samo kad je instaliran opcionalni drugi procesor)
- 9. Procesor
- 10. Utor ventilatora procesora
- 11. audio priključak na prednjoj ploči
- 12. DIMM utori (dostupni samo kad je instaliran opcionalni drugi procesor)
- 13. Utori PCIe X16 (dostupni samo kad je instaliran opcionalni drugi procesor)
- 14. priključak HDD3 ventilatora
- 15. priključak HDD2 ventilatora
- 16. priključak ventilatora sustava 1
- 17. 24-pin priključak napajanja 2
- 18. DIMM utori
- 19. Procesor
- 20. DIMM utori
- 21. Utor ventilatora procesora
- 22. priključak ventilatora sustava 2
- 23. PSWD premosnik
- 24. Priključak ventilatora sustava 3
- 25. priključak unutarnjeg zvučnika
- 26. omogućavanje daljinskog napajanja
- 27. priključak prednje ploče i USB 2.0
- 28. 24-pin priključak napajanja 1
- 29. Priključci SATA
- 30. Unutarnji USB 2.0 priključak
- 31. RTCRST premosnik
- 32. SAS0 priključak
- 33. SAS1 priključak
- 34. priključak senzora temperature HDD
- 35. Unutarnji USB 2.0 priključak
- 36. priključak ventilatora HDD1
- 37. Baterija na matičnoj ploči

## Dodatne informacije

Ovaj odjeljak pruža informacije za dodatne značajke koje su dio vašeg računala.

### Smjernice za rad s memorijskim modulom

Kako biste osigurali optimalan rad računala, prilikom konfiguriranja sistemske memorije obratite pažnju na opće upute.

- Memorijski moduli različitih veličina mogu se kombinirati (na primjer 2 GB i 4 GB), no svi popunjeni kanali moraju imati identične konfiguracije.
- Memorijski moduli moraju biti instalirani s početkom od prvog utora.

NAPOMENA: Memorijski utori u vašem računalu mogu biti različito označeni ovisno o konfiguraciji Ø hardvera. Na primjer A1, A2 ili 1, 2, 3.

- Ako se quad-rank memorijski moduli kombiniraju s pojedinačnim ili dual-rank modulima, quad-rank moduli moraju biti ugrađeni u utor s bijelom polugom za otpuštanje.
- Ako su ugrađeni memorijski moduli s različitim brzinama, radit će brzinom od najsporijeg ugrađenog memorijskog modula.

### Mehanizam za zaklju**č**avanje prednje plo**č**e na ku**ć**ištu

Mehanizam za zaključavanje prednje ploče na kućištu omogućuje vam da blokirate prednju ploču. Brava se nalazi unutar kućišta. sastoji se od dva gumba:

- narančasti gumb pritisnite ovaj gumb za blokiranje prednje ploče.
- zeleni gumb pritisnite ovaj gumb za otključavanje prednje ploče.

NAPOMENA: Za blokiranje ili otključavanje prednje ploče na kućištu uvijek osigurajte da je iz kućišta uklonjen lijevi Ø pokrov. Za informacije o uklanjanju lijevog pokrova pogledajte Uklanjanje lijevog pokrova.

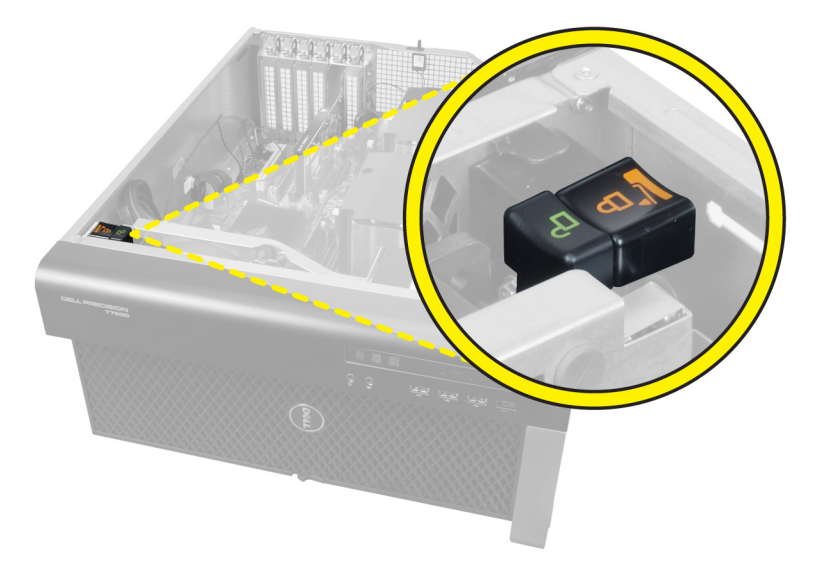

## Zaklju**č**avanje jedinice napajanja (PSU)

Zaključavanje PSU sprječava uklanjanje PSU iz kućišta.

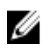

NAPOMENA: Za zaključavanje ili otključavanje PSU, uvijek osigurajte da je uklonjen pokrov kućišta. Za informacije o uklanjanju lijevi pokrov pogledajte Uklanjanje lijevi pokrov.

Za osiguranje PSU uklonite vijak iz lokacije vijka za otključavanje i pritegnite vijak na lokaciju za blokiranje. isto tako, za otključavanje PSU-a, uklonite vijak iz lokacije za blokiranje i pritegnite vijak u lokaciju vijka za otključavanje.

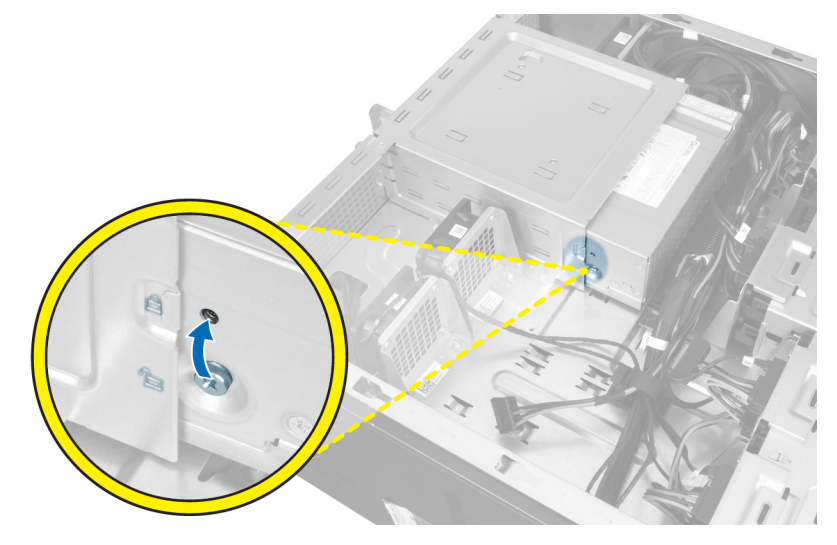

4

## Program za postavljanje sustava

Program za postavljanje sustava omogućuje vam da upravljate računalom hardvera i odredite opcije razina BIOS‐. Iz programa za postavljanje sustava možete:

- promijeniti postavke NVRAM nakon što dodate ili uklonite hardver
- prikazati konfiguraciju hardvera sustava
- omogućiti ili onemogućiti integrirane uređaje
- postaviti pragove performansi i upravljanja napajanjem
- upravljati sigurnosti računala

### Redoslijed podizanja sustava

Redoslijed podizanja sustava omogućuje vam da zaobiđete redoslijed uređaja za podizanje‐sustava i izravno podignete sustav s određenog uređaja (na primjer: optički pogon ili tvrdi pogon). Tijekom tijekom uključivanja samotestiranja (POST), kada se prikaže logotip Dell možete:

- pristupiti programu za postavljanje sustava pritiskom na tipku <F2>
- otvoriti izbornik za jednokratno podizanje sustava pritiskom tipke <F12>

Izbornik za jednokratno podizanje sustava prikazuje uređaje s kojih možete podignuti sustav uključujući opciju dijagnostike. Opcije izbornika za podizanje su:

- uklonjivi pogon (ako postoji)
- STXXXX pogon

**ZA NAPOMENA:** XXX označava broj SATA pogona.

- optički pogon
- dijagnostike

NAPOMENA: Odabir dijagnostika prikazuje zaslon ePSA dijagnostike.

Zaslon za podizanje sustava također prikazuje opciju pristupa zaslonu programa za postavljanje sustava.

### Navigacijske tipke

Sljedeća tablica prikazuje navigacijske tipke programa za postavljanje sustava.

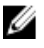

NAPOMENA: Za većinu opcija programa za postavljanje sustava promjene koje izvršite su zabilježene no nemaju učinak dok ponovno ne pokrenete sustav.

#### Tablica 1. Navigacijske tipke

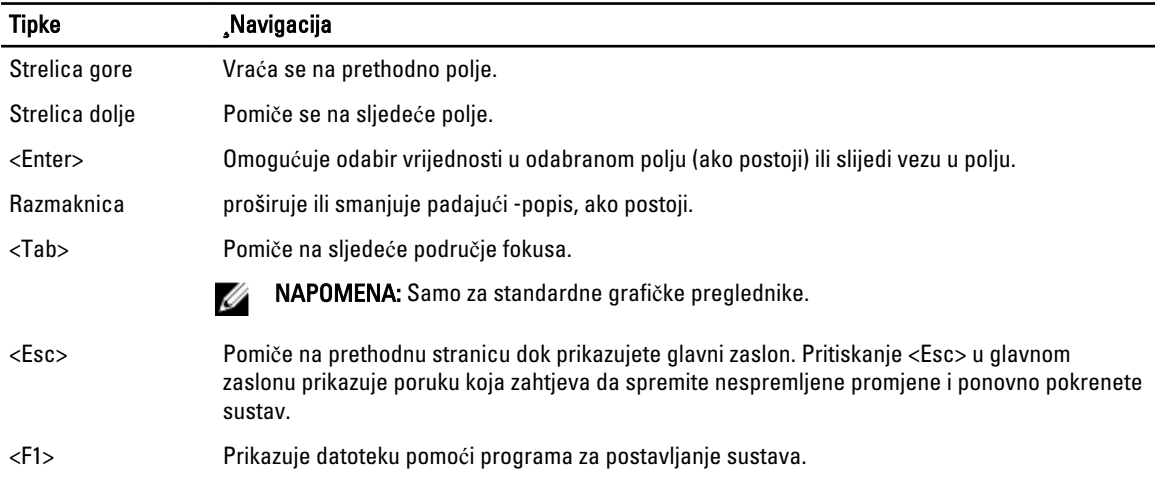

### Opcije programa za postavljanje sustava

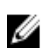

NAPOMENA: Ovisno o računalu i instaliranim uređajima, stavke navedene u ovom odjeljku možda će se prikazati, a možda i neće.

### Tablica 2. Op**ć**enito

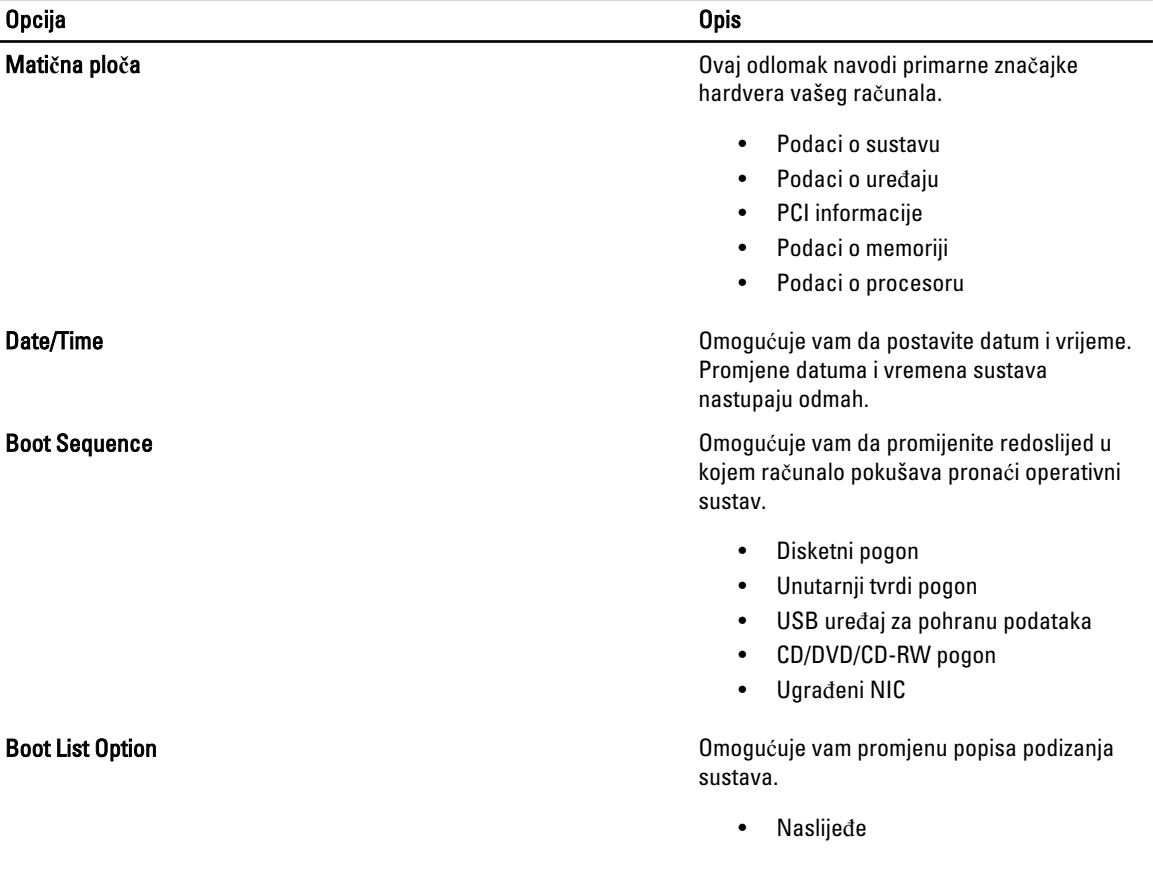

#### Opcija i obispektualnom kontrologija i obispektualnom kontrologija i obispektualnom kontrologija i obispektual

• UEFI

Tablica 3. Konfiguracija sustava

| <b>Opcija</b>            | <b>Opis</b>                                                                                       |
|--------------------------|---------------------------------------------------------------------------------------------------|
| <b>Integrated NIC</b>    | Omogućuje konfiguraciju integriranog<br>mrežnog kontrolera. Opcije su:                            |
|                          | Onemogućeno<br>$\bullet$                                                                          |
|                          | Enabled (zadana postavka)<br>$\bullet$                                                            |
| <b>Integrated NIC 2</b>  | Omogućuje konfiguraciju drugog integriranog<br>mrežnog kontrolera. Opcije su:                     |
|                          | Onemogućeno<br>$\bullet$                                                                          |
|                          | Enabled (zadana postavka)<br>$\bullet$                                                            |
| <b>USB Controller</b>    | Omogućuje vam da kontrolirate USB kontroler.<br>Opcije su:                                        |
|                          | Enable USB Controller (zadana<br>$\bullet$<br>postavka)                                           |
|                          | Onemogući USB uređaj za masovnu<br>$\bullet$<br>pohranu                                           |
|                          | Onemogući USB kontroler<br>$\bullet$                                                              |
| <b>Serial Port</b>       | Identificira i određuje postavke serijskog<br>ulaza. Serijski ulaz možete postaviti na:           |
|                          | Onemogućeno<br>$\bullet$                                                                          |
|                          | Auto<br>$\bullet$                                                                                 |
|                          | <b>COM1</b> (zadana postavka)<br>٠                                                                |
|                          | COM <sub>2</sub><br>$\bullet$                                                                     |
|                          | COM <sub>3</sub><br>٠                                                                             |
|                          | COM4<br>$\bullet$                                                                                 |
|                          | NAPOMENA: Operativni sustav može<br>Ø<br>rasporediti izvore čak i ako su postavke<br>onemogućene. |
| <b>SATA Operation</b>    | Omogućuje vam da konfigurirate kontroler<br>unutarnjeg SATA tvrdog pogona. Opcije su:             |
|                          | Onemogućeno<br>٠                                                                                  |
|                          | ATA                                                                                               |
|                          | <b>AHCI</b> (zadana postavka)<br>٠                                                                |
|                          | NAPOMENA: SATA je konfiguriran za<br>Ø<br>podržavanje RAID načina.                                |
| <b>USB Configuration</b> | Omogućuje vam da definirate USB<br>konfiguraciju. Opcije su:                                      |

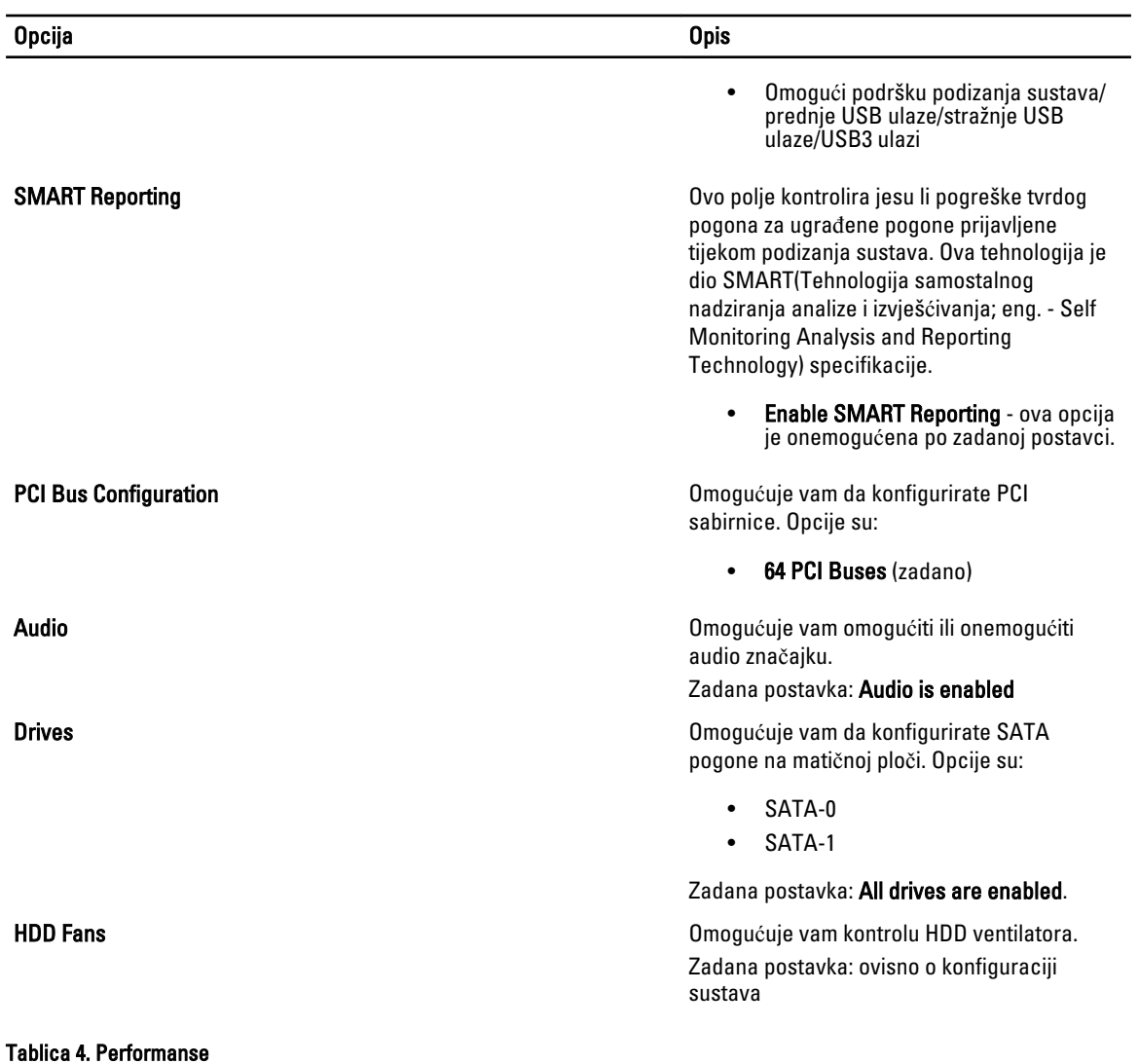

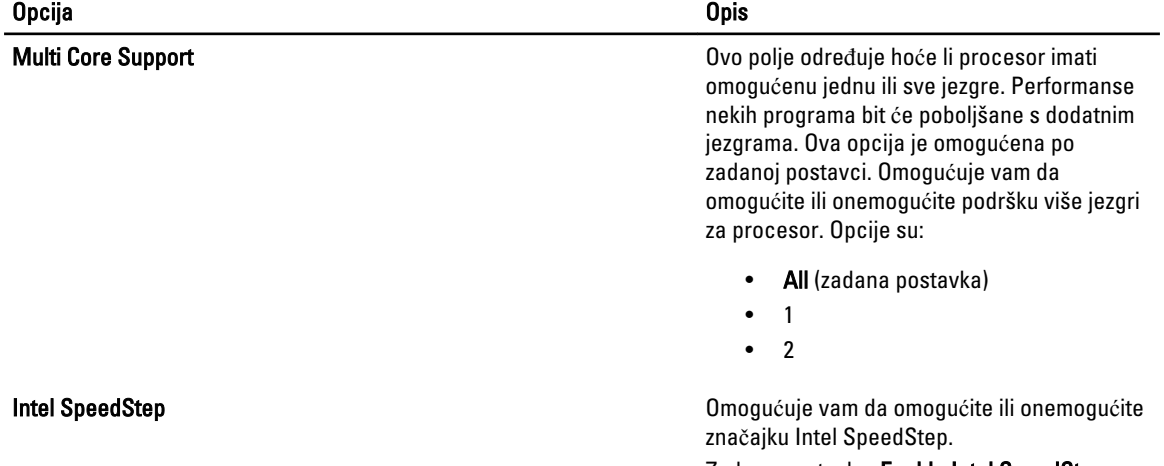

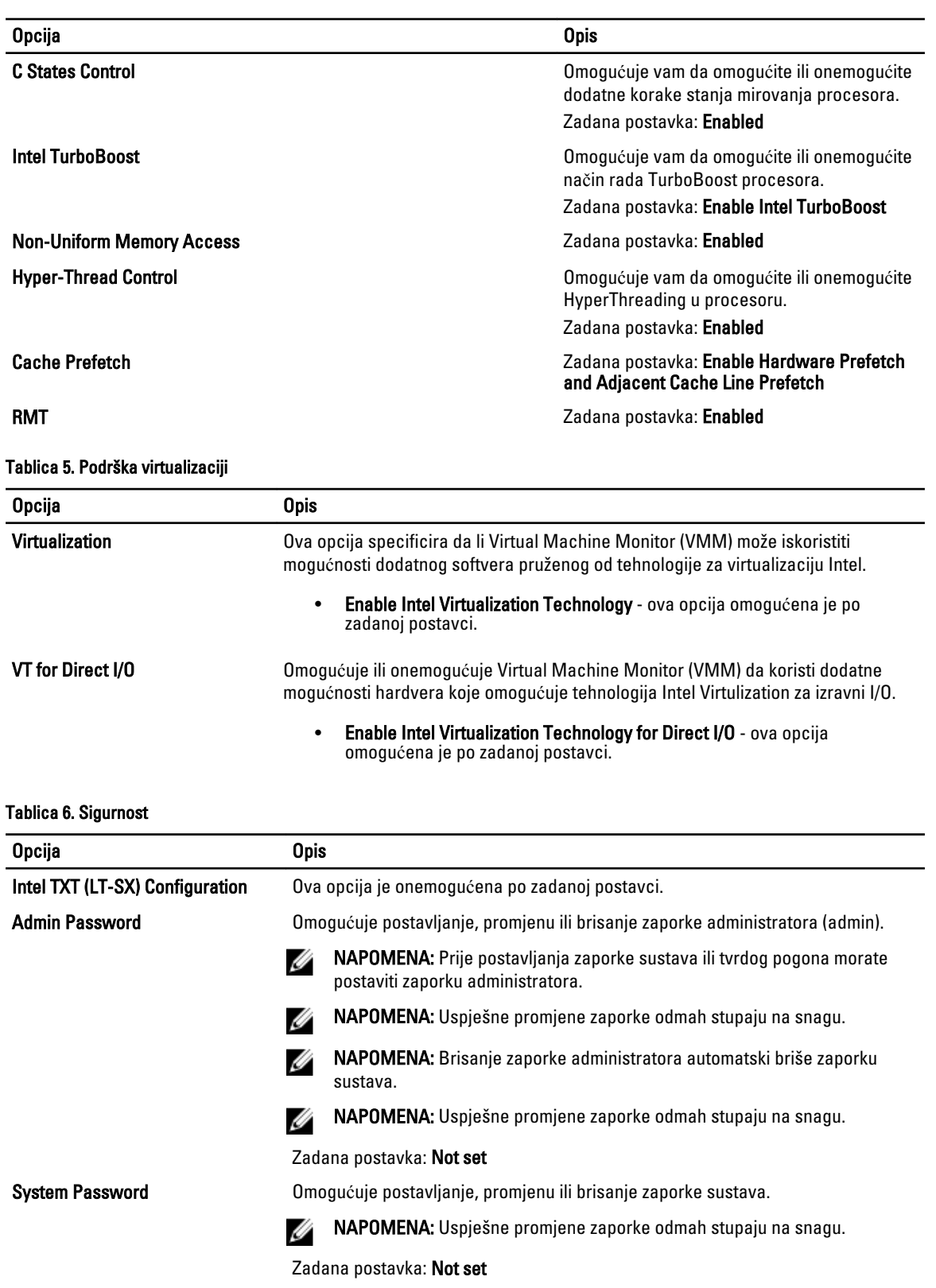

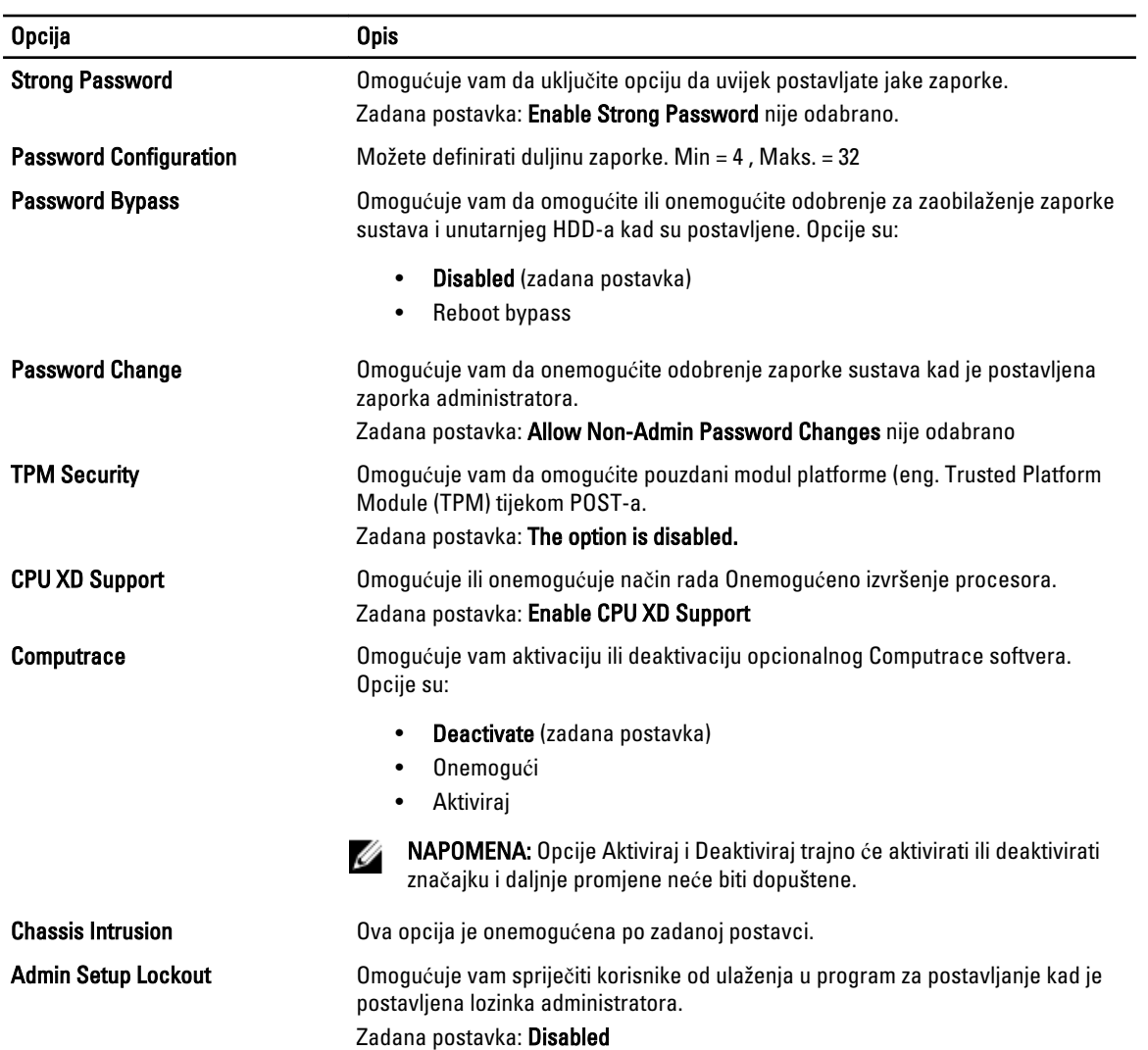

### Tablica 7. Upravljanje napajanjem

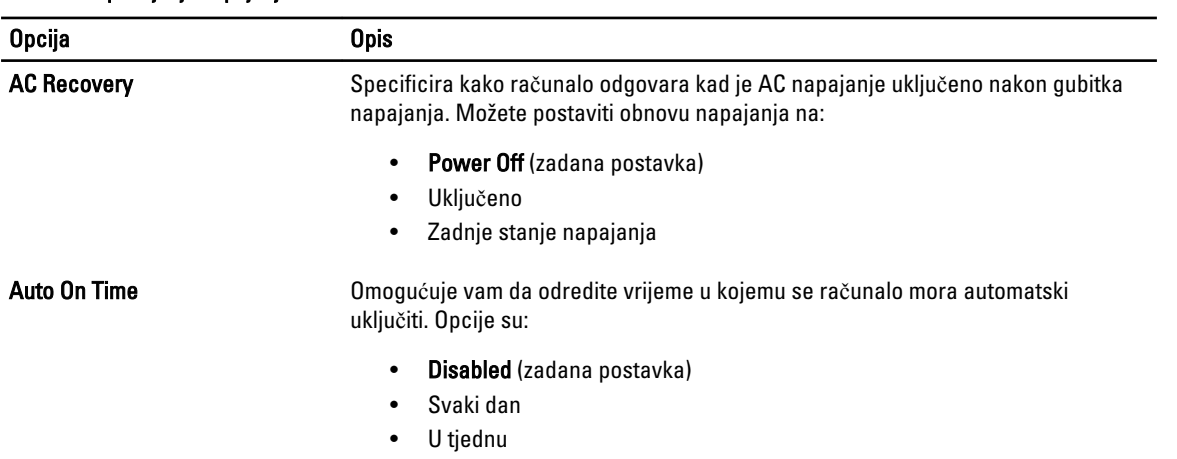

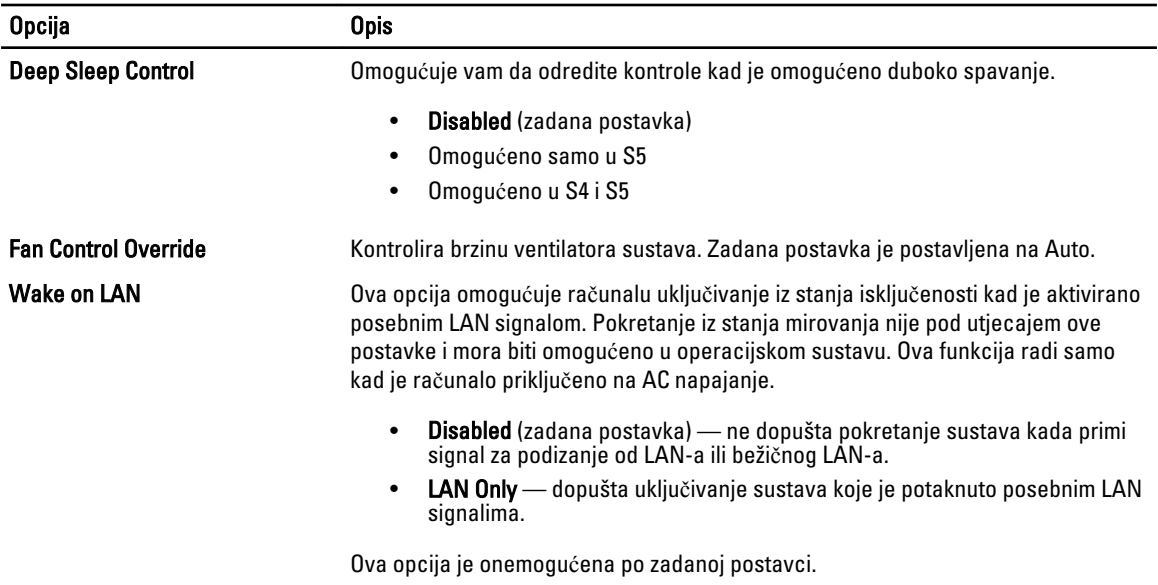

### Tablica 8. Održavanje

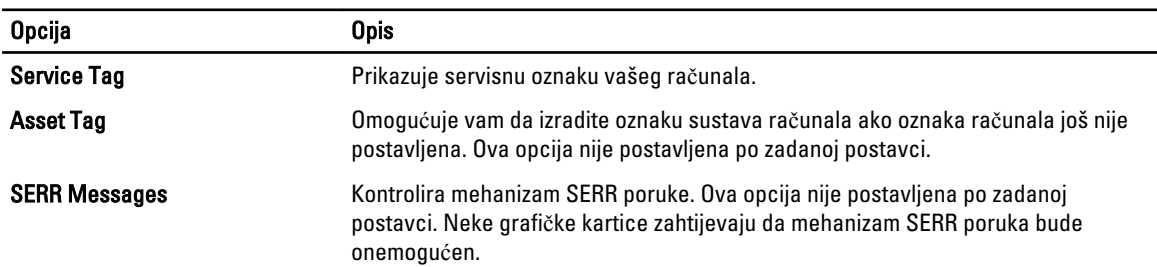

### Tablica 9. POST ponašanje

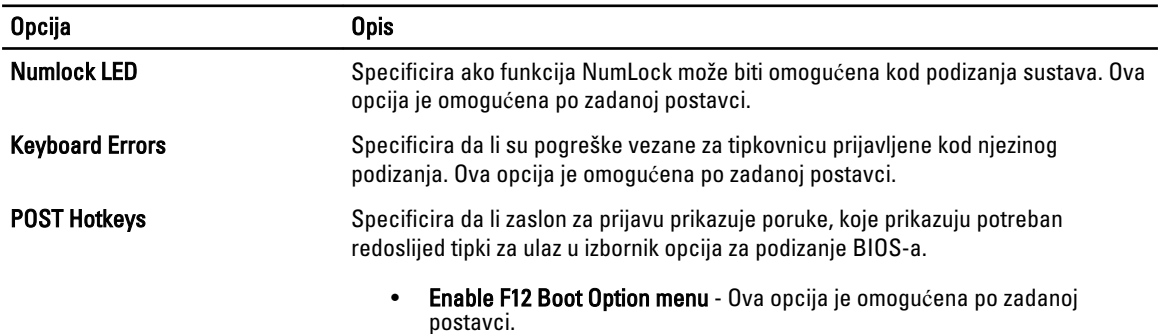

#### Tablica 10. Dnevnici sustava

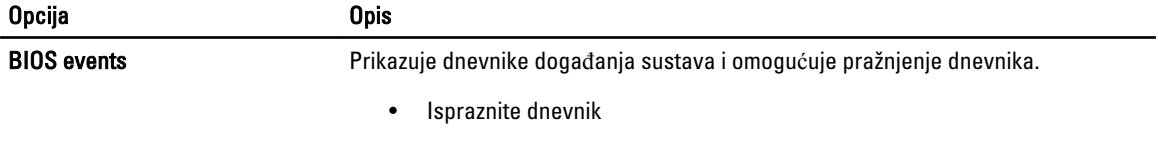

### Ažuriranje BIOS-a

Preporučujemo da ažurirate BIOS (program za postavljanje sustava), kod zamijene matične ploče ili ako je ažuriranje odstupno. Za prijenosna računala osigurajte da je baterija potpuno napunjena i prikljucena na utičnicu

- 1. Ponovno pokrenite računalo.
- 2. Idite na support.dell.com/support/downloads.
- 3. Ako imate servisnu oznaku ili kôd za brzu uslugu:

NAPOMENA: Za stolna računala naljepnica servisne oznake nalazi se na prednjem dijelu računala.

NAPOMENA: Za prijenosna računala naljepnica servisne oznake nalazi se na donjem dijelu računala.

NAPOMENA: Za stolna računala Sve-u-jedan, servisna oznaka nalazi se na stražnjem dijelu računala.

- a) Upišite Servisnu oznaku ili Kôd za brzu uslugu i kliknite na Pošalji.
- b) Kliknite na Pošalji i nastavite na korak 5.
- 4. Ako nemate servisnu oznaku ili kôd za brzu uslugu računala, odaberite nešto od sljedećeg:
	- a) Automatski detektiraj servisnu oznaku za mene
	- b) Odaberite iz Moji proizvodi i Popis servisa
	- c) Odaberite iz popisa svih Dell proizvoda
- 5. Na zaslonu aplikacije i upravljačkog programa, pod padajućim popisom Operacijski sustav, odaberite BIOS.
- 6. Identificirajte najnoviju datoteku BIOS-a i kliknite na Preuzmi datoteku.
- 7. Odaberite željeni način preuzimanja u Molimo odaberite na**č**in preuzimanja u nastavku; kliknite na Preuzmi sada. Prikazuje se prozor Preuzmi datoteku.
- 8. Za spremanje datoteke na radnu površinu kliknite na Spremi.
- 9. Za instalaciju ažuriranih BIOS postavki na vašem računalu kliknite na Pokreni. Slijedite upute na zaslonu.

### Zaporka sustava i postavljanja

Možete izraditi zaporku sustava i zaporku za postavljanje kako biste osigurali računalo.

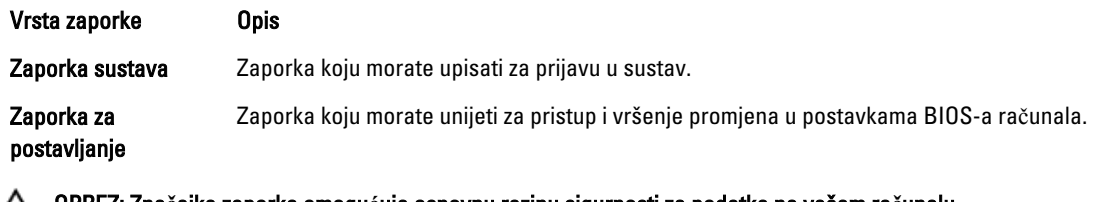

OPREZ: Zna**č**ajka zaporke omogu**ć**uje osnovnu razinu sigurnosti za podatke na vašem ra**č**unalu.

OPREZ: Svatko može pristupiti podacima spremljenim na vašem ra**č**unalu ako nisu zaklju**č**ani i ostavljeni bez nadzora.

NAPOMENA: Vaše računalo isporučeno je s onemogućenom zaporkom sustava i postavljanja. U

### Pridruživanje zaporke sustava i zaporke za postavljanje

Možete pridružiti novu Zaporku sustava i/ili Postaviti zaporku ili promijeniti postojeću Zaporku sustava i/ili samo Postaviti zaporku kada je Status zaporke Otklju**č**an. Ako je status zaporke Zaklju**č**ano, ne možete promijeniti zaporku sustava.

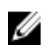

NAPOMENA: Ako je premosnik zaporke onemogućen, postojeća zaporka sustava i postavljanje zaporke je obrisano i ne trebate pružati zaporku sustava za prijavu u računalo.

Za ulaz u program za postavljanje sustava pritisnite <F2> odmah nakon uključivanja ili ponovnog podizanja sustava.

- 1. U zaslonu BIOS sustava ili Program za postavljanje sustava, odaberite Sigurnost sustava i pritisnite <Enter>. Prikazuje se zaslon Sigurnost sustava.
- 2. U zaslonu Sigurnost sustava potvrdite da je Status zaporke Otklju**č**ano.
- 3. Odaberite Zaporka sustava, upišite zaporku sustava i pritisnite <Enter> ili <Tab>. Koristite sljedeće upute za pridruživanje zaporke sustava:
	- Zaporka može imati da 32 znamenke.
	- Zaporka može sadržavati brojeve od 0 do 9.
	- Važe se samo mala slova, velika slova nisu dopuštena.
	- Dopuštene su samo sljedeće posebne znamenke: razmak, ("), (+), (,), (-), (.), (/), (;), ([), (\), (]), (`).

Ponovno unesite zaporku sustava kad se to od vas traži.

- 4. Upišite zaporku sustava koju ste ranije upisali i kliknite na U redu.
- 5. Odaberite Zaporka sustava, upišite zaporku sustava i pritisnite <Enter> ili <Tab>. Poruka od vas traži da ponovno upišete zaporku postavljanja.
- 6. Upišite zaporku postavljanja koju ste ranije upisali i kliknite na U redu.
- 7. Pritisnite <Esc> i poruka od vas traži da spremite promjene.
- 8. Pritisnite <Y> za spremanje promjena. Računalo se ponovno pokreće.

### Brisanje ili promjena postoje**ć**e zaporke sustava i/ili postavljanja

Osigurajte da je **Status zaporke** Otključano (u programu za postavljanje sustava) prije pokušaja brisanja ili promjene postojeće zaporke sustava i/ili postavljanja. Ne možete obrisati ili promijeniti postojeću zaporku sustava ili postavljanja, ako je Status zaporke zaključano.

Za ulaz u program za postavljanje sustava pritisnite <F2> odmah nakon uključivanja ili ponovnog podizanja sustava.

- 1. U zaslonu BIOS sustava ili Program za postavljanje sustava, odaberite Sigurnost sustava i pritisnite <Enter>. Prikazuje se zaslon Sigurnost sustava.
- 2. U zaslonu Sigurnost sustava potvrdite da je Status zaporke Otklju**č**ano.
- 3. Odaberite Zaporku sustava, dodajte ili obrišite postojeću zaporku sustava i pritisnite <Enter> ili <Tab>.
- 4. Odaberite Zaporku postavlianja, dodajte ili obrišite postojeću zaporku postavljanja i pritisnite <Enter> ili <Tab>.

NAPOMENA: Ako mijenjate zaporku sustava i/ili postavljanja, ponovno unesite novu zaporku kad se od vas to traži. Ako brišete zaporku sustava i/ili postavljanja potvrdite brisanje kad se promiče.

- 5. Pritisnite <Esc> i poruka od vas traži da spremite promjene.
- 6. Pritisnite <Y> za spremanje promjena i izlaz iz programa za postavljanje sustava. Računalo se ponovno pokreće.

### Onemogu**ć**avanje zaporke sustava

Funkcije sigurnosti softvera sustava uključuju zaporku sustava i zaporku postavljanja. Premosnik zaporke onemogućuje sve trenutno korištene zaporke. Za PSWD premosnik postoje 2-pina.

NAPOMENA: Premosnik zaporke onemogućen je po zadanoj postavci. U

- 1. Slijedite postupke u poglavlju Prije rada na unutrašnjosti ra*č*unala.
- 2. Uklonite pokrov.
- 3. Identificirajte PSWD premosnik na matičnoj ploči. Za identifikaciju PSWD premosnika na matičnoj ploči pogledajte odlomak Komponente matične ploče.
- 4. Uklonite PSWD premosnik na matičnoj ploči.

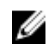

NAPOMENA: Postojeće zaporke nisu onemogućene (obrisane) sve dok se računalo ne podigne bez premosnika.

5. Ugradite pokrov.

NAPOMENA: Ako pridružujete novu zaporku sustava i/li postavljanja s instaliranim PSWD premosnikom, sustav onemogućuje novu zaporku(-e) dok se sljedeći put ne podigne.

- 6. Priključite računalo u utičnicu i uključite računalo.
- 7. Isključite računalo i odspojite kabel za napajanje iz električne utičnice.
- 8. Uklonite pokrov.
- 9. Postavite premosnik na pinove.
- 10. Ugradite pokrov.
- 11. Slijedite upute u odlomku Nakon rada na unutrašnjosti ra*č*unala.
- 12. Uključite računalo.
- 13. Idite u program za postavljanje sustava i pridružite novu zaporku sustava ili postavljanja.

# Dijagnostike

Ako imate problema s vašim računalom, pokrenite ePSA dijagnostiku prije nego se obratite tvrtki Dell za tehničku pomoć. Svrha pokretanja dijagnostika je testiranje hardvera računala bez zahtjeva za dodatnom opremom ili opasnosti od gubitka podataka. Ako niste u mogućnosti sami riješiti problem, osoblje usluge i podrške može koristiti rezultate dijagnostike za pomoć u rješavanju problema.

### Dijagnostika poboljšanog testiranja ra**č**unala prije podizanja sustava (ePSA)

Dijagnostika ePSA (poznata kao dijagnostika sustava) izvodi potpunu provjeru hardvera. ePSA je ugrađene s BIOS-om i pokreće se interno s BIOS-om. Ugrađena dijagnostika sustava pruža komplet opcija za određene uređaje ili grupu uređaja omogućavajući vam da:

- automatski pokrenete testove ili u interaktivnom načinu rada
- ponovite testove
- prikažete ili spremite rezultate testa
- Pokrenete temeljite testove za uvođenje dodatnih opcija testiranja radi pružanja dodatnih informacija o uređaju( ima) u kvaru
- Prikaz poruka o statusu koji vas informira ako su testovi uspješno završeni
- Prikaz poruka o pogrešci koji vas informiraju o problemima do kojih je došlo tijekom testiranja

OPREZ: Koristite dijagnostiku sustava za testiranje samo vašeg ra**č**unala. Korištenje ovog programa s drugim ra**č**unalima može dovesti do nevaljanih rezultata ili poruka o pogrešci.

**NAPOMENA:** Neki testovi za određene uređaje zahtijevaju interakciju korisnika. Uvijek osigurajte da se prisutni kod računala kada dijagnostika vrši testove.

- 1. Uključite računalo.
- 2. Kada se računalo podiže, pritisnite tipku <F12> kada se prikaže logotip Dell.
- 3. Na zaslonu izbornika za podizanje odaberite opciju Dijagnostika.

Prikazuje se prozor Poboljšanog testiranja ra**č**unala prije podizanja sustava , navodeći sve detektirane uređaje u računalu. Dijagnostika pokreće testove na svim detektiranim uređajima.

- 4. Ako želite pokrenuti dijagnostički test na određenom uređaju pritisnite <Esc> i kliknite na Da kako biste zaustavili dijagnostički test.
- 5. Odaberite uređaj s lijeve ploče i kliknite na Pokreni testove.
- 6. Ako postoje neki problemi, prikazuju se kodovi pogreške. Zabilježite kôd pogreške i obratite se tvrtki Dell.

6

# Rješavanje problema vašeg ra**č**unala

Za rješavanje problema vašeg računala koristite indikatore poput dijagnostičkih svjetala, šifri zvučnih signala i poruka o pogreškama tijekom rada računala.

### Dijagnosti**č**ka LED svjetla

Ø

Ø

NAPOMENA: Dijagnostička LED svijetla služe kao pokazatelj postupka kroz POST proces. Ova LED svjetla ne naznačuju problem koji je uzrokovao da se zaustavi POST rutina.

Dijagnostička LED svjetla nalaze se na prednjoj strani kućišta pored gumba za uključivanje/isključivanje. Ova dijagnostička LED svjetla su aktivna i vidljiva samo tijekom POST. Kad se operativni sustav počne podizati, ona se isključuju i više nisu vidljiva.

Svako LED svjetlo ima dva moguća stanja UKLJUČENO ili ISKLJUČENO. Najznačajnija su označena s brojem 1, a ostala tri označena su 2, 3 i 4 kako se spuštate ili prelazite preko LED oznaka. Normalni radni uvjet nakon POST-a je da su sva četiri LED svijetla UKLJUČENA i potom isključena kako BIOS preuzima kontrolu nad operativnim sustavom

NAPOMENA: Dijagnostička svijetla trepere kad je gumb za uključivanje/isključivanje žute boje ili isključen, a ne trepere kad je bijele boje.

#### Tablica 11. Uzorci dijagnosti**č**kih LED svjetala POST

Dijagnostička LED svjetla

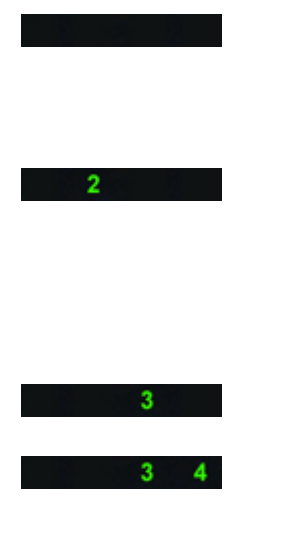

• Računalo je isključeno ili nema napajanja

• Računalo je uključeno i radi normalno.

Konfiguracija PCI uređaja je u toku ili je otkriven kvar PCI uređaja.

Postoji mogućnost kvara procesora.<br>
• Ponovno postavite procesor.

Pronađeni su memorijski moduli, ali je došlo do pogreške napajanja memorije.

- Ako je računalo isključeno, priključite AC napajanje i uključite računalo.
- Uklonite sve kartice perifernih uređaja iz PCI i PCI-E utora te ponovno pokrenite računalo. Ako se računalo pokrene, dodavajte kartice perifernih uređaja jednu po jednu sve dok ne pronađete neispravnu.

• Ako su ugrađena dva ili više memorijskih modula, uklonite ih i zatim ponovno ugradite jedan modul i ponovno pokrenite računalo. Ako se računalo normalno pokrene, nastavite dodavati memorijske module (jedan po jedan) sve dok ne otkrijete problematični modul ili dok

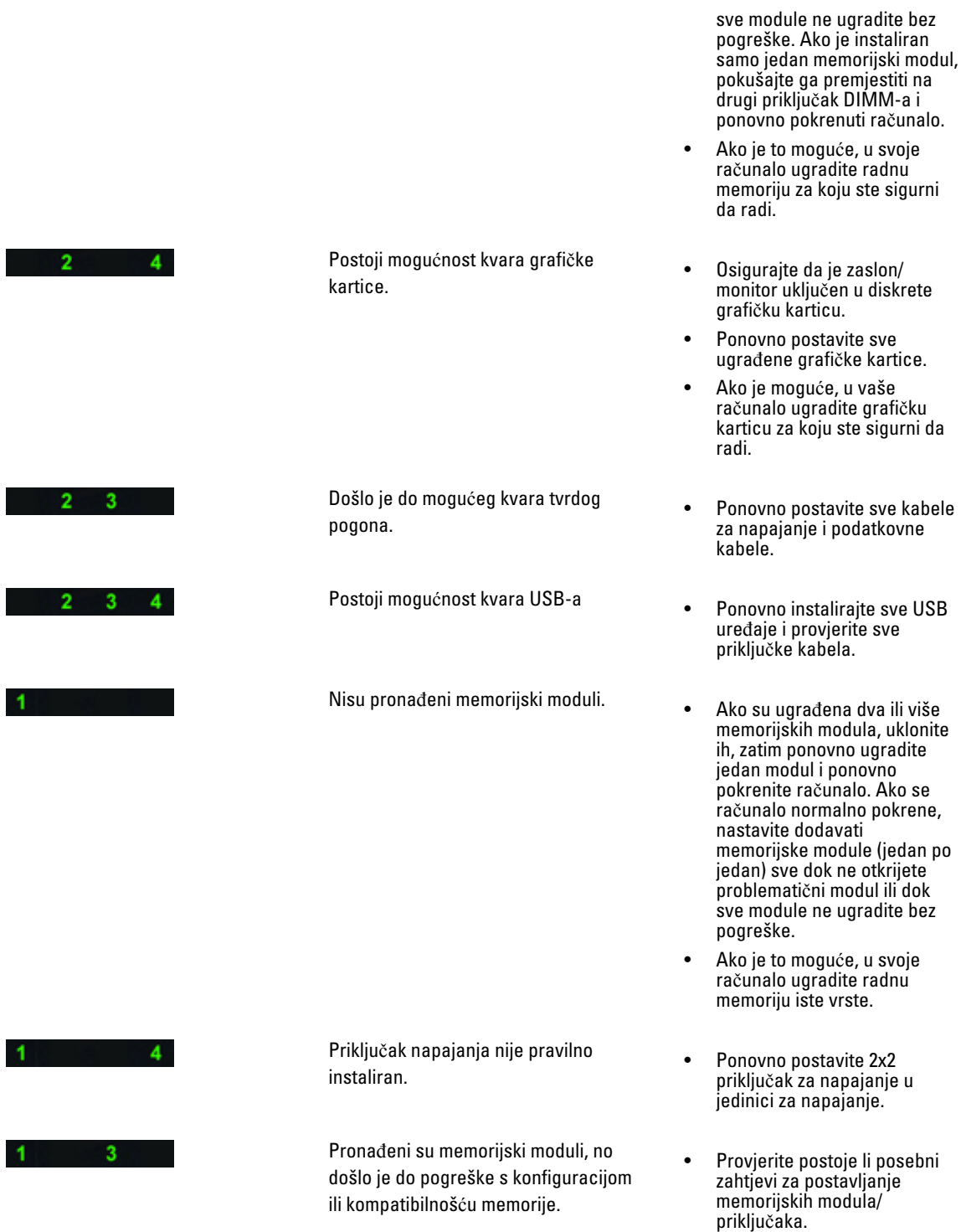

• Provjerite podržava li vaše ra čunalo memoriju koju koristite.

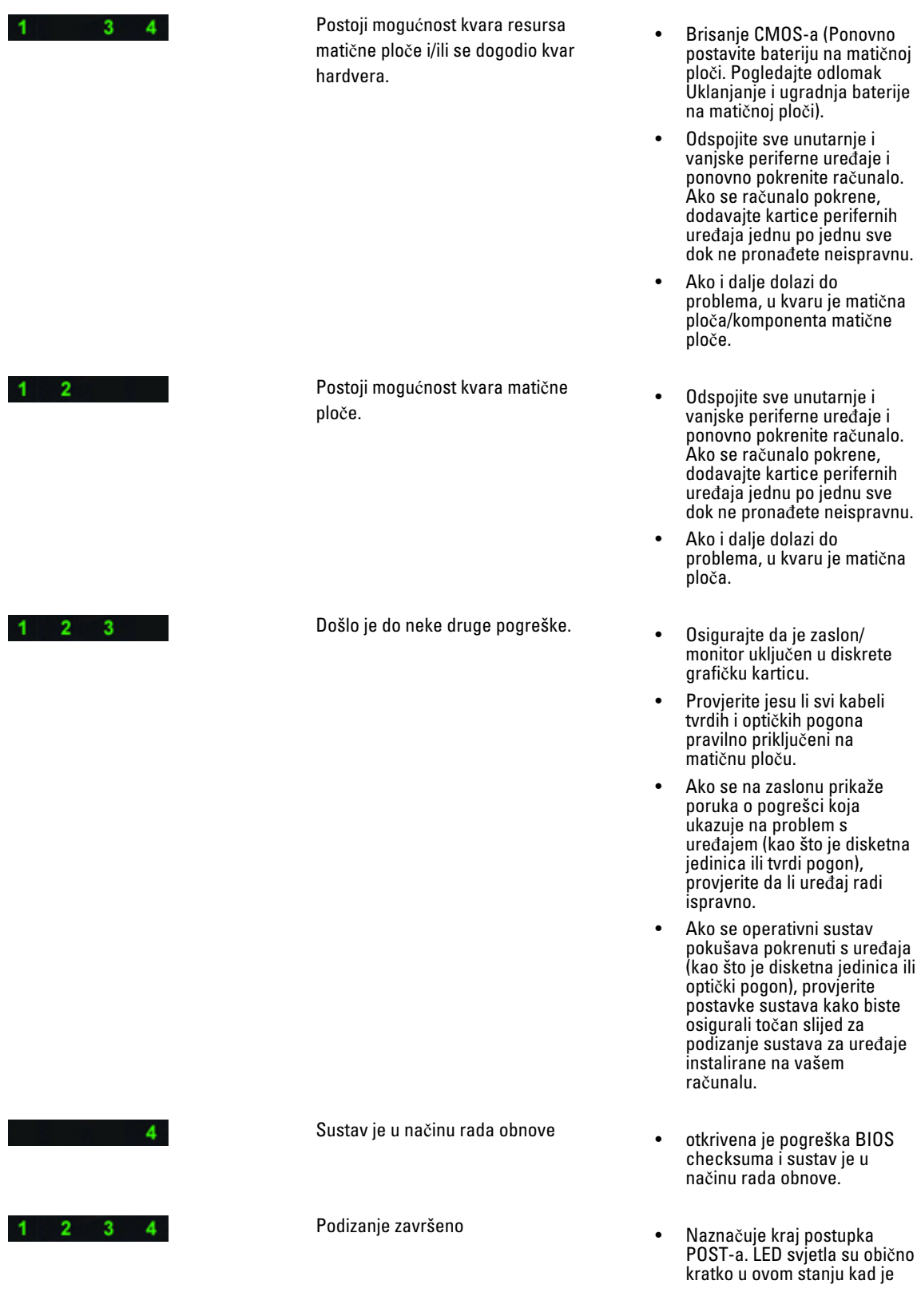

POST završio. Nakon završetka podizanja operativnog sustava sva LED svjetla se isključuju.

### Poruke o pogreškama

Postoje tri vrste BIOS poruka o pogreškama koje se prikazuju ovisno o ozbiljnosti problema. To su:

### Pogreške koje potpuno zaustavljaju vaše ra**č**unalo

Ove pogreške zaustavljaju računalo zahtijevajući da pregledate napajanje sustava. Tablica popisa s porukama o pogrešci je sljedeća.

#### Tablica 12. Pogreške koje potpuno zaustavljaju vaše ra**č**unalo

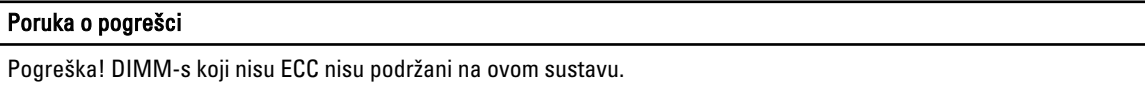

Upozorenje! Predmemorije procesora se ne poklapa.

Ugradite isti procesor ili jedan procesor.

Upozorenje! Ne odgovara vrsta procesora.

Ugradite isti procesor ili jedan procesor.

Upozorenje! Ne odgovara brzina procesora Ugradite isti procesor ili jedan procesor.

Upozorenje! Otkriven nekompatibilan procesor.

Ugradite isti procesor ili jedan procesor.

### Pogreške koje ne zaustavljaju vaše ra**č**unalo

Ove pogreške o porukama neće zaustaviti vaše računalo, no prikazuju poruke upozorenja, pauziraju nekoliko sekundi i potom nastavljaju podizanje sustava. Tablica popisa s porukama o pogrešci je sljedeća.

#### Tablica 13. Pogreške koje ne zaustavljaju vaše ra**č**unalo

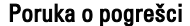

Upozorenje! Pokrov je prethodno uklonjen.

### Pogreške koje blago zaustavljaju vaše ra**č**unalo

Ove poruke o pogrešci uzrokovat će blago zaustavljanje vašeg računala i od vas će se tražiti da pritisnete <F1> za nastavak ili <F2 > za ulaz u program za postavljanje sustava. Tablica popisa s porukama o pogrešci je sljedeća.

#### Tablica 14. — Pogreške koje blago zaustavljaju vaše ra**č**unalo

#### Poruka o pogrešci

Upozorenje! Kvar kabela prednje I/O.

Upozorenje! Kvar lijevog ventilatora memorije.

#### Poruka o pogrešci

Upozorenje! Kvar desnog ventilatora memorije.

Upozorenje! Kvar PCI ventilatora.

Upozorenje! Nije otkriven sklop hladila procesora skupa čipova.

Upozorenje! Kvar ventilatora tvrdog pogona 1.

Upozorenje! Kvar ventilatora tvrdog pogona 2.

Upozorenje! Kvar ventilatora tvrdog pogona 3.

Upozorenje! Kvar CPU ventilatora 0.

Upozorenje! Kvar CPU ventilatora 1.

Upozorenje! Otkriven kvar povezane memorije.

Upozorenje! Otkrivena je pogreška korektivne memorije u memorijskom utoru DIMMx.

Upozorenje: Otkrivena je popunjenost neoptimalnom memorijom. Za povećanje propusnosti popunite memorijske DIMM priključke s bijelim zasunima prije nego s crnim.

Vaše trenutno napajanje ne podržava najnovije promjene konfiguracije izvršene u sustavu. Molimo da se obratite timu tehničke podrške tvrtke Dell kako biste saznali o nadogradnji na veći napon napajanja

Tehnologija memorijske pouzdanosti (eng. - Reliable Memory Technology (RMT) tvrtke Dell je otkrila i izolirala pogreške u memoriji sustava. Možete nastaviti raditi. Preporučujemo zamjenu memorijskog modula. Molimo da pogledate u RMT zapisnik događanja na zaslonu u programu za postavljanje BIOS-a za specifične DIMM informacije.

Tehnologija memorijske pouzdanosti (eng. - Reliable Memory Technology (RMT) tvrtke Dell je otkrila i izolirala pogreške u memoriji sustava. Možete nastaviti raditi. Dodatne pogreške se neće izolirati. Preporučujemo zamjenu memorijskog modula. Molimo da pogledate u RMT zapisnik događanja na zaslonu u programu za postavljanje BIOS-a za specifične DIMM informacije.

## Tehni**č**ke specifikacije

NAPOMENA: Ponude se mogu razlikovati ovisno o regiji. Sljedeće specifikacije obuhvaćaju samo one koje prema zakonu treba isporučiti s računalom. Želite li saznati više informacija u vezi s konfiguracijom računala, kliknite na Start → Pomo**ć** i podrška i odaberite opciju za pregled informacija o računalu.

#### Tablica 15. Procesor

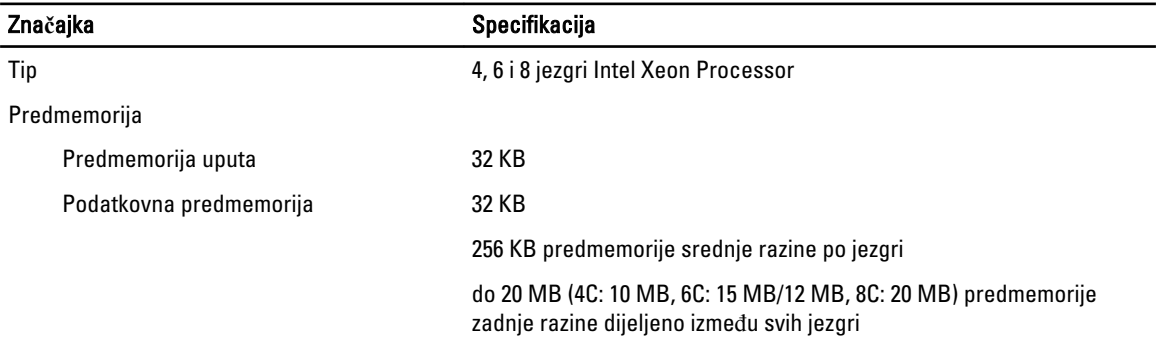

#### Tablica 16. Podaci o sustavu

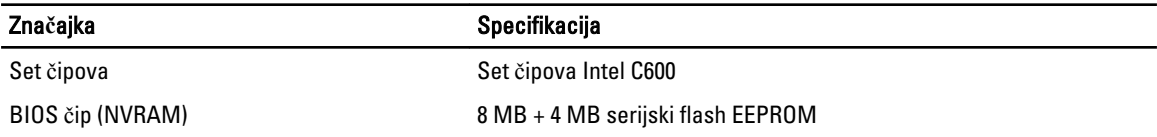

#### Tablica 17. Memorija

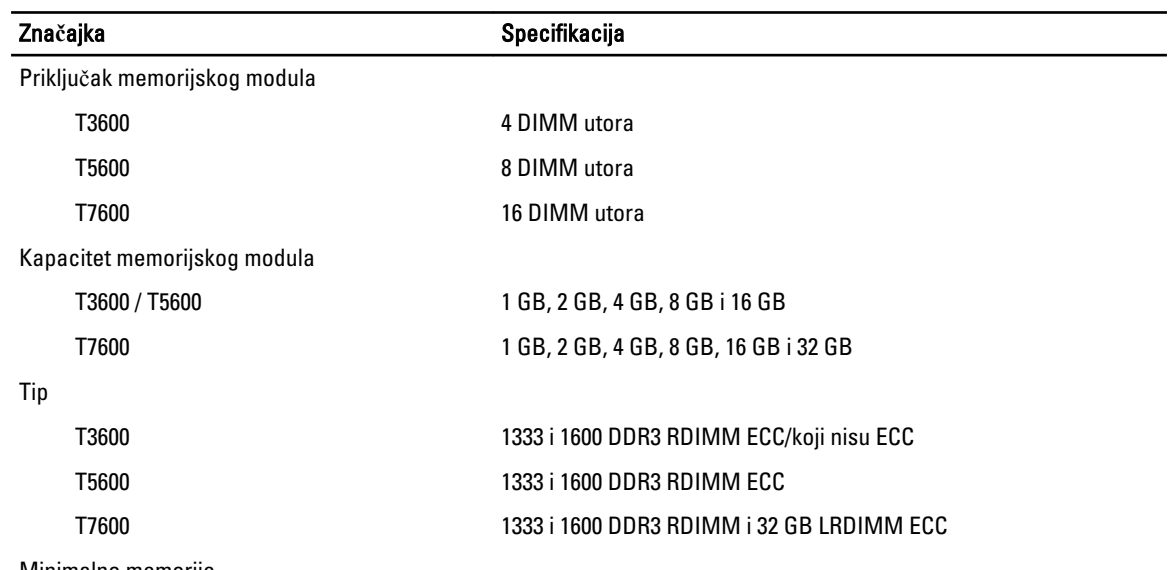

Minimalno memorije

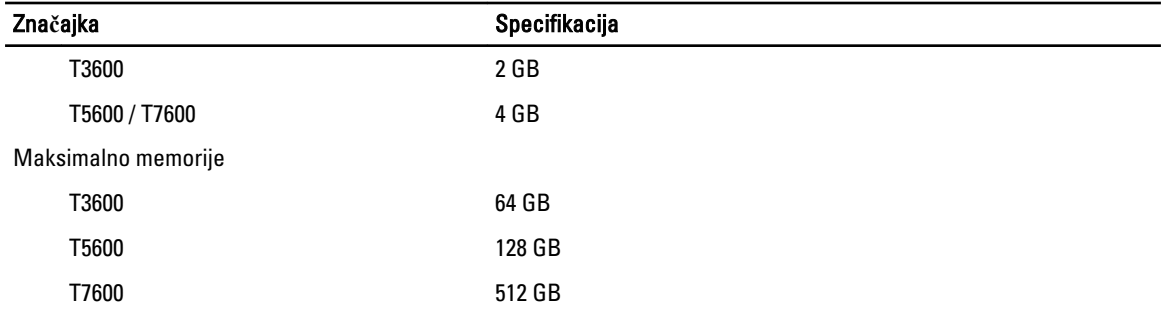

### Tablica 18. Video

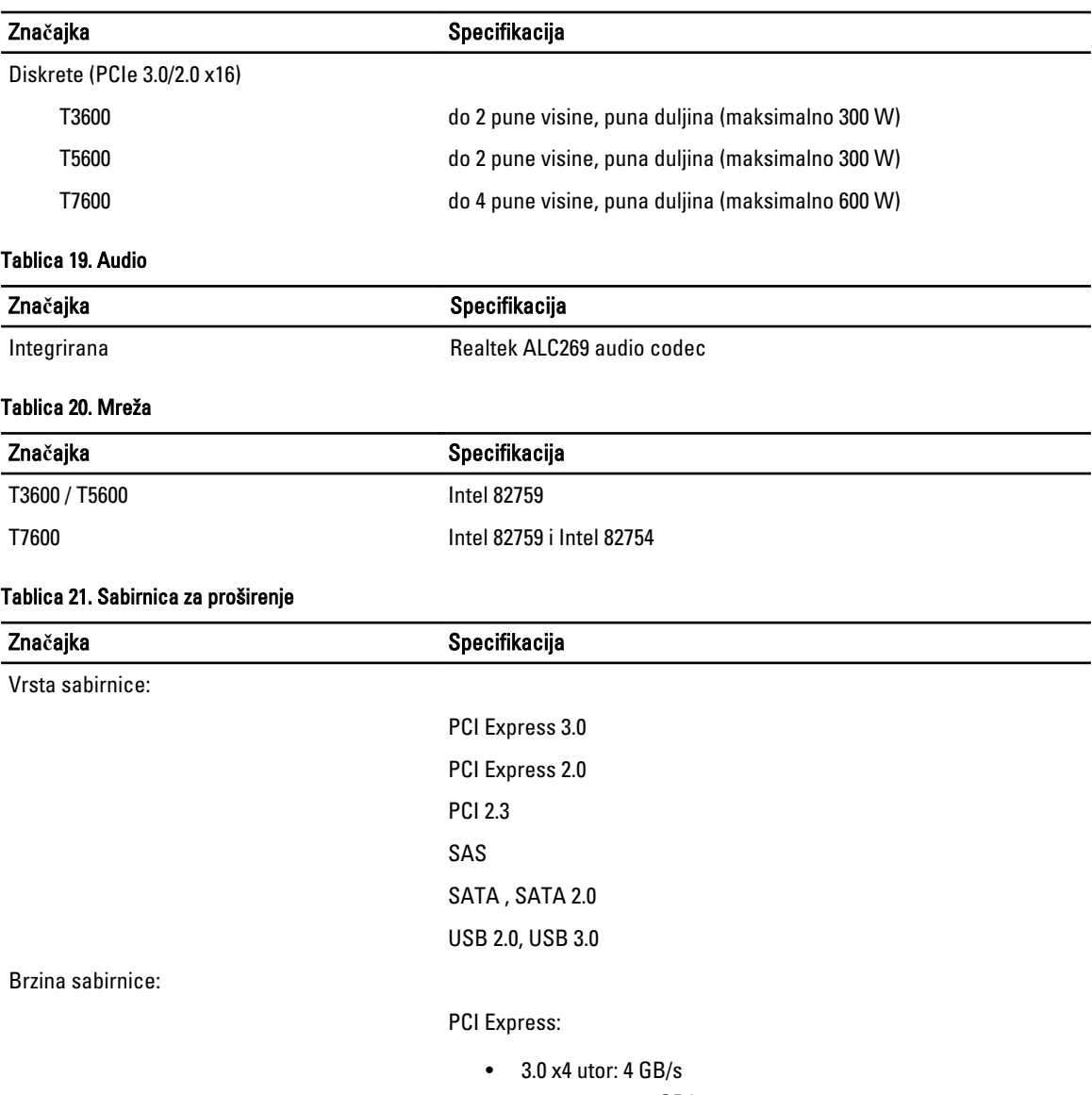

- 3.0 x16 utor: 16 GB/s
- 2.0 x4 utor: 2 GB/s

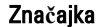

### Specifikacija

PCI 2.3 (32-bit, 33 MHz): 133 MB/s

SAS – 3 Gbps

SATA – 1,5 Gbps i 3,0 Gbps

USB – 1,2 Mbps mala brzina, 12 Mbps puna brzina, 480 Mbps velika brzina, 5 Gbps super brzina

#### Tablica 22. Pogoni

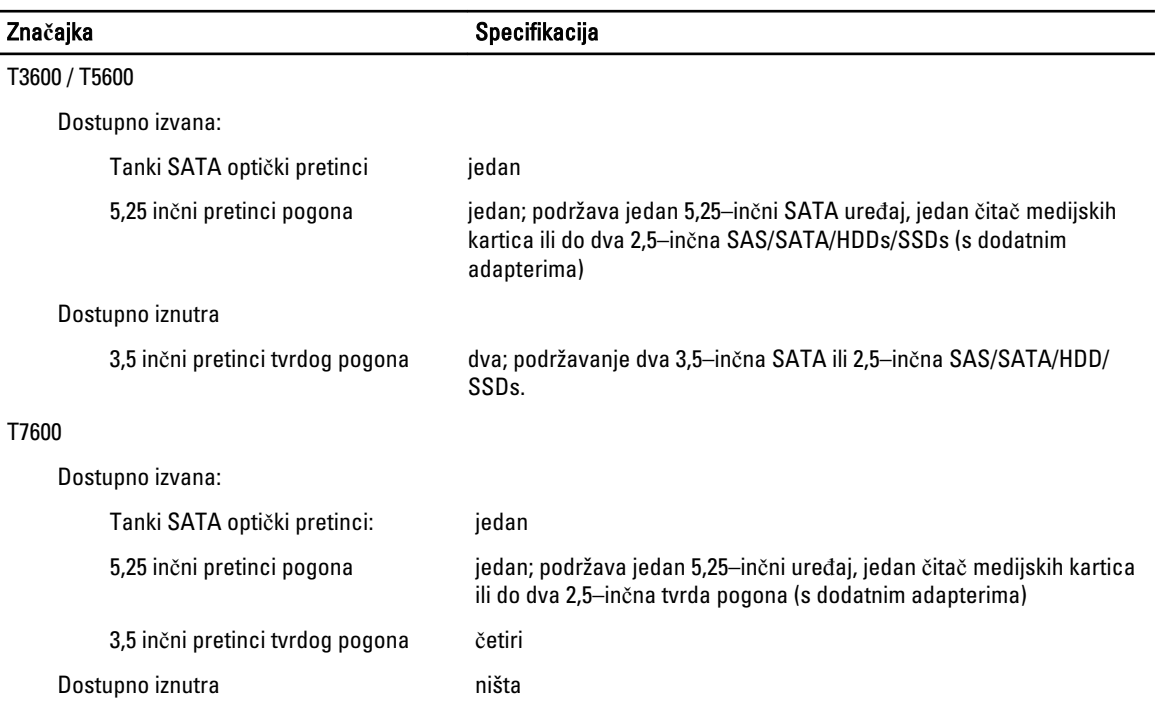

### Tablica 23. Vanjski priklju**č**ci

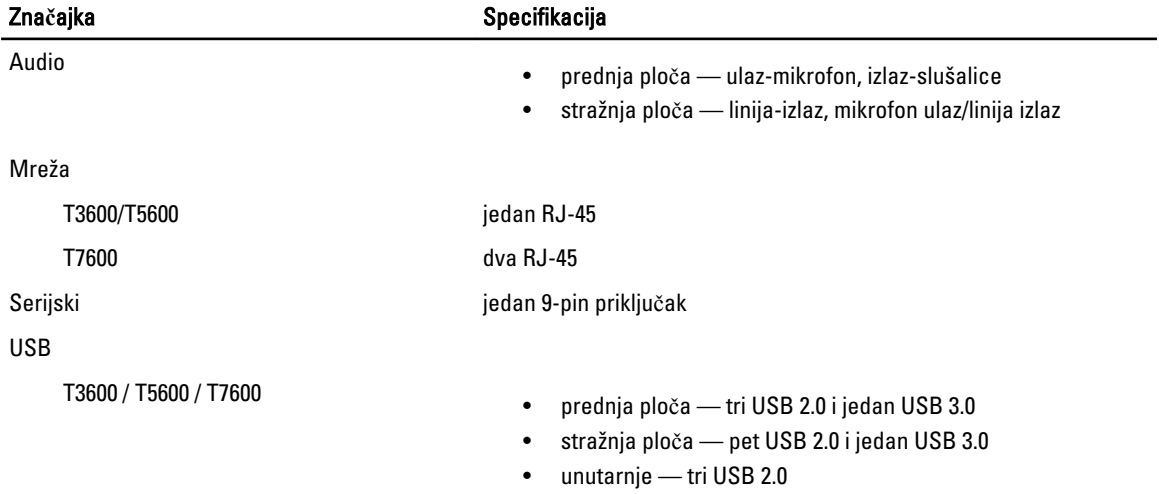

### **Značajka** Specifikacija

Video **Ovisna video kartica** 

- DVI priključak
- DisplayPort
- DMS-59

### Tablica 24. Unutarnji priklju**č**ci

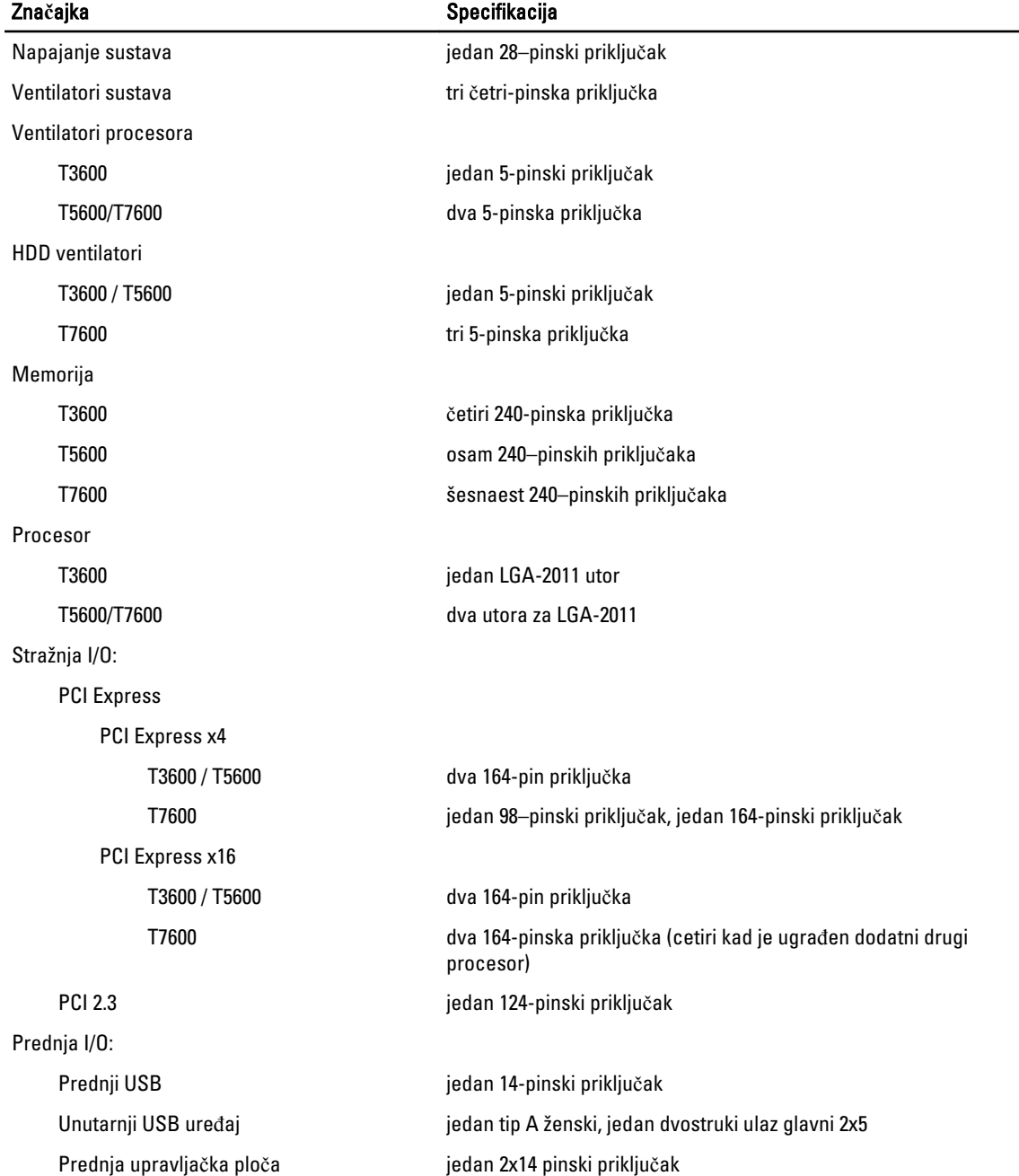

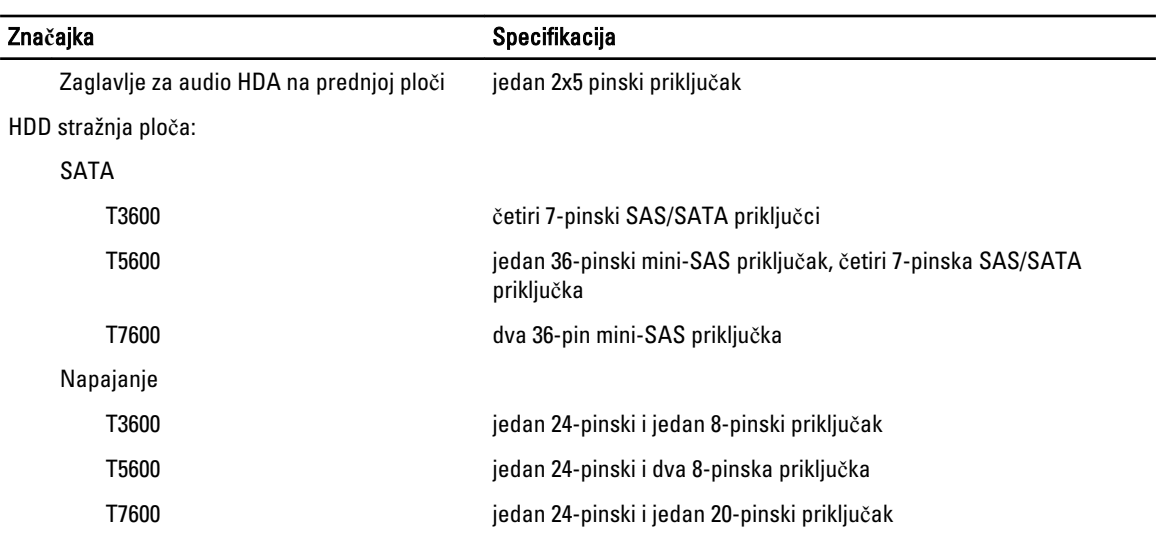

### Tablica 25. Kontrole i svjetla

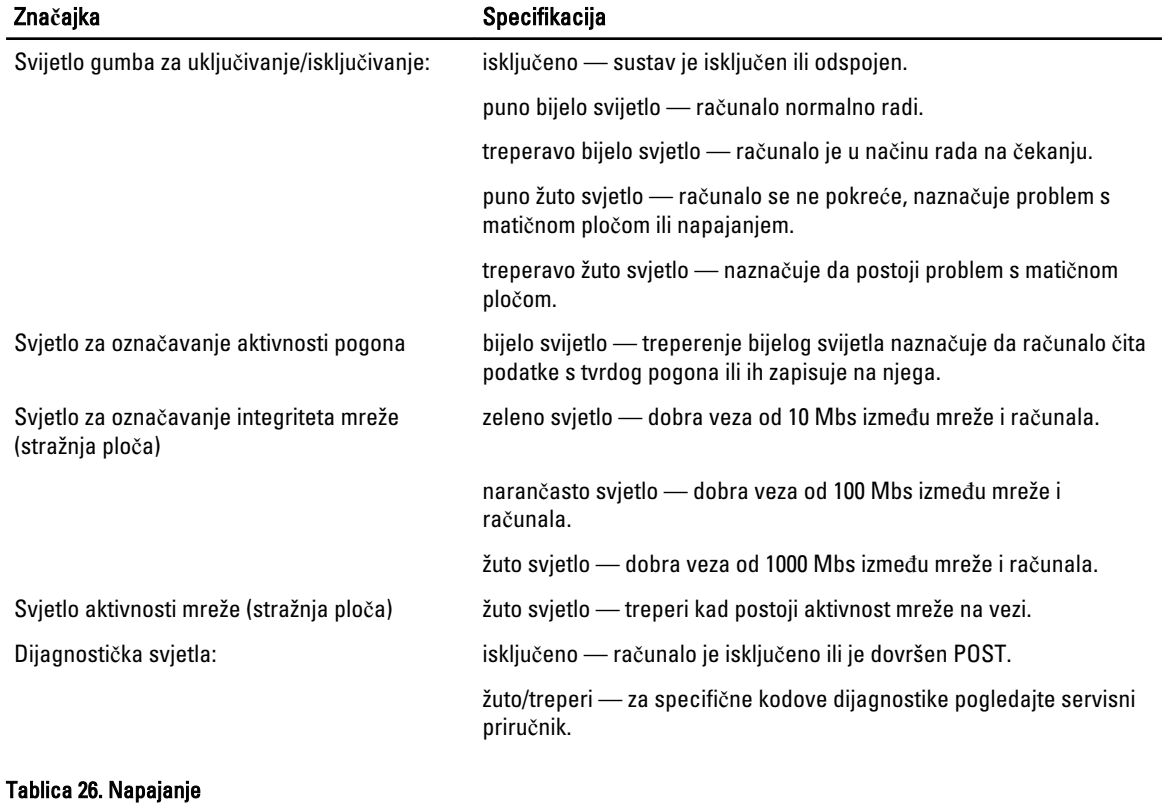

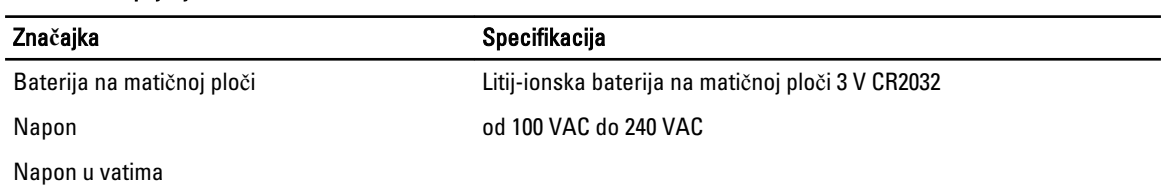

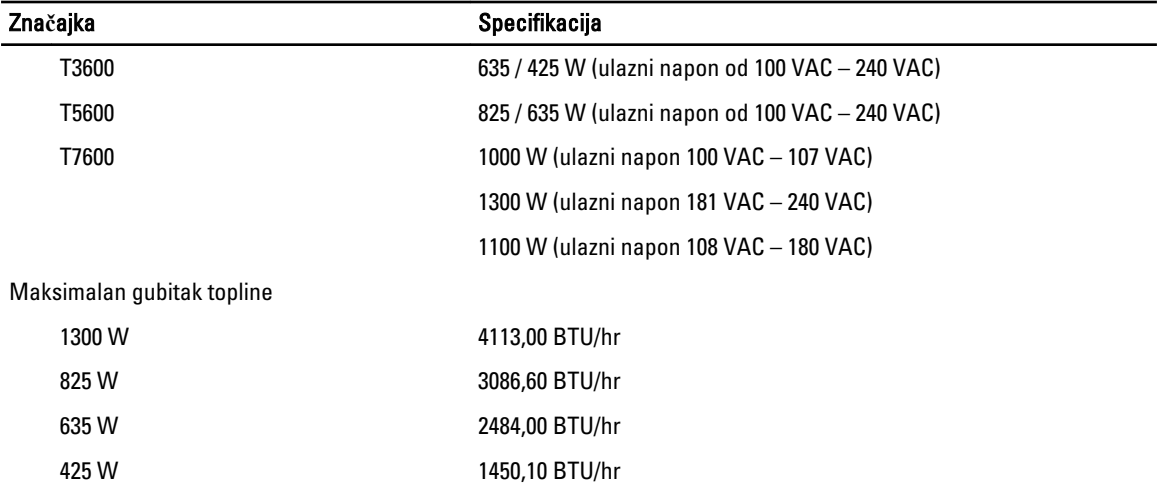

**ZA** NAPOMENA: Gubitak topline je izračunat na temelju korištenja proračuna potrošnje električne energije u vatima.

#### Tablica 27. Fizi**č**ke karakteristike

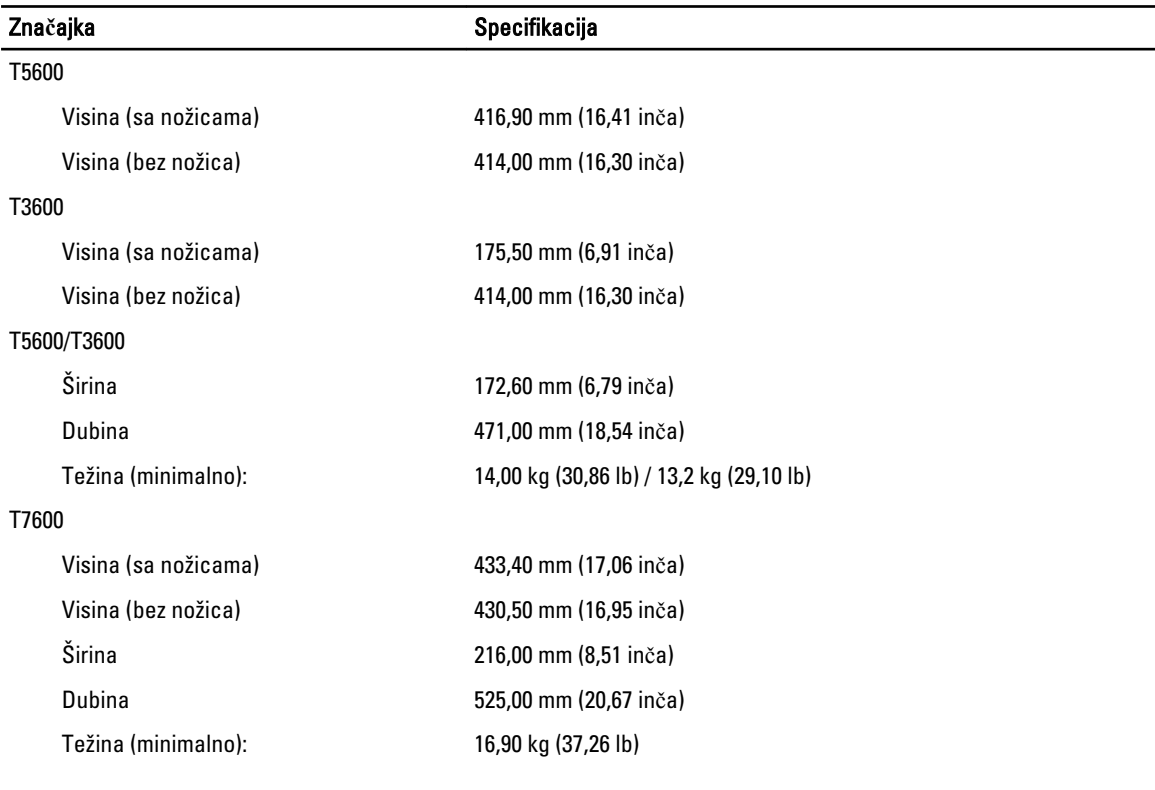

### Tablica 28. Okružje

Značajka **Specifikacija** 

Temperatura:

Radno od 10 °C do 35 °C (od 50 °F do 95 °F)

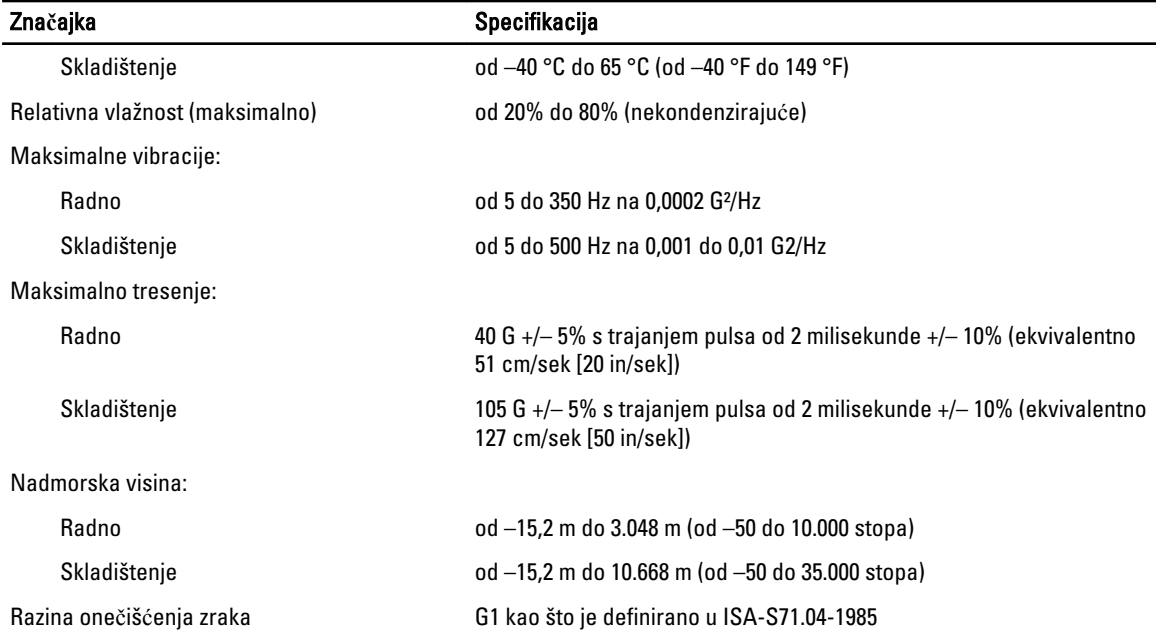
## Kontaktiranje tvrtke Dell

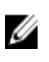

NAPOMENA: Ako nemate aktivnu vezu s internetom, podatke za kontakt možete naći na računu kojeg ste dobili prilikom kupnje proizvoda, otpremnici, računu ili katalogu proizvoda tvrtke Dell.

Tvrtka Dell pruža nekoliko opcija za podršku i uslugu kojima možete pristupiti putem interneta ili telefona. Njihova dostupnost ovisi o državi i proizvodu, stoga neke usluge možda neće biti dostupne u vašoj regiji. Ako se želite obratiti tvrtki Dell u vezi prodaje, tehničke podrške ili problema oko korisničke podrške:

- 1. Posjetite www.dell.com/support.
- 2. Odaberite kategoriju podrške.
- 3. Odaberite vašu zemlju ili regiju iz padajućeg izbornika Odaberite zemlju/regiju koji se nalazi na vrhu stranice.
- 4. Odaberite odgovarajući uslugu ili vezu za podršku na temelju vaših potreba.